# DRATThis User's Guide

Congratulations on your purchase of the ZyXEL MAX-200HW2 Series WiMAX WiFi Router with Built-In Switch and VOIP. Your ZyXEL Device allows you to access WiMAX wireless networks, set up a WiFi network and make Voice over Internet (VoIP) phone calls.

#### Your ZyXEL Device is easy to install and configure.

#### Intended Audience

This manual is designed to guide you through the configuration of your ZyXEL Device for its various applications.

#### Related Documentation

- Quick Start Guide
	- The Quick Start Guide is designed to help you get up and running right away. It contains information on setting up your network and configuring for Internet access.
- Supporting Disk Refer to the included CD for support documents.
- ZyXEL Web Site Please refer to [www.zyxel.com](http://www.zyxel.com) for additional support documentation and product certifications.

#### User's Guide Feedback

Help us help you. Send all User's Guide-related comments, questions or suggestions for improvement to the following address, or use e-mail instead. Thank you!

The Technical Writing Team, ZyXEL Communications Corp., 6 Innovation Road II, Science-Based Industrial Park, Hsinchu, 300, Taiwan.

E-mail: [techwriters@zyxel.com.tw](mailto:techwriters@zyxel.com.tw)

# Document Conventions

#### Warnings and Notes

These are how warnings and notes are shown in this User's Guide.

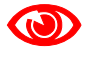

Warnings tell you about things that could harm you or your ZyXEL Device.

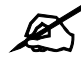

Notes tell you other important information (for example, other things you may need to configure or helpful tips) or recommendations.

#### Syntax Conventions

- The ZyXEL MAX-200HW2 Series may be referred to as the "ZyXEL Device", the "device", the "system" or the "product" in this User's Guide.
- Product labels, screen names, field labels and field choices are all in bold font.
- A key stroke is denoted by square brackets and uppercase text, for example, [ENTER] means the "enter" or "return" key on your keyboard.
- "Enter" means for you to type one or more characters and then press the [ENTER] key. "Select" or "choose" means for you to use one of the predefined choices.
- $\bullet$  A right angle bracket ( $>$ ) within a screen name denotes a mouse click. For example, **Maintenance > Log > Log Setting** means you first click **Maintenance** in the navigation panel, then the Log sub menu and finally the Log Setting tab to get to that screen.
- Units of measurement may denote the "metric" value or the "scientific" value. For example, "k" for kilo may denote "1000" or "1024", "M" for mega may denote "1000000" or "1048576" and so on.
- "e.g.," is a shorthand for "for instance", and "i.e.," means "that is" or "in other words".

#### Icons Used in Figures

Figures in this User's Guide may use the following generic icons. The ZyXEL Device icon is not an exact representation of your ZyXEL Device.

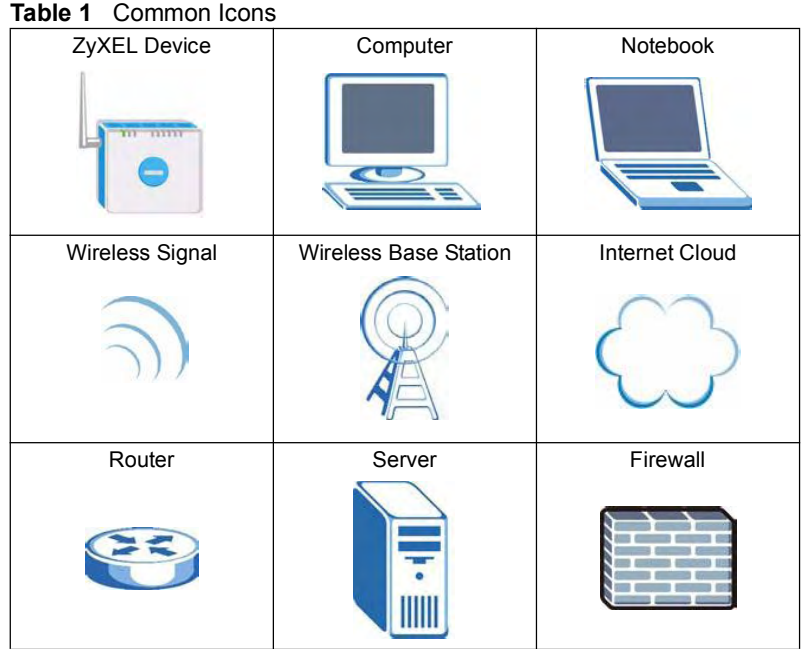

# Safety Warnings

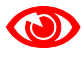

#### For your safety, be sure to read and follow all warning notices and instructions.

For your safety, be sure to read and follow all warning notices and instructions.

- Do NOT use this product near water, for example, in a wet basement or near a swimming pool.
- Do NOT expose your device to dampness, dust or corrosive liquids.
- Do NOT store things on the device.
- Do NOT install, use, or service this device during a thunderstorm. There is a remote risk of electric shock from lightning.
- Connect ONLY suitable accessories to the device.
- ONLY qualified service personnel should service or disassemble this device.
- Make sure to connect the cables to the correct ports.
- Place connecting cables carefully so that no one will step on them or stumble over them.
- Always disconnect all cables from this device before servicing or disassembling.
- Use ONLY an appropriate power adaptor or cord for your device.
- Connect the power adaptor or cord to the right supply voltage (for example, 110V AC in North America or 230V AC in Europe).
- Do NOT allow anything to rest on the power adaptor or cord and do NOT place the product where anyone can walk on the power adaptor or cord.
- Do NOT use the device if the power adaptor or cord is damaged as it might cause electrocution.
- If the power adaptor or cord is damaged, remove it from the power outlet.
- Do NOT attempt to repair the power adaptor or cord. Contact your local vendor to order a new one.
- Do not use the device outside, and make sure all the connections are indoors. There is a remote risk of electric shock from lightning.
- Do NOT obstruct the device ventilation slots, as insufficient airflow may harm your device.
- Use only No. 26 AWG (American Wire Gauge) or larger telecommunication line cord.
- Antenna Warning! This device meets ETSI and FCC certification requirements when using the included antenna(s). Only use the included antenna(s).

This product is recyclable. Dispose of it properly.

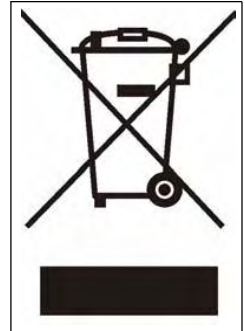

Safety Warnings

# **Contents Overview**

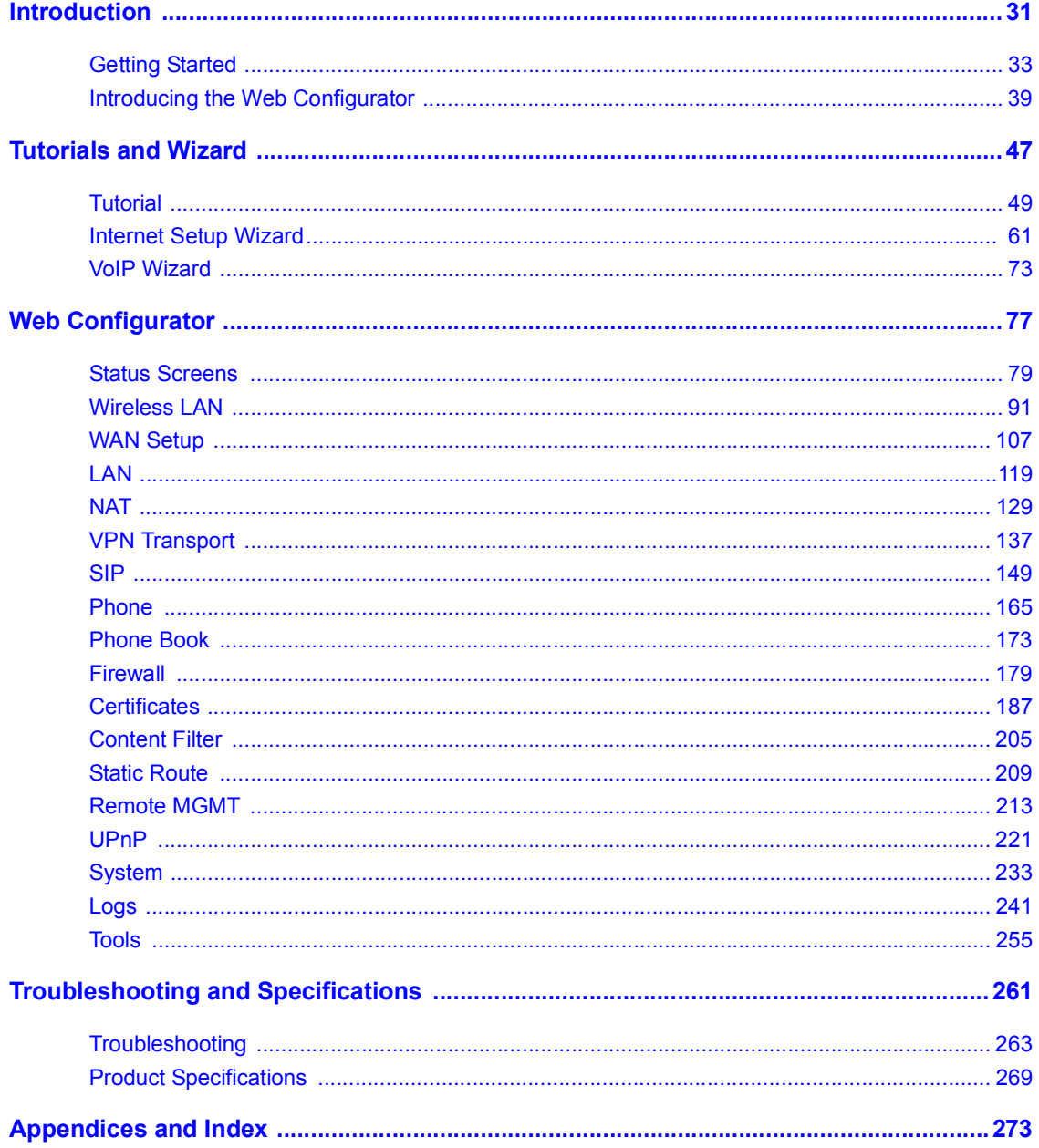

Contents Overview

# **Table of Contents**

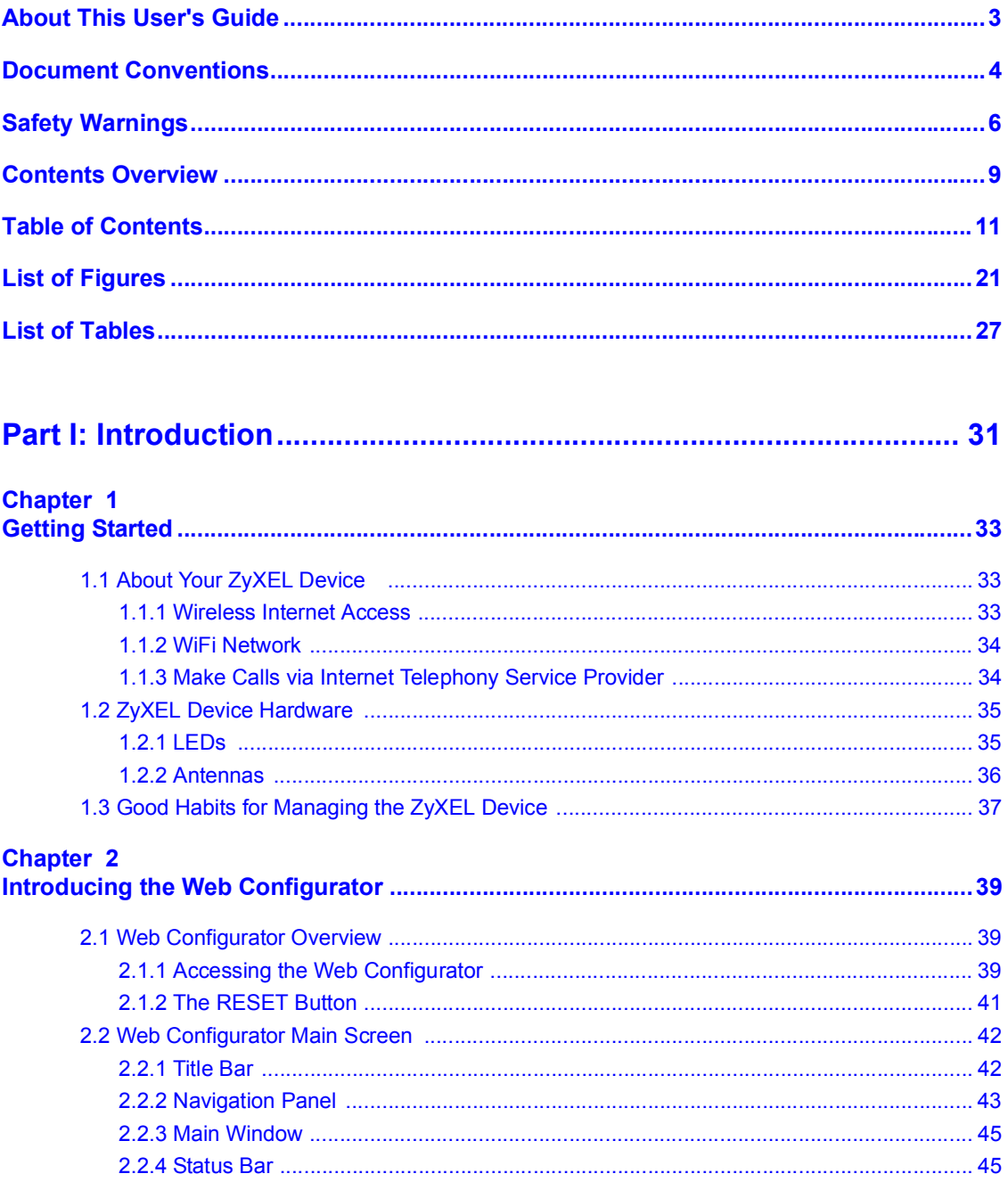

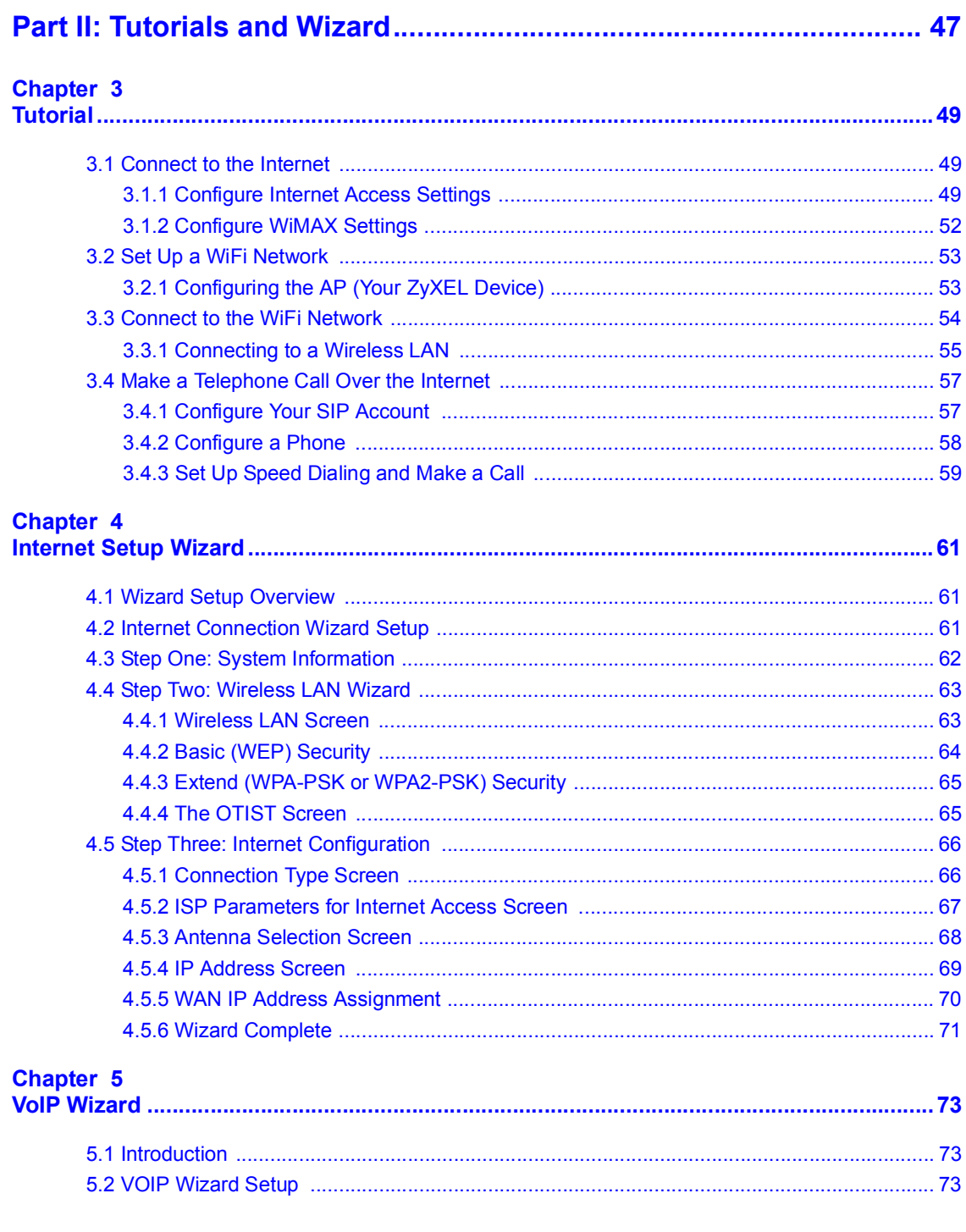

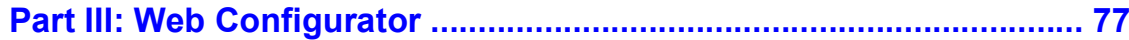

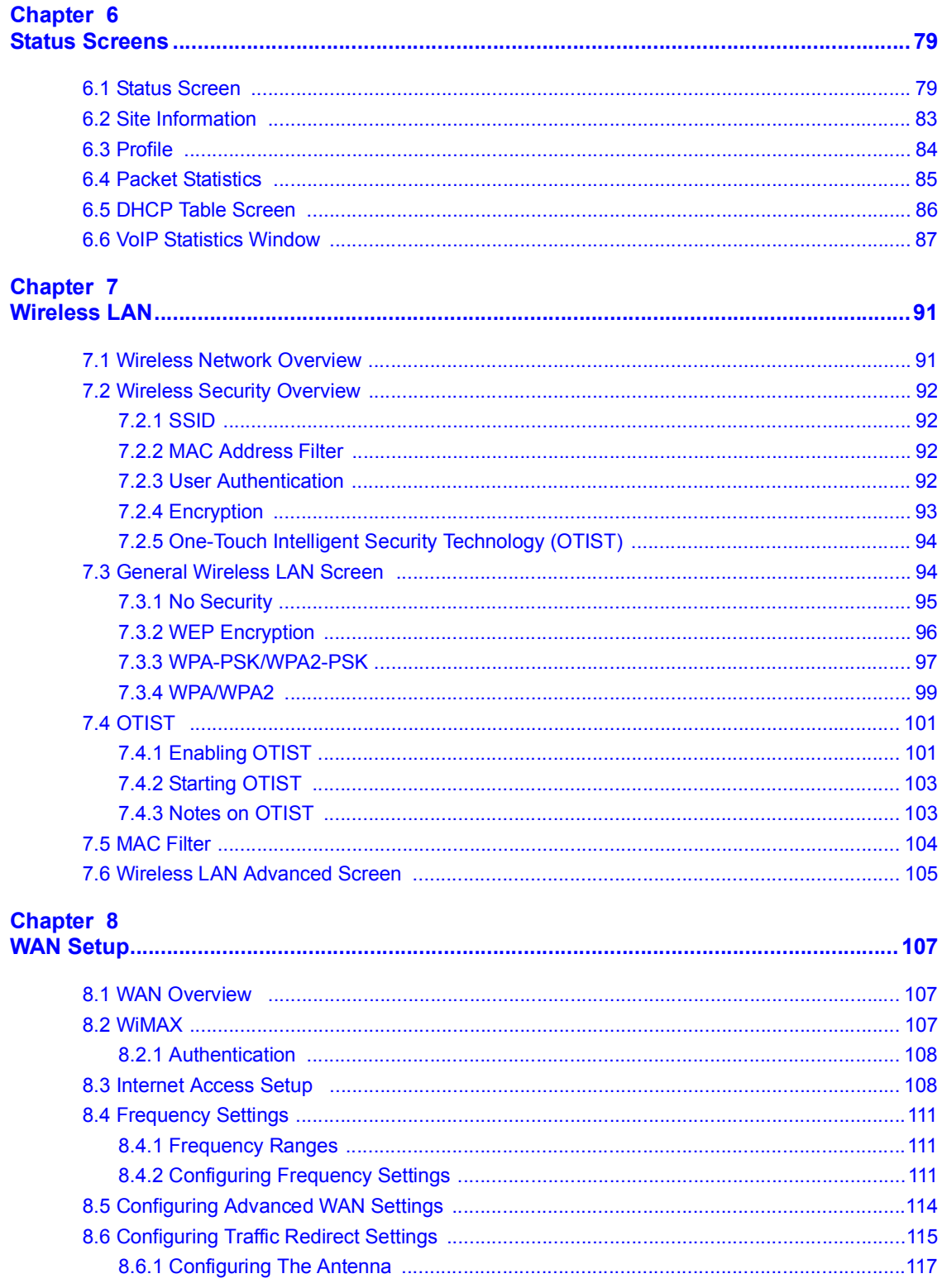

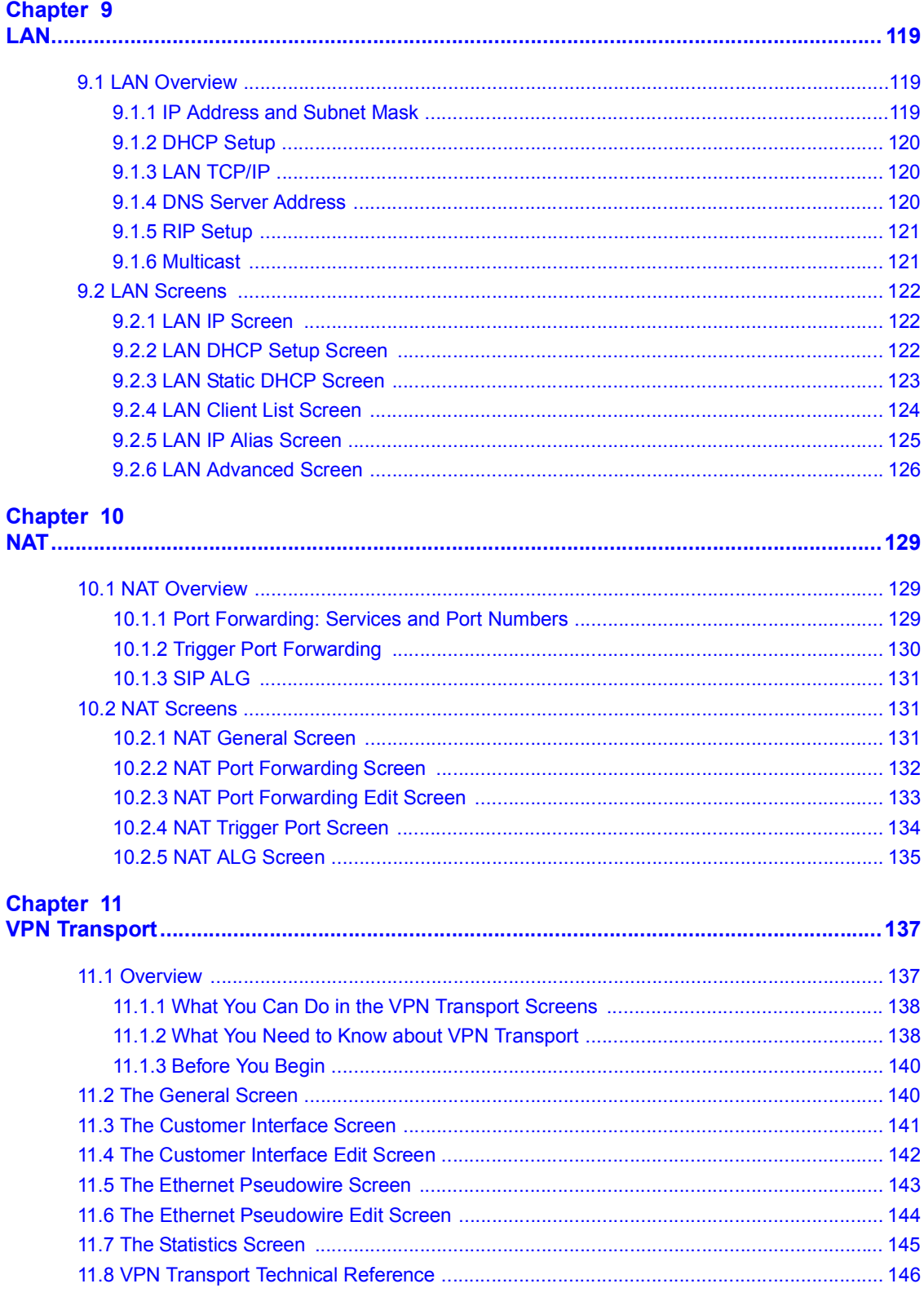

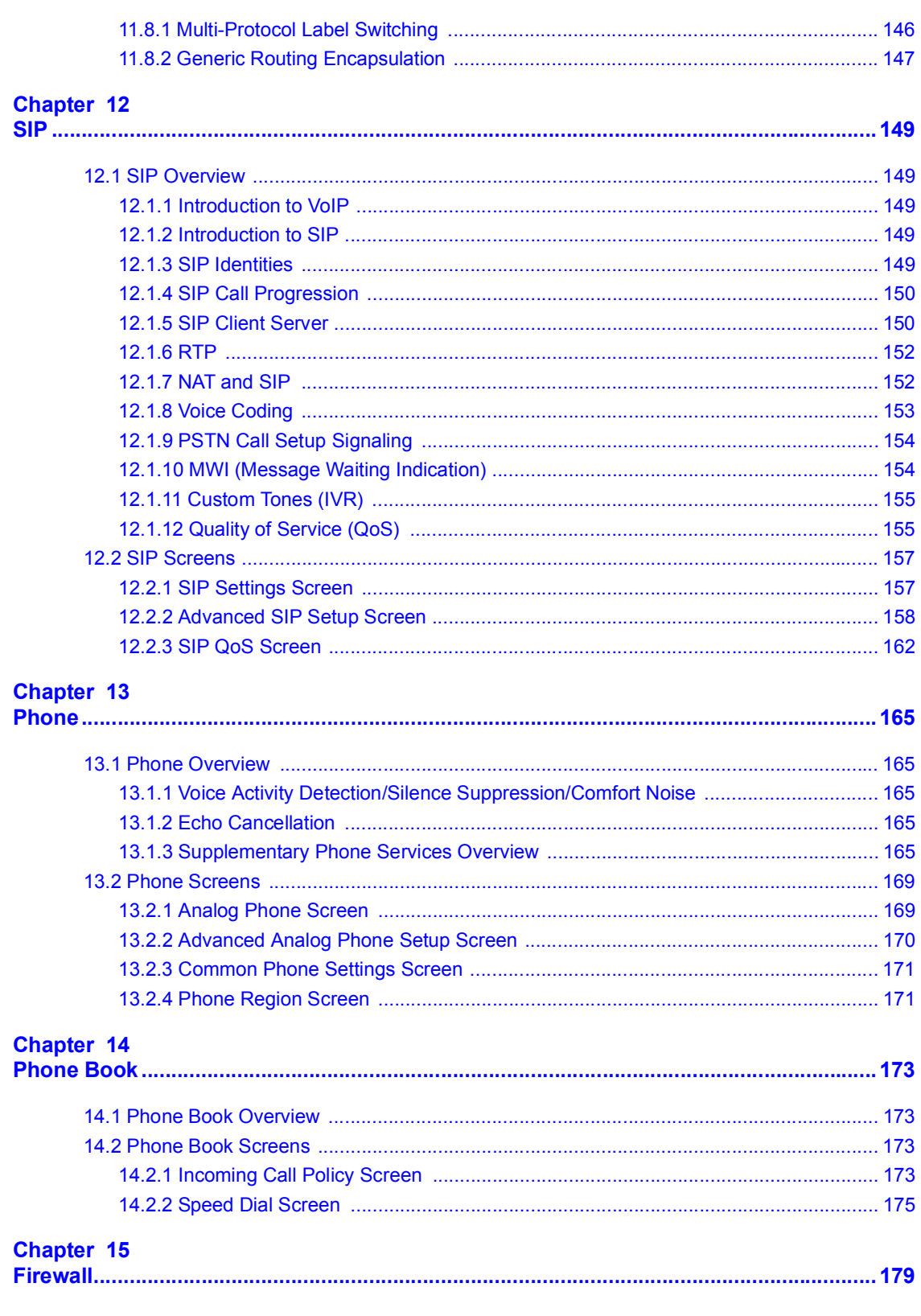

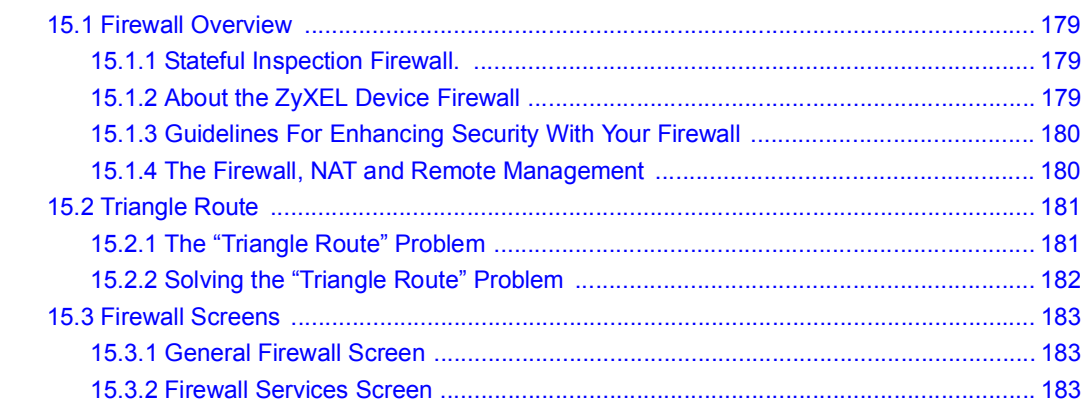

## Chapter 16

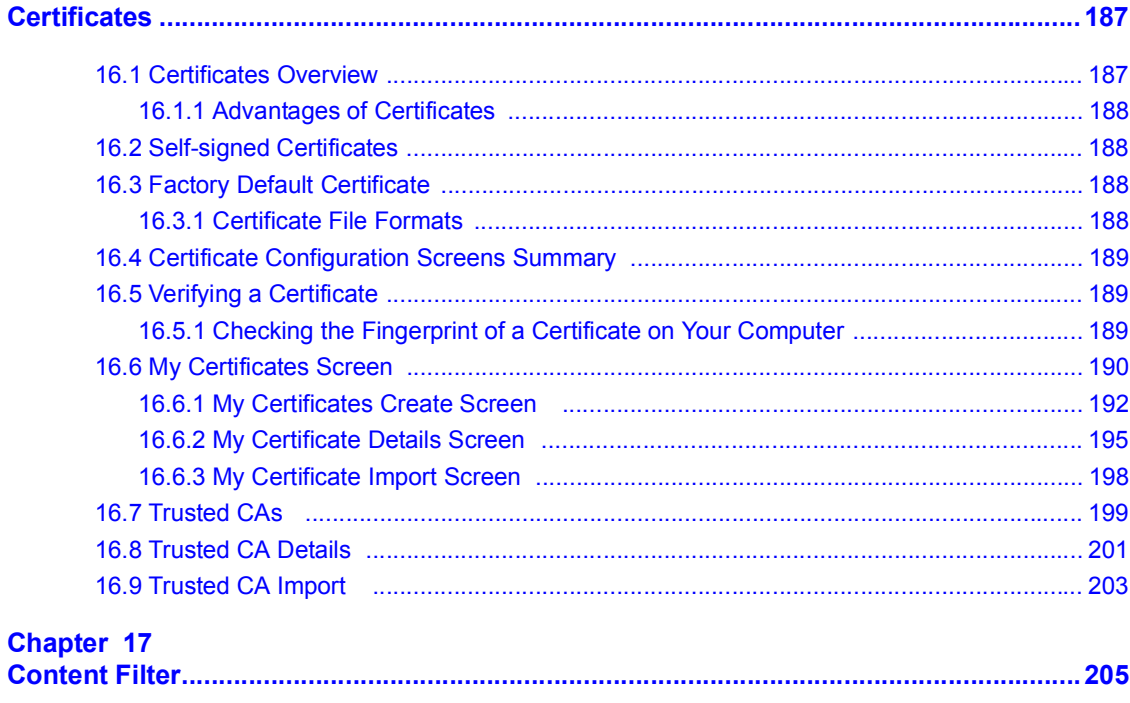

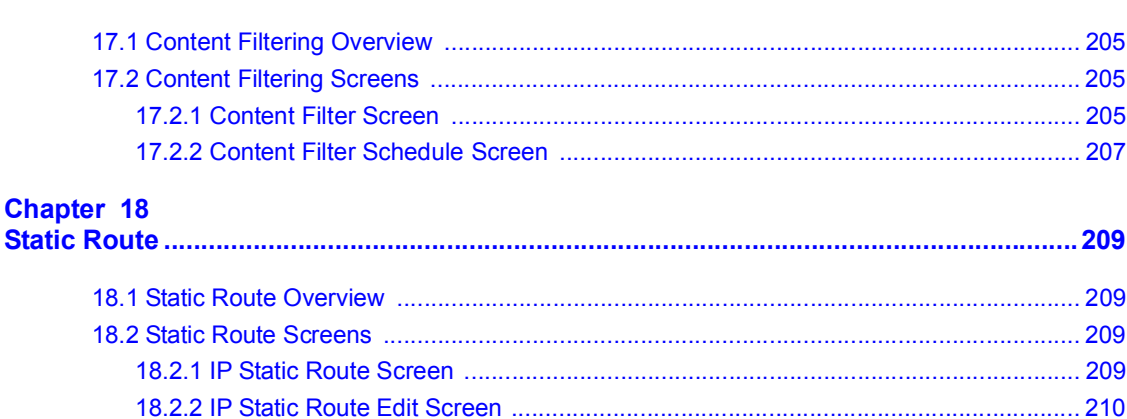

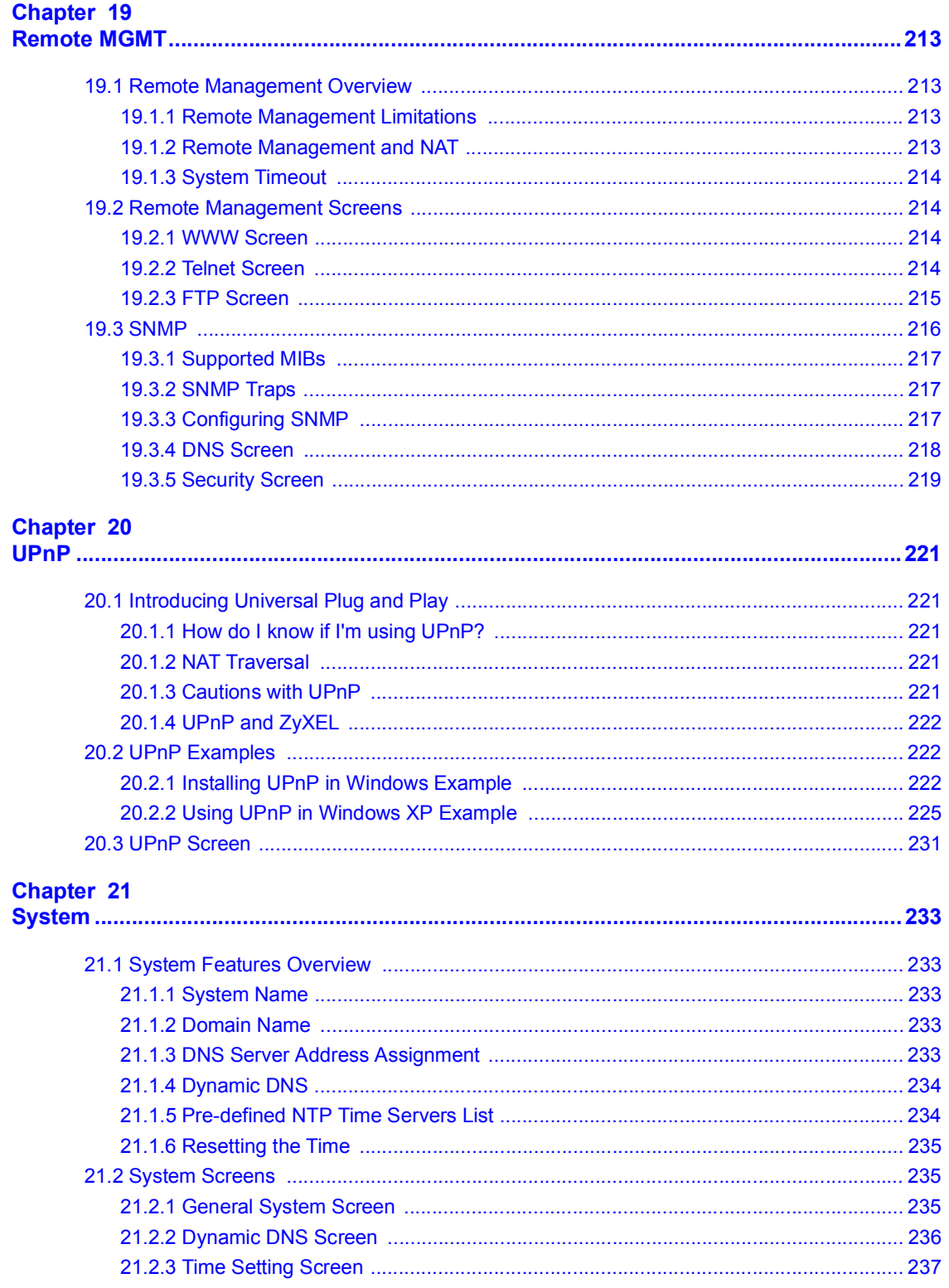

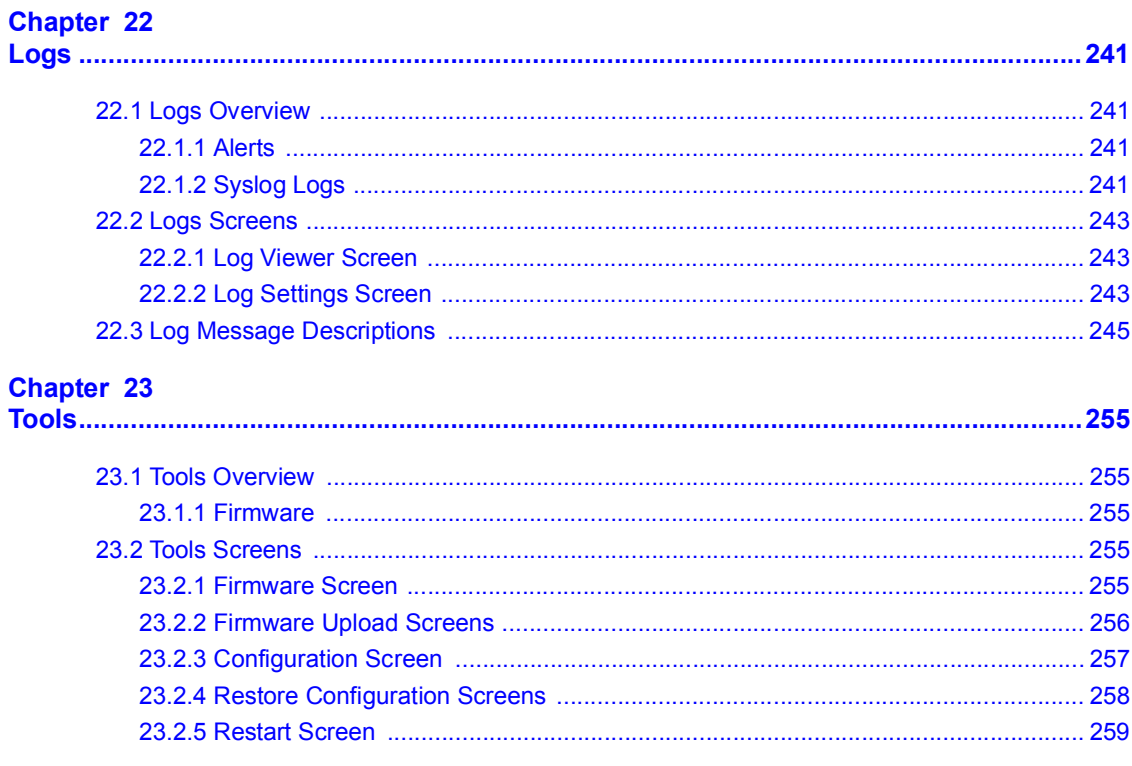

## 

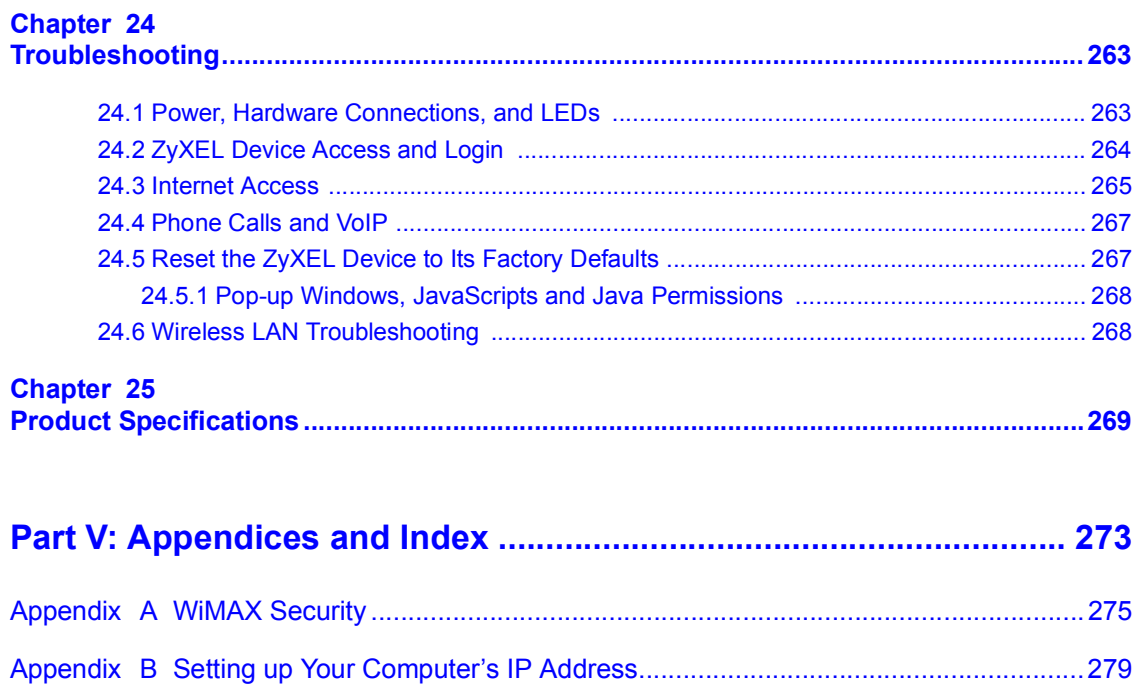

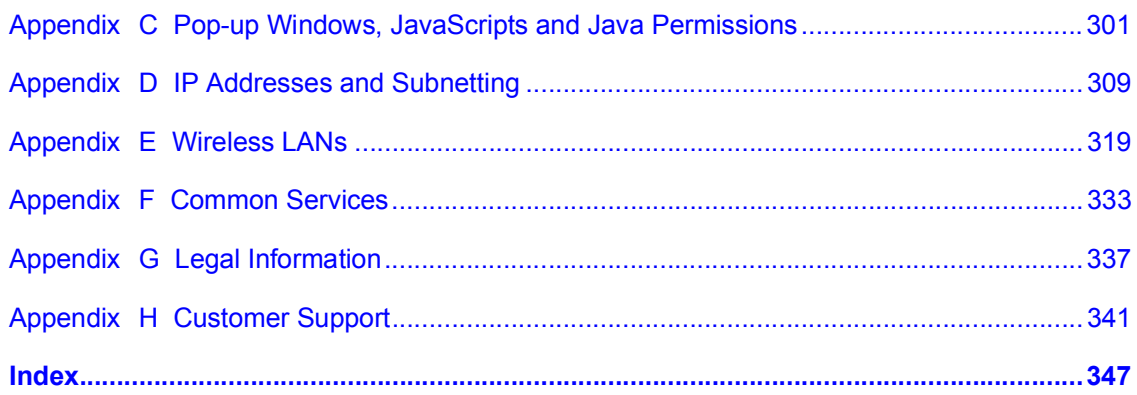

Table of Contents

# **List of Figures**

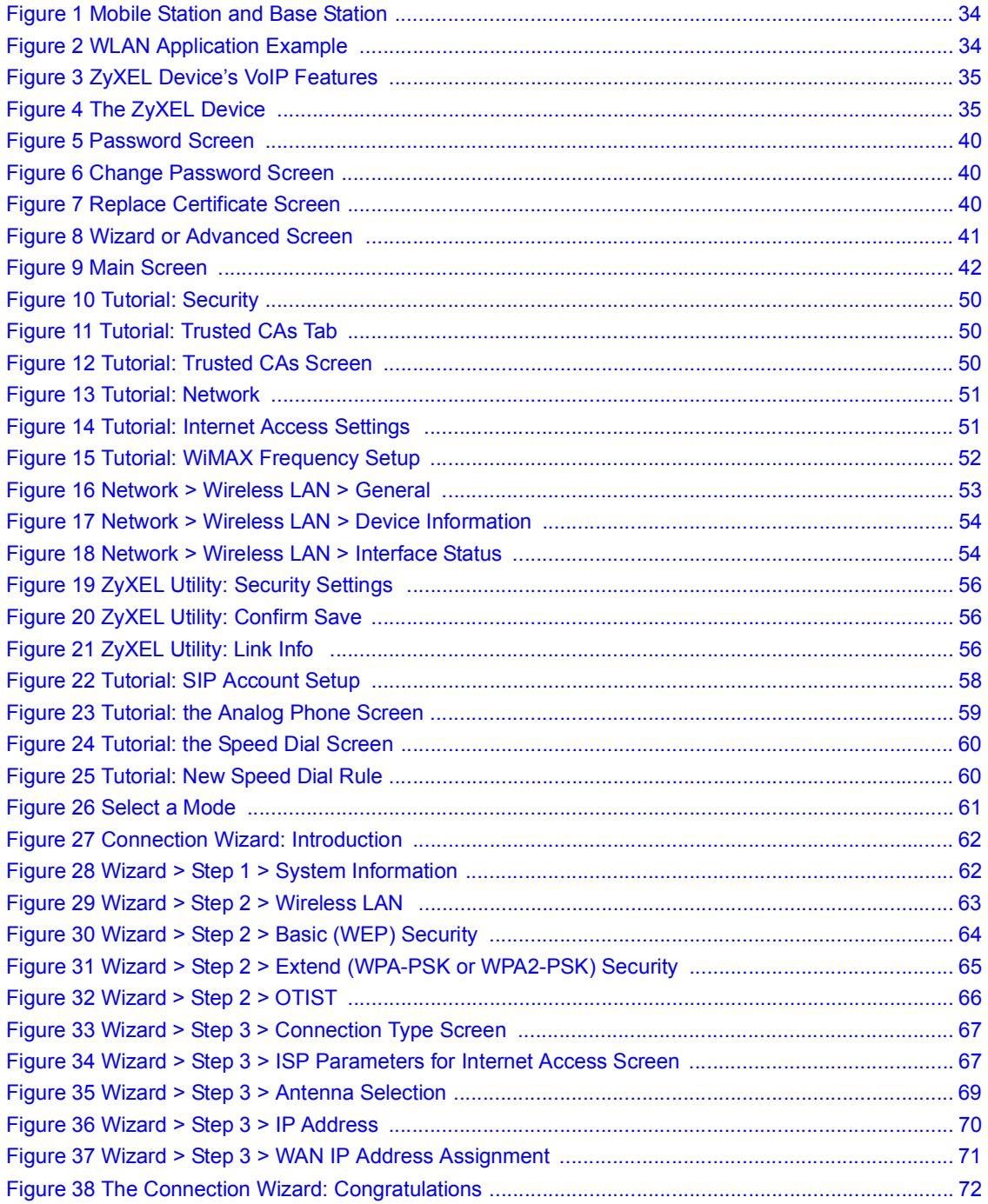

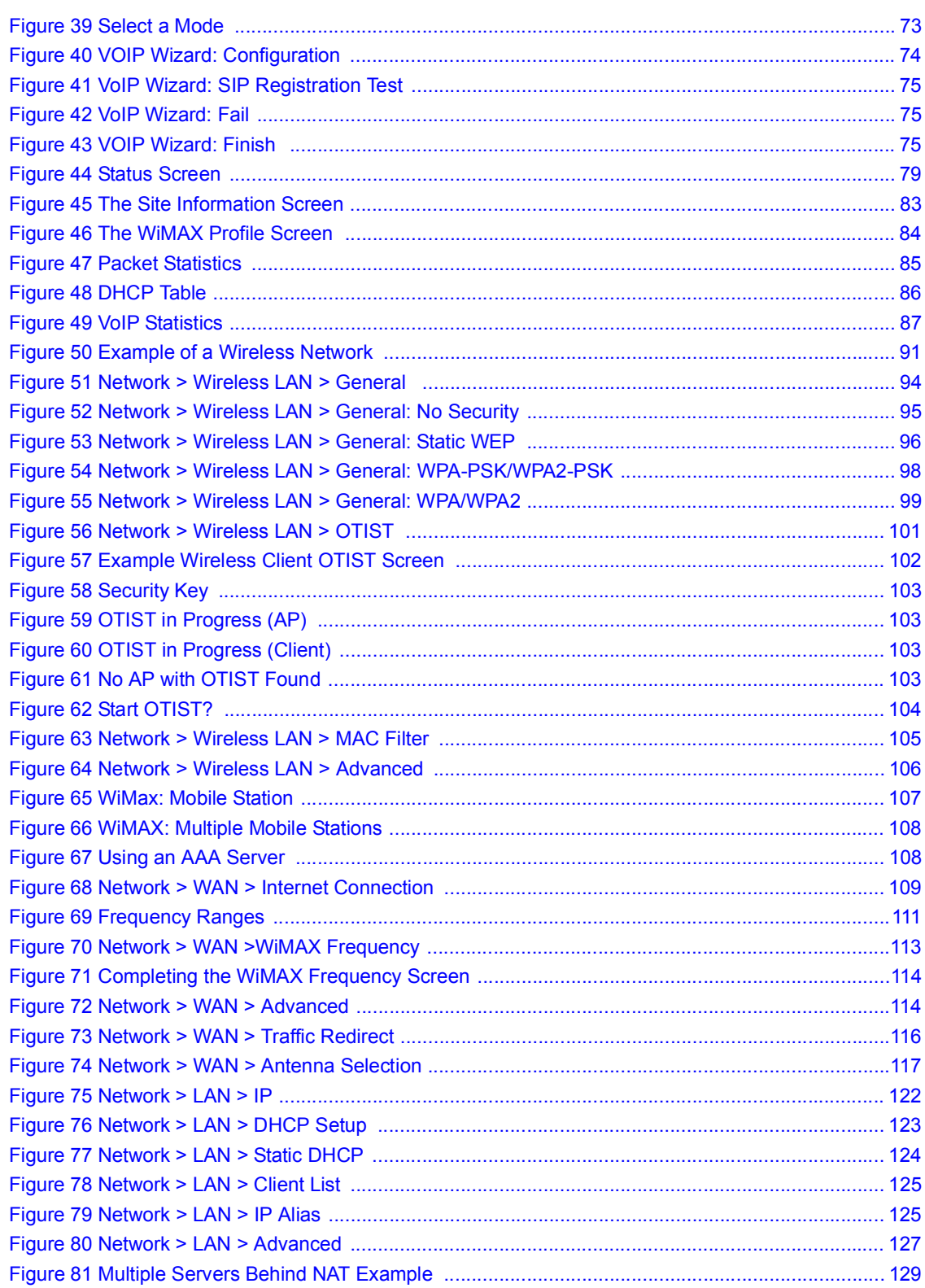

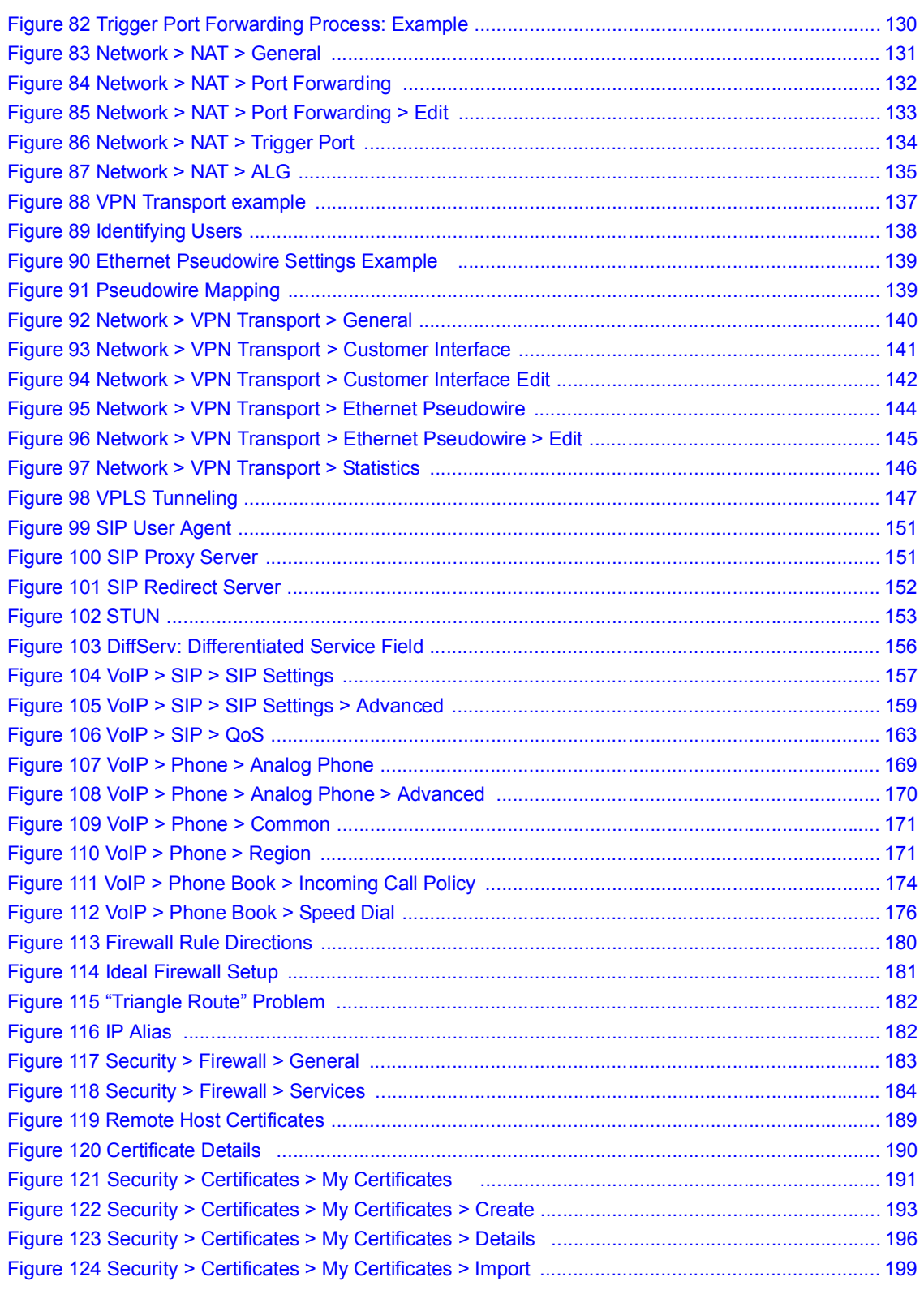

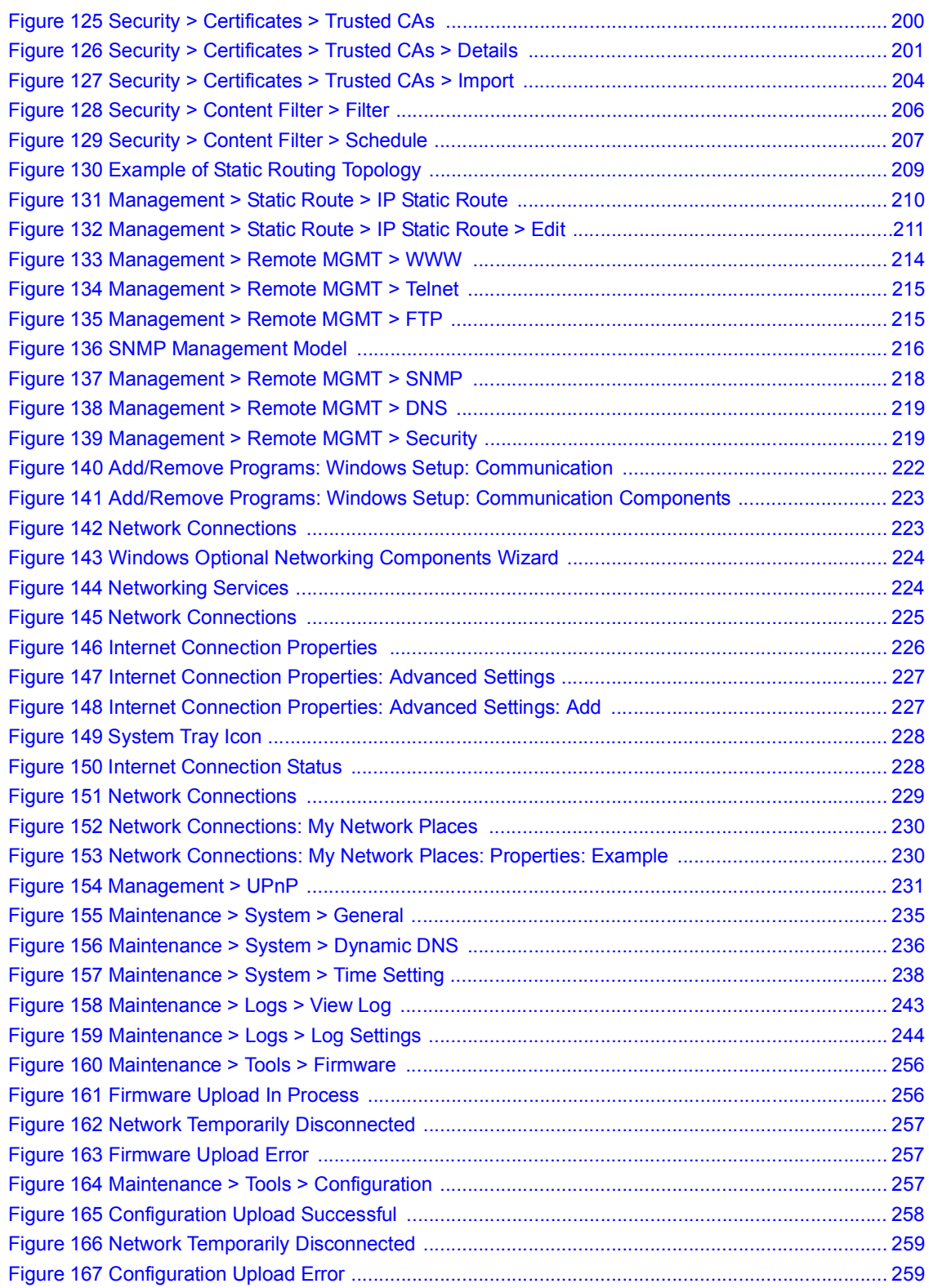

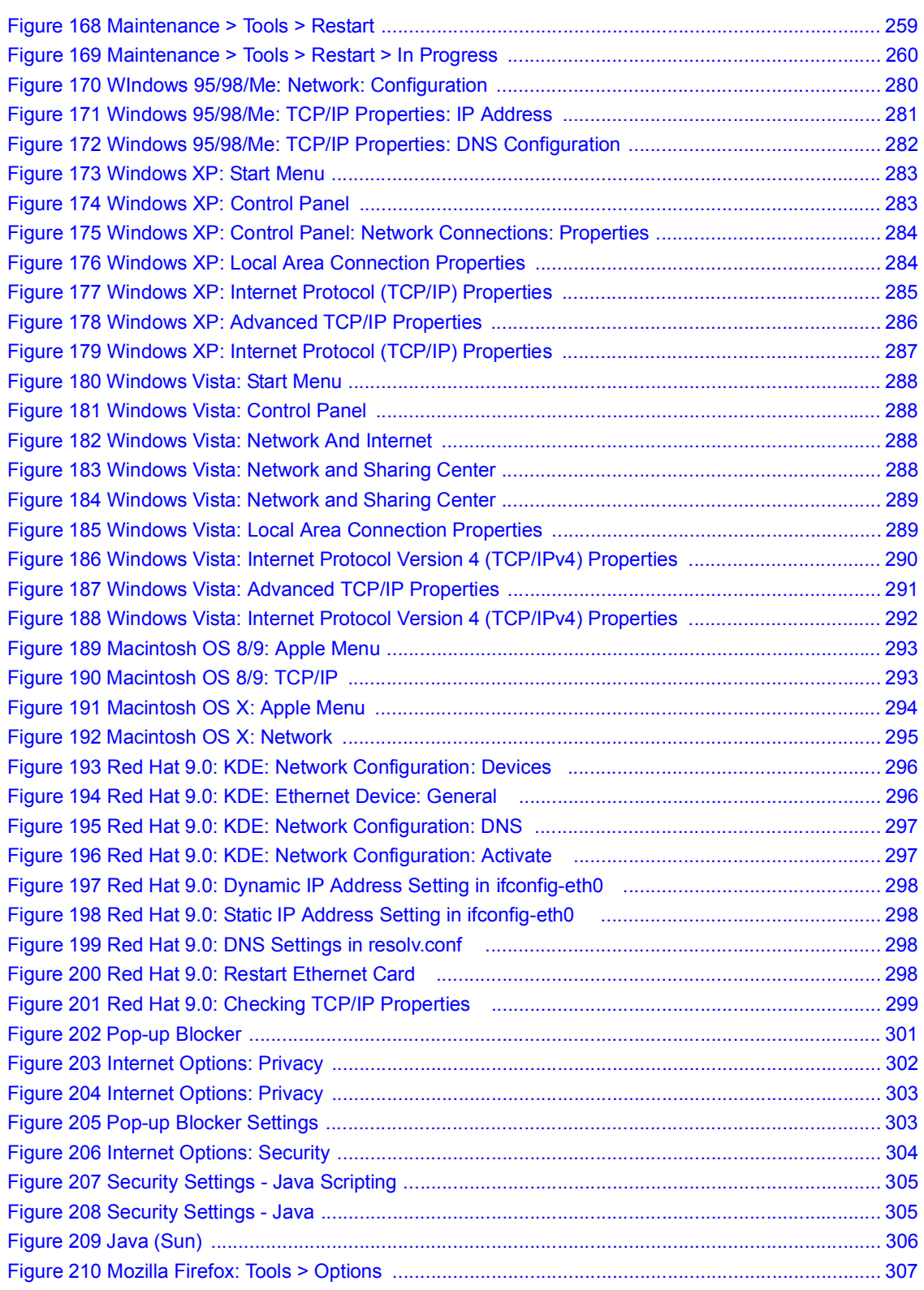

## List of Figures

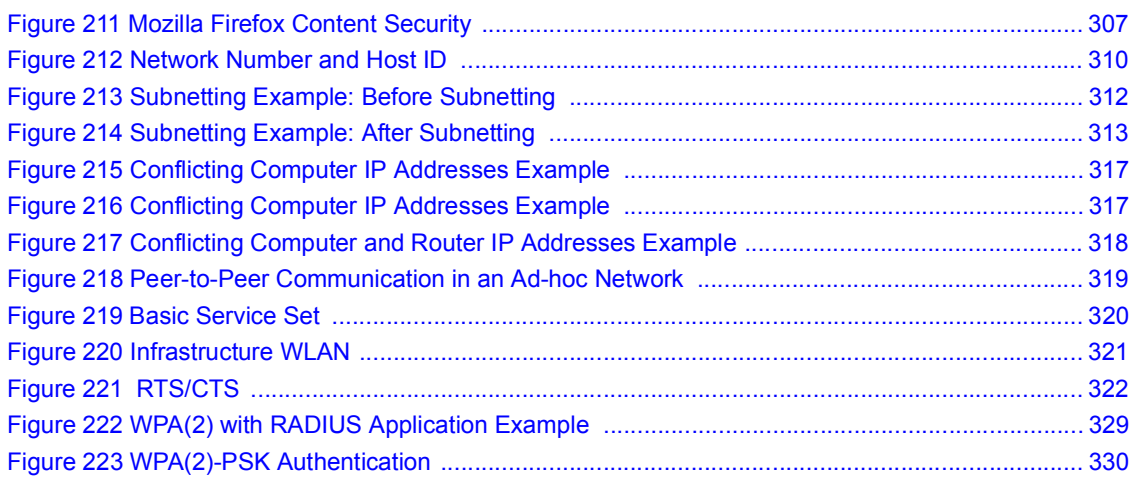

# **List of Tables**

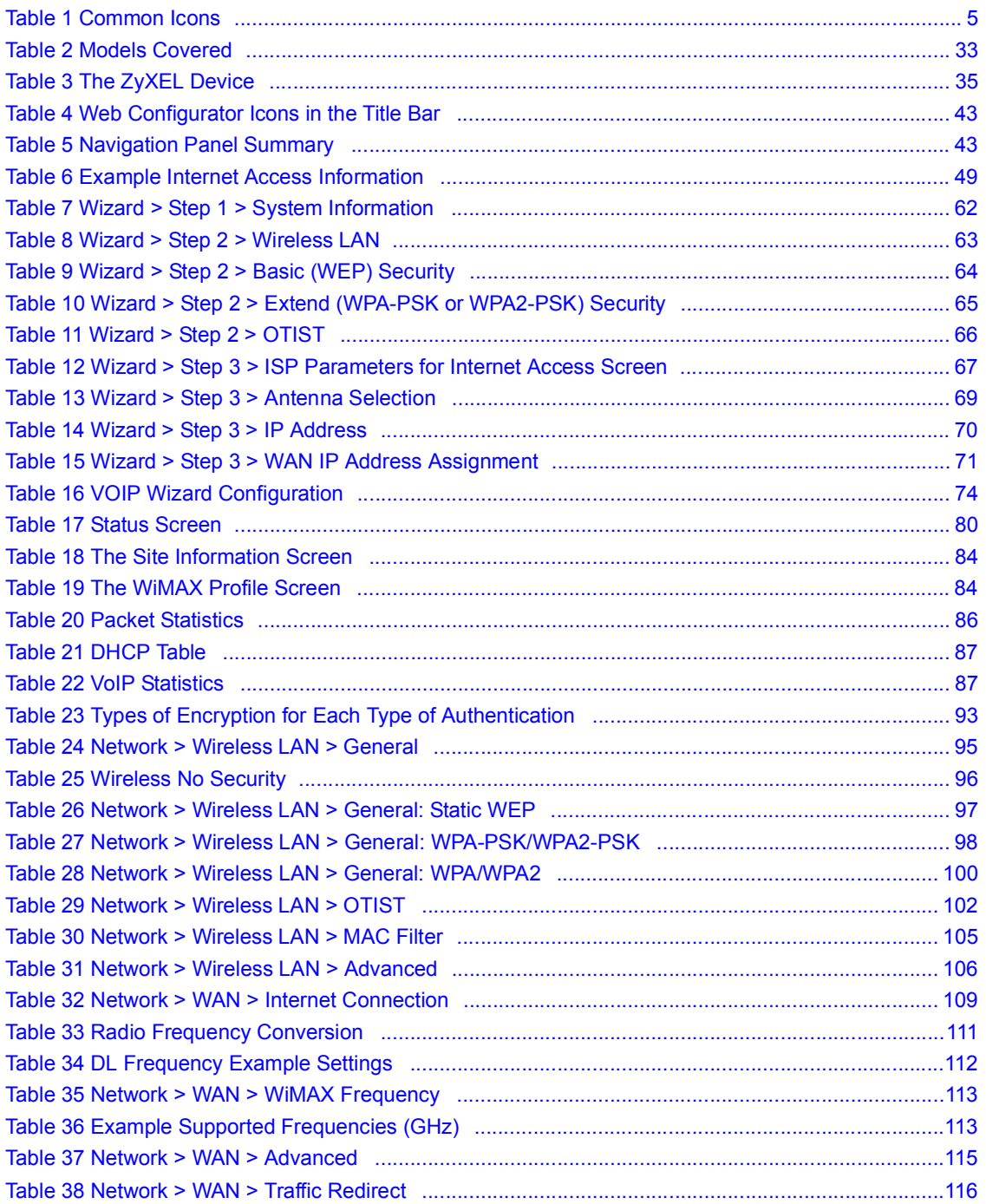

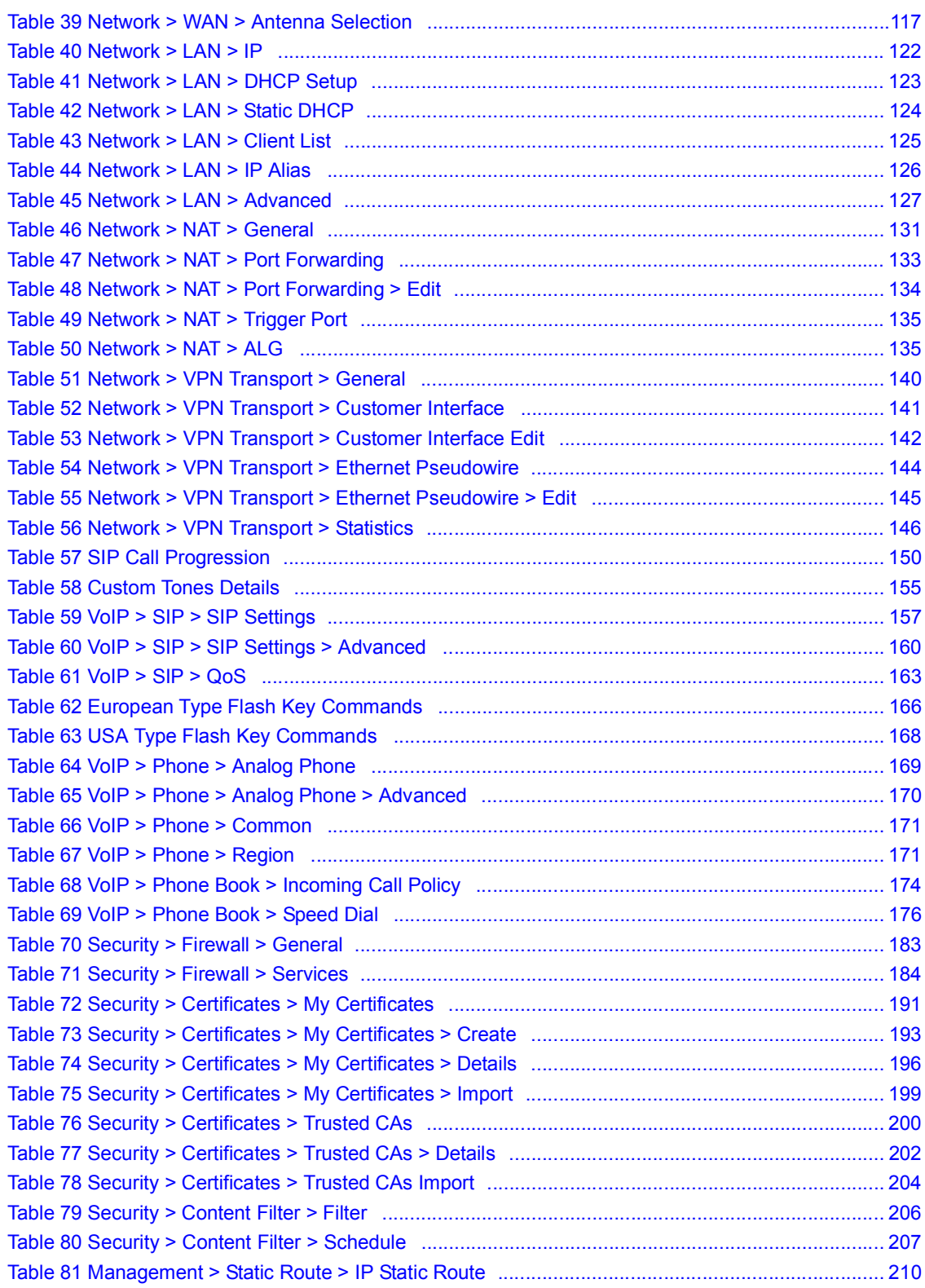

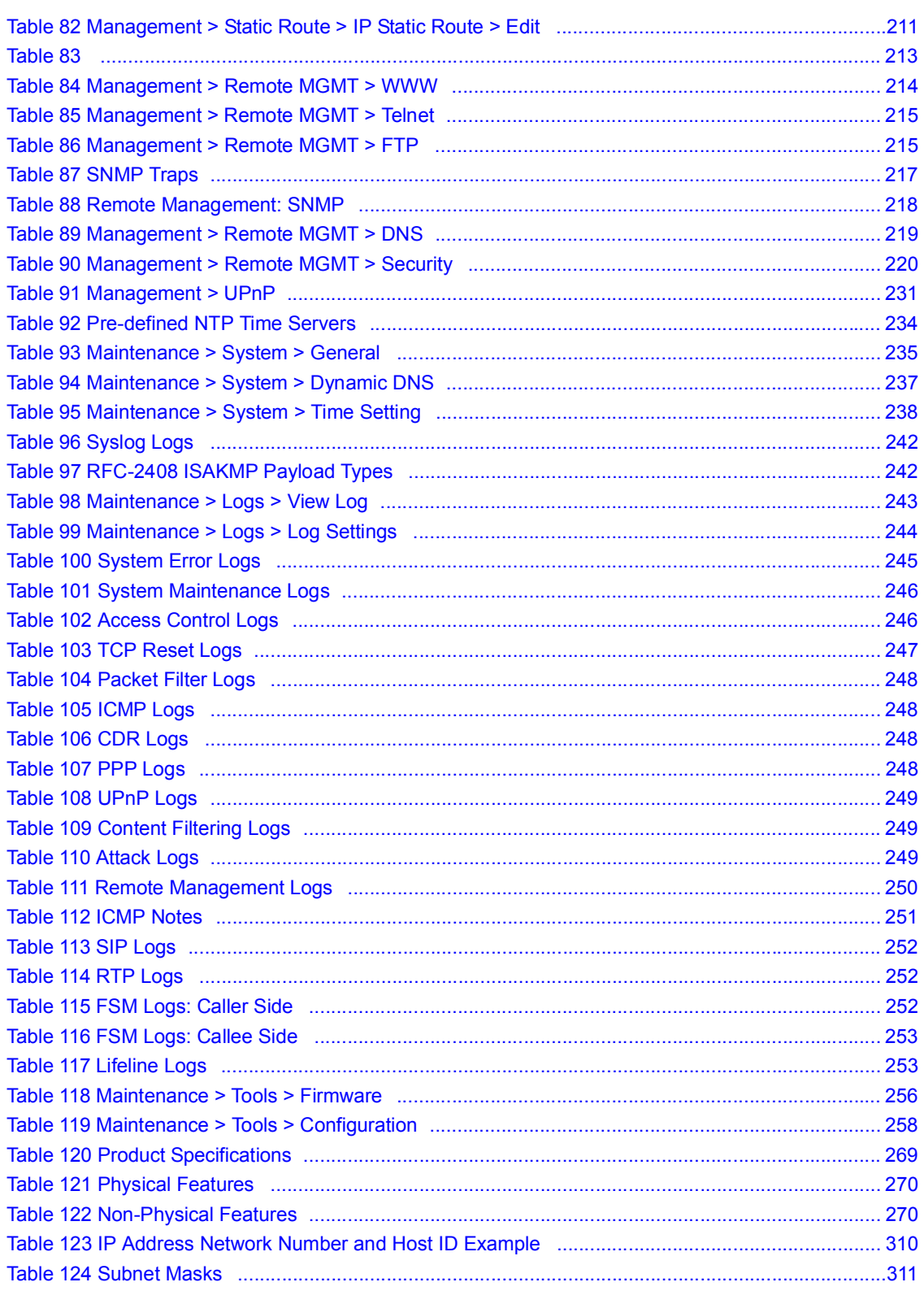

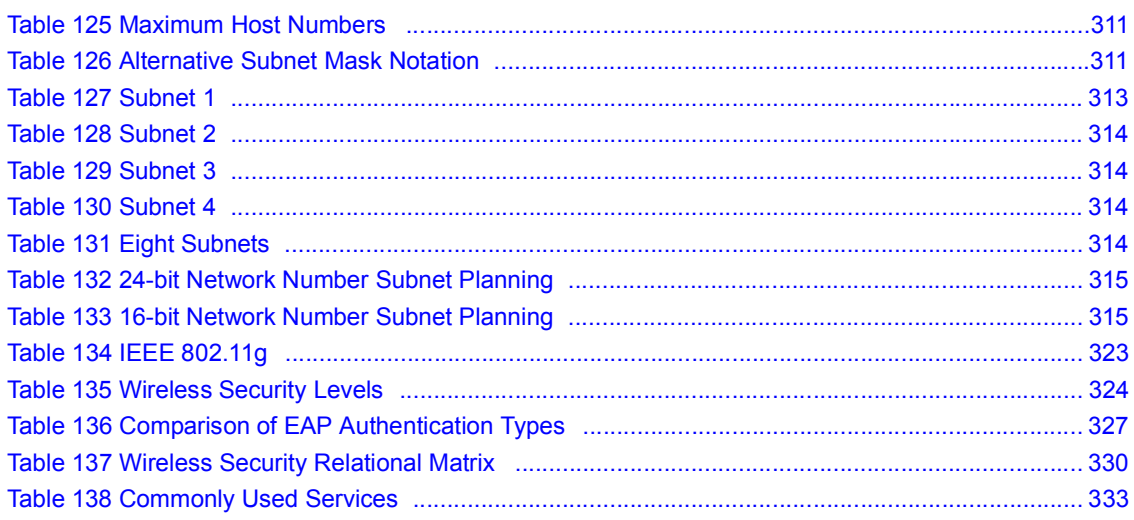

# PART I Introduction

Getting Started (33) Introducing the Web Configurator (39)

## 

CHAPTER 1988 (1988)<br>1988 - Charles Holland, Amerikaansk politiker<br>1988 - Charles Holland, Amerikaansk politiker

# Getting Started

This chapter introduces the main features and applications of the ZyXEL Device.

## 1.1 About Your ZyXEL Device

The ZyXEL Device is a WiMAX WiFi router with built-in switch and VoIP. It allows you to access the Internet by connecting to a WiMAX wireless network.

You can create a WiFi network using the Wireless LAN feature.

You can use a traditional analog telephone to make Internet calls using the ZyXEL Device's Voice over IP (VoIP) communication capabilities.

You can configure firewall and content filtering for secure Internet access, as well as a host of other features.

The web browser-based Graphical User Interface (GUI), also known as the web configurator, provides easy management.

See Chapter 25 on page 269 for a complete list of features for your model.

At the time of writing, this User's Guide covers the following models:

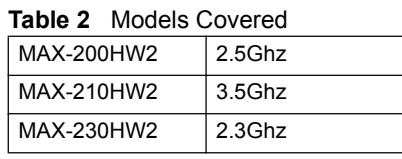

This User's Guide uses screens and example settings from the MAX-210HW2 model.

## 1.1.1 Wireless Internet Access

Connect your computer or network to the ZyXEL Device for wireless Internet access. See the Quick Start Guide for instructions on hardware connection.

In a wireless metropolitan area network (MAN), the ZyXEL Device connects to a base station (BS) for Internet access.

The following diagram shows a notebook computer equipped with the ZyXEL Device connecting to the Internet through a base station (marked BS).

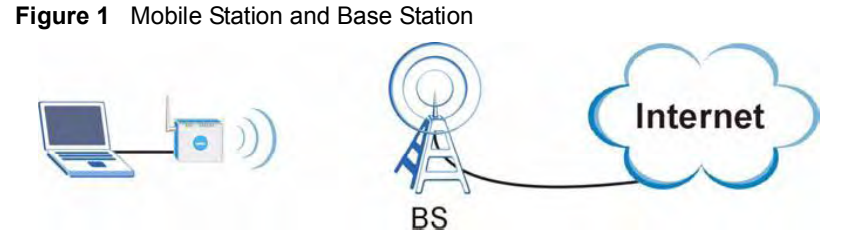

You can also configure firewall and content filtering on the ZyXEL Device for secure Internet access. When the firewall is on, all incoming traffic from the Internet to your network is blocked unless it is initiated from your network. This means that probes from the outside to your network are not allowed, but you can safely browse the Internet and download files.

Use content filtering to block access to web sites with URLs containing keywords that you specify. You can define time periods and days during which content filtering is enabled and include or exclude particular computers on your network from content filtering. For example, you could block access to certain web sites for the kids.

### 1.1.2 WiFi Network

The ZyXEL Device Wireless LAN feature allows IEEE 802.11b or IEEE 802.11g compatible wireless clients to access the Internet or the local network as well as to communicate with each other. Wireless stations can move freely anywhere in the coverage area and use resources on the wired network.

#### Figure 2 WLAN Application Example

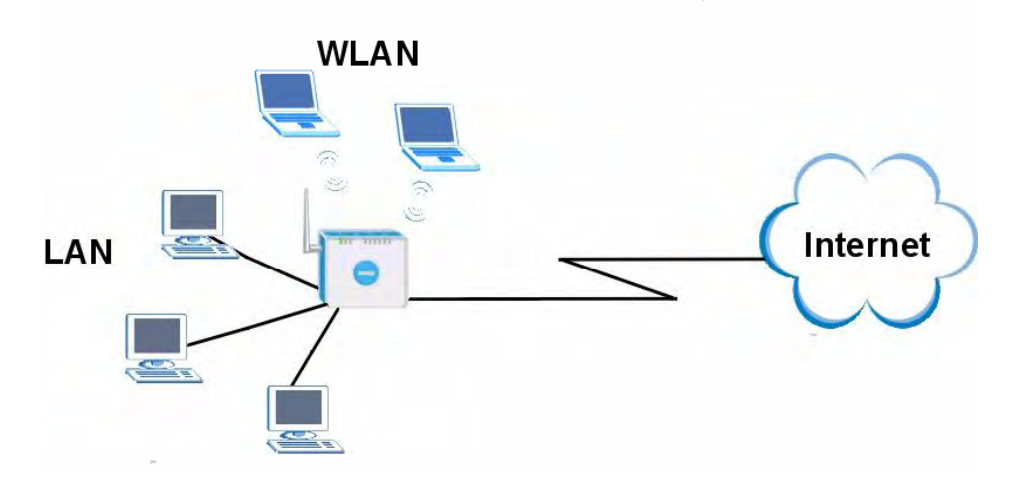

### 1.1.3 Make Calls via Internet Telephony Service Provider

In a home or small office environment, you can use the ZyXEL Device to make and receive the following types of VoIP telephone calls:

 $\cdot$  Peer-to-Peer calls (A) - Use the ZyXEL Device to make a call to the recipient's IP address without using a SIP proxy server.

• Calls via a VoIP service provider (B) - The ZyXEL Device sends your call to a VoIP service provider's SIP server which forwards your calls to either VoIP or PSTN phones.

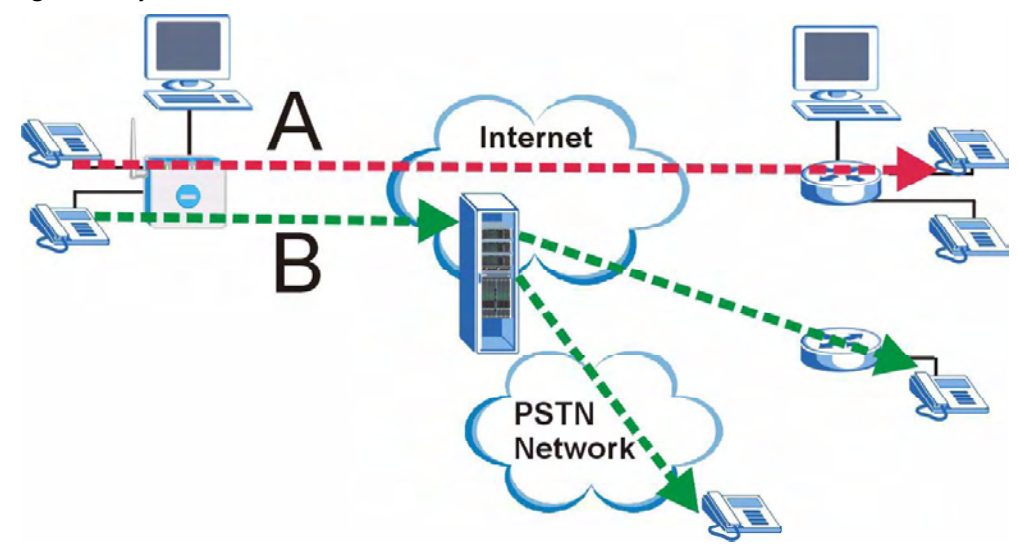

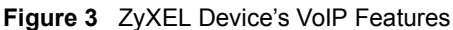

## 1.2 ZyXEL Device Hardware

Follow the instructions in the Quick Start Guide to make hardware connections.

### 1.2.1 LEDs

The following figure shows the LEDs (lights) on the ZyXEL Device.

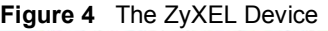

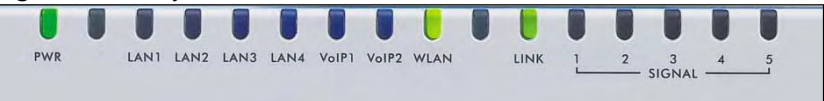

The following table describes your ZyXEL Device's LEDs.

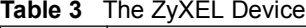

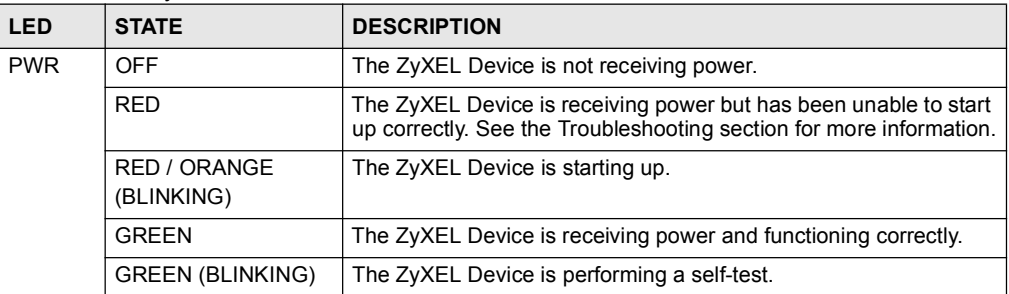

| <b>LED</b>           | <b>STATE</b>                                                                                                  | <b>DESCRIPTION</b>                                                                                                    |
|----------------------|----------------------------------------------------------------------------------------------------|----------------------------------------------------------------------------------------------------|
| LAN 1 to<br>4        | <b>OFF</b>                                                                                                    | The LAN is not connected.                                                                                                 |
|                      | <b>GREEN</b>                                                                                                  | The ZyXEL Device has a successful Local Area Network<br>(Ethernet) connection.                                            |
|                      | <b>GREEN</b><br>(BLINKING)                                                                                    | Your device is sending/receiving data through the wireless LAN.                                                           |
| VoIP 1<br>to $2$     | <b>OFF</b>                                                                                                    | No SIP account is registered, or the ZyXEL Device is not receiving<br>power.                                              |
|                      | <b>GREEN</b>                                                                                                  | A SIP account is registered.                                                                                              |
|                      | <b>GREEN</b><br>(BLINKING)                                                                                    | A SIP account is registered, and the phone attached to the LINE<br>port is in use (off the hook).                         |
|                      | <b>ORANGE</b>                                                                                                 | A SIP account is registered and has a voice message.                                                                      |
|                      | <b>ORANGE</b><br>(BLINKING)                                                                                   | A SIP account is registered and has a voice message, and the<br>phone attached to the LINE port is in use (off the hook). |
| <b>LINK</b>          | <b>OFF</b>                                                                                                    | The ZyXEL Device is not connected to a wireless (WiMAX)<br>network.                                                       |
|                      | <b>GREEN</b>                                                                                                  | The ZyXEL Device is successfully connected to a wireless<br>(WiMAX) network.                                              |
|                      | <b>GREEN</b><br>(BLINKING SLOWLY)                                                                             | The ZyXEL Device is searching for a wireless (WiMAX) network.                                                             |
|                      | <b>GREEN</b><br>(BLINKING QUICKLY)                                                                            | The ZyXEL Device has found a wireless (WiMAX) network and is<br>connecting.                                               |
| <b>WLAN</b>          | <b>OFF</b>                                                                                                    | The wireless LAN is not ready or has failed.                                                                              |
|                      | <b>GREEN</b>                                                                                                  | The wireless LAN is active.                                                                                               |
|                      | <b>GREEN</b><br>(BLINKING)                                                                                    | The ZyXEL Device is sending/receiving data through the wireless<br>LAN.                                                   |
| SIGNAL<br>$1 \sim 5$ | The SIGNAL LEDs display the Received Signal Strength Indication (RSSI) of the wireless<br>(WiMAX) connection. |                                                                                                    |
|                      | NO SIGNAL LEDS<br>ON                                                                                          | There is no wireless connection.                                                                                          |
|                      | SIGNAL 1 ON                                                                                                   | The signal strength is less than -80 dBm                                                                                  |
|                      | SIGNAL 2 ON                                                                                                   | The signal strength is between -79 and -70 dBm                                                                            |
|                      | SIGNAL 3 ON                                                                                                   | The signal strength is between -69 and -60 dBm                                                                            |
|                      | SIGNAL 4 ON                                                                                                   | The signal strength is between -59 and -50 dBm                                                                            |
|                      | SIGNAL 5 ON                                                                                                   | The signal strength is more than -50 dBm                                                                                  |

Table 3 The ZvXEL Device

## 1.2.2 Antennas

If you have a MAX-210HW2 you should have a 2dBi WiFi omni antenna and a 2dBi WiMAX omni antenna. Connect the WiFi antenna to the SMA connector port labelled WiFi. Connect the WiMAX antenna to the SMA connector port labelled WiMAX. Make sure you connect the correct antenna to the correct connector port.

If you have a MAX-200HW2 or MAX-210HW2 you should have a 2dBi Wifi omni antenna and a panel directional antenna. Connect the WiFi omni antenna to the connector port labelled WiFi. Connect the cable to the panel directional antenna and connector port labelled WiMAX. Make sure you position the panel directional antenna as far away from the device as possible to minimize interference. See the panel directional antenna documentation on how to set it up.

The MAX-210HW2 is also equipped with one internal 6dBi directional patch antenna for WiMAX. If your signal strength is poor (use the **SIGNAL** LEDs to gauge received signal strength) orient the front of the ZyXEL Device (the side with the LEDs) towards the base station. If you do not know the location of the base station, experiment with moving the ZyXEL Device while observing the SIGNAL LEDs.

## 1.3 Good Habits for Managing the ZyXEL Device

Do the following things regularly to make the ZyXEL Device more secure and to manage the ZyXEL Device more effectively.

- Change the password. Use a password that's not easy to guess and that consists of different types of characters, such as numbers and letters.
- Write down the password and put it in a safe place.
- Back up the configuration (and make sure you know how to restore it). Restoring an earlier working configuration may be useful if the ZyXEL Device becomes unstable or even crashes. If you forget your password, you will have to reset the ZyXEL Device to its factory default settings. If you backed up an earlier configuration file, you would not have to totally re-configure the ZyXEL Device. You could simply restore your last configuration.

Chapter 1 Getting Started
CHAPTER 2 (2)

# Introducing the Web **Configurator**

This chapter describes how to access and navigate the web configurator.

# 2.1 Web Configurator Overview

The web configurator is an HTML-based management interface that allows easy device setup and management via Internet browser. Use Internet Explorer 6.0 and later or Netscape Navigator 7.0 and later versions. The recommended screen resolution is 1024 by 768 pixels.

In order to use the web configurator you need to allow:

- Web browser pop-up windows from your device. Web pop-up blocking is enabled by default in Windows XP SP (Service Pack) 2.
- JavaScripts (enabled by default).
- Java permissions (enabled by default).

See the Troubleshooting chapter if you need to make sure these functions are allowed in Internet Explorer.

#### 2.1.1 Accessing the Web Configurator

- 1 Make sure your ZyXEL Device hardware is properly connected (refer to the Quick Start Guide).
- 2 Launch your web browser.
- 3 Type "192.168.1.1" as the URL.
- 4 A password screen displays. The default password ("1234") displays in non-readable characters. If you haven't changed the password yet, you can just click Login. Click Cancel to revert to the default password in the password field. If you have changed the password, enter your password and click Login.

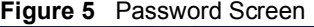

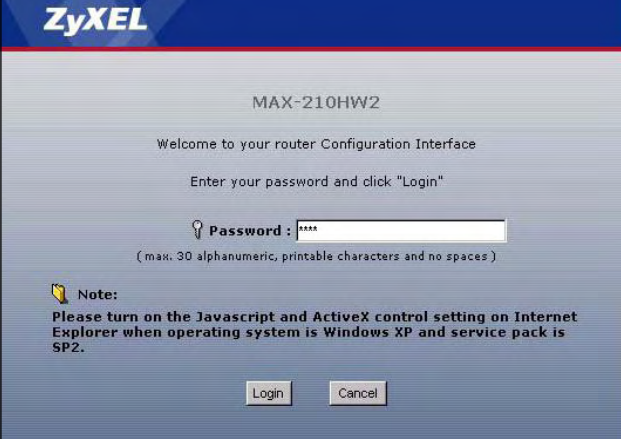

5 The following screen displays if you have not yet changed your password. It is highly recommended you change the default password. Enter a new password, retype it to confirm and click Apply; alternatively click Ignore to proceed to the main menu if you do not want to change the password now.

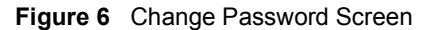

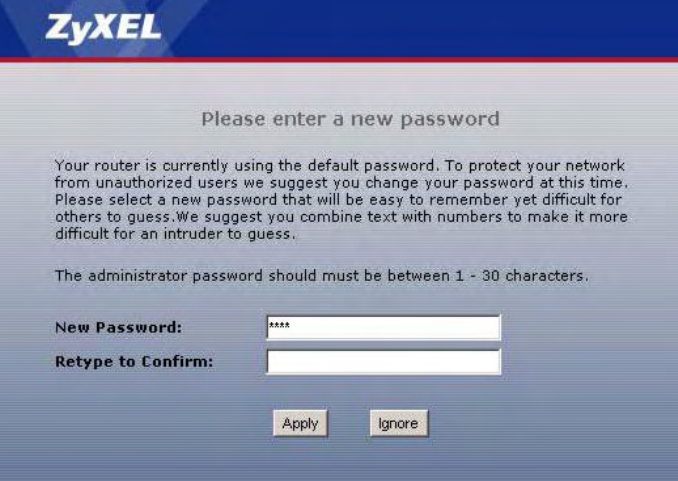

6 Click Apply in the next screen to create a certificate using your ZyXEL Device's MAC address that will be specific to this device. This certificate is used for authentication when using a secure HTTPS connection over the Internet.

#### Figure 7 Replace Certificate Screen

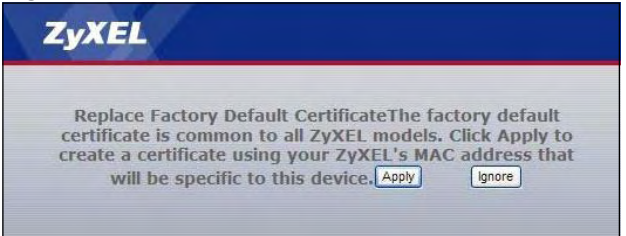

- 7 A screen displays to let you choose whether to go to the wizard or the advanced screens.
- Click Go to Wizard setup if you are logging in for the first time or if you want to make basic changes. The wizard selection screen appears after you click Apply. See Chapter 4 on page 61 for more information.
- Click Go to Advanced setup if you want to configure features that are not available in the wizards. The main screen appears after you click Apply. See Section 2.2 on page 42 for more information.
- Click Exit if you want to log out.

For security reasons, by default the ZyXEL Device automatically logs you out if you do not use the web configurator for five minutes. If this happens, log in again.

Figure 8 Wizard or Advanced Screen

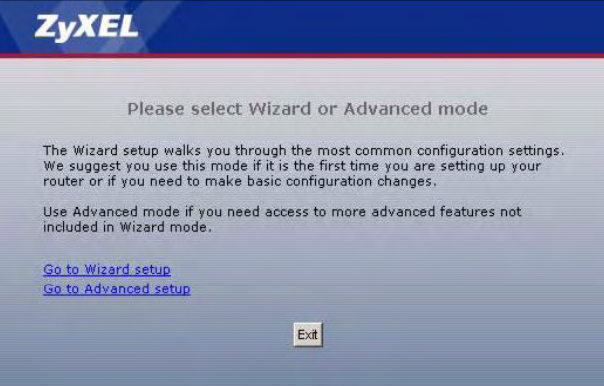

#### 2.1.2 The RESET Button

If you forget your password or cannot access the web configurator, you will need to use the RESET button to reload the factory-default configuration file. This means that you will lose all configurations that you had previously and the password will be reset to "1234".

#### 2.1.2.1 Using The Reset Button

- 1 Make sure the POWER light is on (not blinking).
- 2 To set the device back to the factory default settings, press the RESET button for ten seconds or until the POWER light begins to blink and then release it. When the POWER light begins to blink, the defaults have been restored and the device restarts.
- 3 Reconfigure the ZyXEL Device, following the steps in your Quick Start Guide.

# 2.2 Web Configurator Main Screen

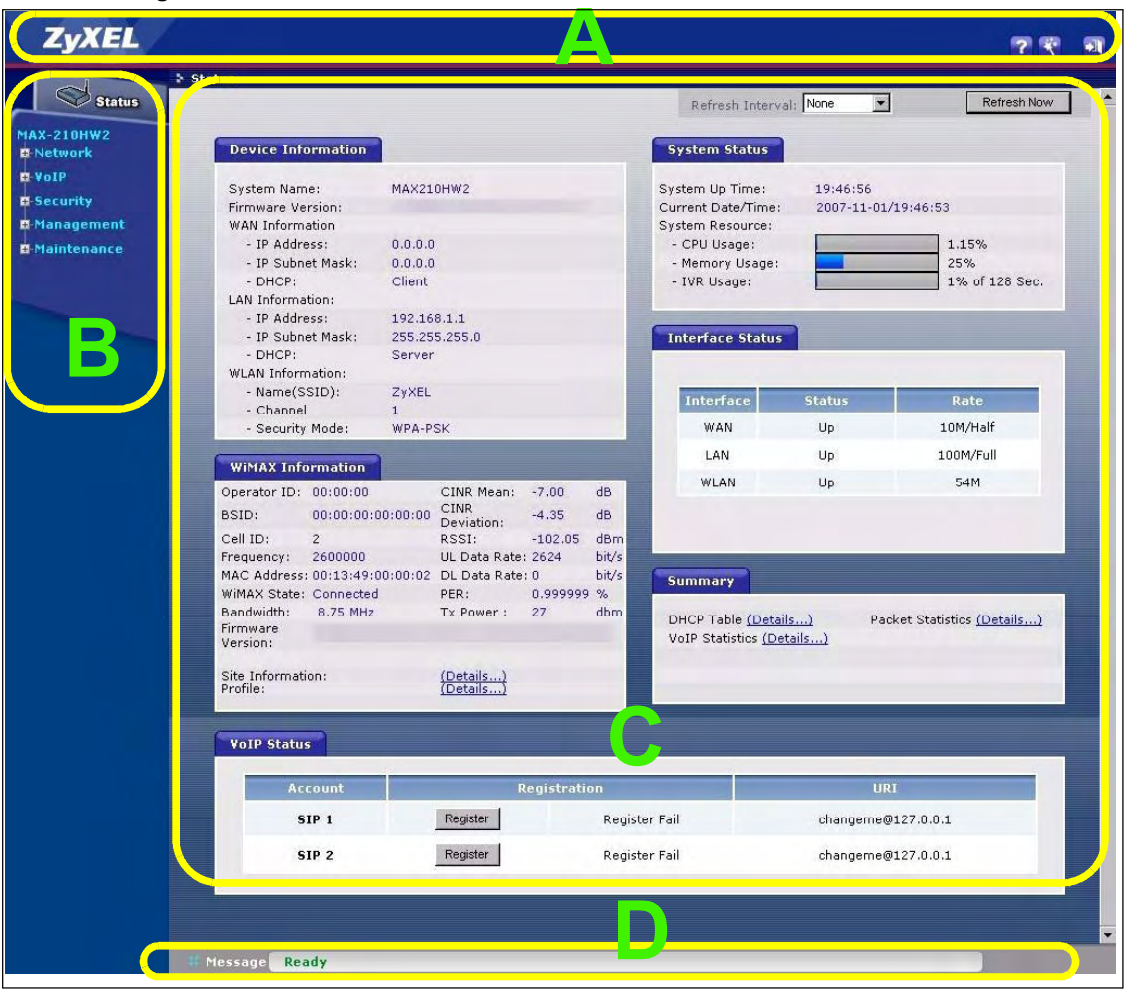

Figure 9 Main Screen

As illustrated above, the main screen is divided into these parts:

- A title bar
- **B** navigation panel
- C main window
- D status bar

#### 2.2.1 Title Bar

The title bar provides some icons in the upper right corner.

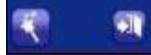

The icons have the following functions.

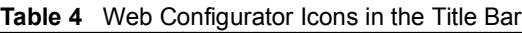

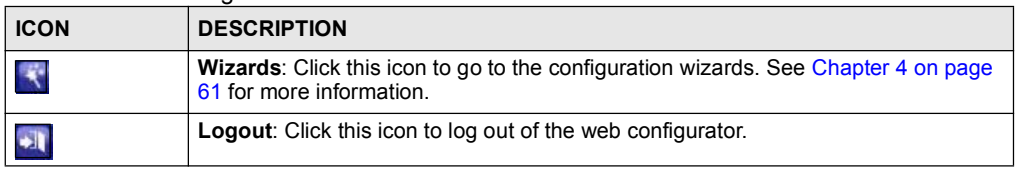

# 2.2.2 Navigation Panel

Use the menu items on the navigation panel to open screens to configure ZyXEL Device features. The following table describes the menu items.

| <b>LINK</b>         | <b>TAB</b>                | <b>FUNCTION</b>                                                                                          |
|---------------------|---------------------------|----------------------------------------------------------------------------------------------------|
| <b>Status</b>       |                           | This screen contains administrative and system-related information.                                      |
| <b>Network</b>      |                           |                                                                                                    |
| <b>Wireless LAN</b> | General                   | Use this screen to enable Wireless LAN and configure WiFi security.                                      |
|                     | <b>OTIST</b>              | Use this screen to enable OTIST.                                                                         |
|                     | <b>MAC Filter</b>         | Use this screen to configure the MAC address filtering options.                                          |
|                     | Advanced                  | Use this screen to set the 802.11 mode.                                                                  |
| <b>WAN</b>          | Internet<br>Connection    | Use this screen to configure ISP parameters, WAN IP address assignment<br>and other advanced properties. |
|                     | <b>WiMAX</b><br>Frequency | Use this screen to set the radio frequencies the ZyXEL Device searches for<br>a WiMAX connection.        |
|                     | Advanced                  | Use this screen to configure DNS servers, RIP & Multicast, and Windows<br>networking settings.           |
|                     | <b>Traffic Redirect</b>   | Use this screen to configure your traffic redirect properties                                            |
|                     | Antenna<br>Selection      | Use this screen to choose which antenna (external or internal) you want the<br>ZyXEL Device to use.      |
| LAN                 | IP                        | Use this screen to configure LAN TCP/IP settings.                                                        |
|                     | <b>DHCP Setup</b>         | Use this screen to configure LAN DHCP and DNS settings.                                                  |
|                     | <b>Static DHCP</b>        | Use this screen to always assign specific IP addresses to individual MAC<br>addresses.                   |
|                     | <b>Client List</b>        | Use this screen to view current DHCP client information.                                                 |
|                     | <b>IP Alias</b>           | Use this screen to partition your LAN interface into subnets.                                            |
|                     | Advanced                  | Use this screen to configure RIP and Multicast setup settings.                                           |
| <b>NAT</b>          | General                   | Use this screen to enable NAT.                                                                           |
|                     | Port Forwarding           | Use this screen to make your local servers visible to the outside world.                                 |
|                     | <b>Trigger Port</b>       | Use this screen to set port triggering rules.                                                            |
|                     | <b>ALG</b>                | Use this screen to configure Application Level Gateway settings.                                         |

Table 5 Navigation Panel Summary

| <b>LINK</b>           | <b>TAB</b>              | <b>FUNCTION</b>                                                                                                    |
|-----------------------|-------------------------|----------------------------------------------------------------------------------------------------|
| <b>VPN Transport</b>  | General                 | Use the General screen to turn VPN transport on or off, and to set the VPN<br>transport endpoint (your service provider's router).                                                              |
|                       | Customer<br>Interface   | Use this screen to configure the VPNs used by the ZyXEL Device.                                                                                                    |
|                       | Ethernet<br>Pseudowire  | Use this screen to configure Ethernet pseudowires. Each Ethernet<br>pseudowire mimics a regular wired Ethernet connection, transporting VPLS<br>data over the WiMAX network.                    |
|                       | <b>Statistics</b>       | Use this screen to view details and performance information of each active<br>customer interface and its associated Ethernet pseudowire.                                                        |
| VoIP                  |                         |                                                                                                    |
| <b>SIP</b>            | <b>SIP Settings</b>     | Use this screen to configure your ZyXEL Device's Voice over IP settings.                                                                                                    |
|                       | QoS                     | Use this screen to configure your ZyXEL Device's Quality of Service<br>settings for VoIP.                                                                                                    |
| Phone                 | Analog Phone            | Use this screen to set which SIP account to use for outgoing or incoming<br>calls.                                                                                                    |
|                       | Common                  | Use this screen to configure general phone settings.                                                                                                    |
|                       | Region                  | Use this screen to select your location and call service mode.                                                                                                    |
| Phone Book            | Incoming Call<br>Policy | Use this screen to configure call-forwarding.                                                                                                    |
|                       | Speed Dial              | Use this screen to configure speed dial for SIP phone numbers that you call<br>often.                                                                                                    |
| Security              |                         |                                                                                                    |
| Firewall              | General                 | Use this screen to activate/deactivate the firewall and the default action to<br>take on network traffic going in specific directions.                                                          |
|                       | Services                | Use this screen to set the days and times for your device to perform service<br>blocking.                                                                                                    |
| Certificates          | My Certificates         | Use this screen to generate and export self-signed certificates or<br>certification requests and import the ZyXEL Device's CA-signed certificates.                                              |
|                       | <b>Trusted CAs</b>      | Use this screen to save CA certificates and trusted remote host certificates<br>to the ZyXEL Device.                                                                                            |
| <b>Content Filter</b> | Filter                  | Use this screen to block sites containing certain keywords in the URL,<br>exclude a range of users on the LAN from content filtering on your ZyXEL<br>Device and restrict certain web features. |
|                       | Schedule                | Use this screen to set the days and times for your ZyXEL Device to perform<br>content filtering.                                                                                                |
| Management            |                         |                                                                                                    |
| <b>Static Route</b>   | <b>IP Static Route</b>  | Use this screen to configure IP static routes to tell your device about<br>networks beyond the directly connected remote nodes.                                                                 |

Table 5 Navigation Panel Summary

| <b>LINK</b>        | <b>TAB</b>          | <b>FUNCTION</b>                                                                                                    |
|--------------------|---------------------|----------------------------------------------------------------------------------------------------|
| <b>Remote MGMT</b> | <b>WWW</b>          | Use this screen to configure through which interface(s) and from which IP<br>address(es) users can use HTTP to manage the ZyXEL Device.   |
|                    | Telnet              | Use this screen to configure through which interface(s) and from which IP<br>address(es) users can use Telnet to manage the ZyXEL Device. |
|                    | <b>FTP</b>          | Use this screen to configure through which interface(s) and from which IP<br>address(es) users can use FTP to access the ZyXEL Device.    |
|                    | <b>SNMP</b>         | Use this screen to configure your ZyXEL Device's settings for Simple<br>Network Management Protocol management.                           |
|                    | <b>DNS</b>          | Use this screen to configure through which interface(s) and from which IP<br>address(es) users can send DNS queries to the ZyXEL Device.  |
|                    | Security            | Use this screen to set whether or not your device will respond to pings and<br>probes for services that you have not made available.      |
| <b>UPnP</b>        | General             | Use this screen to turn UPnP on or off.                                                                                                   |
| Maintenance        |                     |                                                                                                    |
| System             | General             | This screen contains administrative and system-related information and<br>also allows you to change your password.                        |
|                    | Dynamic DNS         | Use this screen to set up Dynamic DNS.                                                                                                    |
|                    | <b>Time Setting</b> | Use this screen to change your ZyXEL Device's time and date.                                                                              |
| Logs               | View Log            | Use this screen to display your device's logs.                                                                                            |
|                    | Log Settings        | Use this screen to select which logs and/or immediate alerts your device is<br>to record. You can also set it to e-mail the logs to you.  |
| <b>Tools</b>       | Firmware            | Use this screen to upload firmware to your device.                                                                                        |
|                    | Configuration       | Use this screen to backup and restore your device's configuration (settings)<br>or reset the factory default settings.                    |
|                    | Restart             | This screen allows you to reboot the ZyXEL Device without turning the<br>power off.                                                       |

Table 5 Navigation Panel Summary

#### 2.2.3 Main Window

The main window displays information and configuration fields. It is discussed in the rest of this document.

Right after you log in, the Status screen is displayed. See Chapter 6 on page 79 for more information about the Status screen.

#### 2.2.4 Status Bar

Check the status bar when you click Apply or OK to verify that the configuration has been updated.

Chapter 2 Introducing the Web Configurator

# PART II Tutorials and Wizard

Tutorial (49) Internet Setup Wizard (61) VoIP Wizard (73)

47

# 

# CHAPTER 3

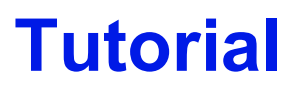

This chapter provides examples showing how to use the ZyXEL Device to access the Internet, set up a WiFi network, set up VoIP and make a telephone call over the Internet using the ZyXEL Device's speed dial feature.

# 3.1 Connect to the Internet

This section shows how to set up your Internet access details on the ZyXEL Device and configure your WiMAX frequency settings. See Section 8.2 on page 107 for more information on how WiMAX works.

#### 3.1.1 Configure Internet Access Settings

To access the Internet, you need information from your Internet Service Provider (ISP) about your account and the network. In this example, your ISP has given you the following information.

|                               | $1.4819$ $8$ $1.576$ . The magnetic response in the magnetic |
|-------------------------------|--------------------------------------------------------------|
| Username                      | <b>User1234</b>                                              |
| Password                      | 4321                                                         |
| Certificate                   | Included on CD                                               |
| Authentication<br>Type        | <b>TTLS</b>                                                  |
| <b>TTLS Inner EAP</b><br>mode | <b>CHAP</b>                                                  |

Table 6 Example Internet Access Information

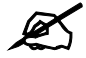

The information provided by your ISP may be quite different from this example information. When you enter user information, always enter the information supplied by your service provider and leave other fields at their defaults.

Your ISP has also told you that you will be assigned a dynamic IP address each time you connect to the Internet. See Section 8.3 on page 108 for more details about dynamic and static IP addresses.

Е

Once you have connected the ZyXEL Device to your computer and accessed the Web Configurator (see the Quick Start Guide for details) follow the steps below to connect to a network.

1 First, install your security certificate. In the Web Configurator, click Security > Certificates.

Figure 10 Tutorial: Security

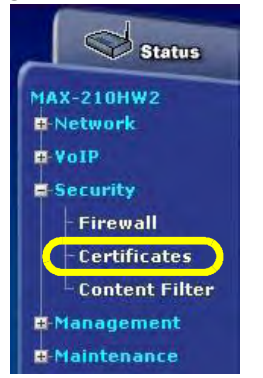

2 Click the Trusted CAs tab.

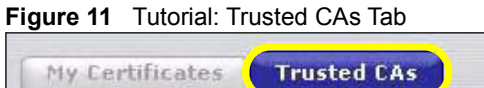

3 The following screen displays. This is where you can choose a security certificate for the ZyXEL Device to use.

#### Figure 12 Tutorial: Trusted CAs Screen

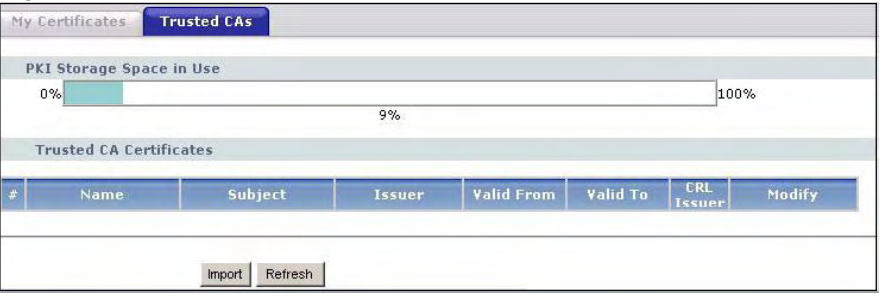

- 4 Click Import, then click Browse in the screen that appears. Browse to the location of your certificate (on the CD from your ISP in this example) and click Open.
- 5 The certificate's location displays in the File Path field. Click Apply. The Trusted CAs screen displays again, showing the certificate's details in the Trusted CA Certificates section. You have successfully uploaded your certificate!
- 6 Next, configure your Internet access settings. In the Web Configurator, click Network > WAN in the navigation panel.

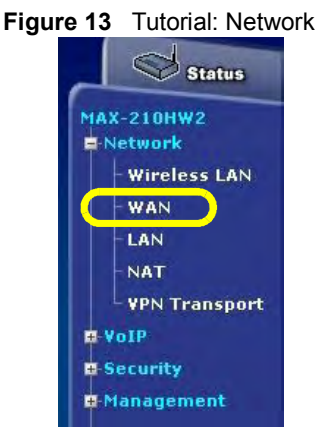

7 The following screen displays. This screen is where you enter your Internet access details.

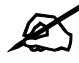

Not all fields are available in all ZyXEL Devices.

#### Figure 14 Tutorial: Internet Access Settings

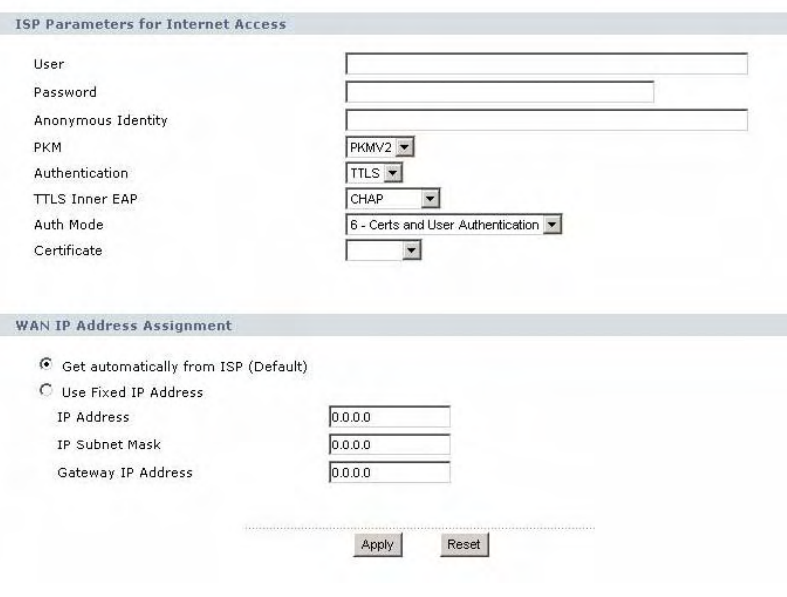

In the ISP Parameters for Internet Access area, enter your username ('User1234') in the User field, and enter your password ('4321') in the Password field. Select TTLS from the Authentication list, and select CHAP from the TTLS Inner EAP list. Leave PKM at its default.

In the WAN IP Address Assignment area, make sure that Get Automatically from ISP (Default) is selected. Leave all other fields at their default values.

8 Click Apply. Your Internet access settings are saved to the ZyXEL Device, and are used automatically each time you connect to the Internet.

#### 3.1.2 Configure WiMAX Settings

The WiMAX Frequency screen allows you to specify a set of frequencies to search for a connection to a base station. Before you start, you need information from your ISP about the supported frequencies.

In this example, your ISP has told you that the supported WiMAX frequencies are at 2.55 and 2.56 Gigahertz (GHz). See Section 8.4 on page 111 for more information on radio frequencies.

Follow the steps below to configure your frequency settings.

1 Click Network > WAN > WiMAX Frequency to open the screen shown next.

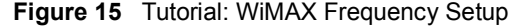

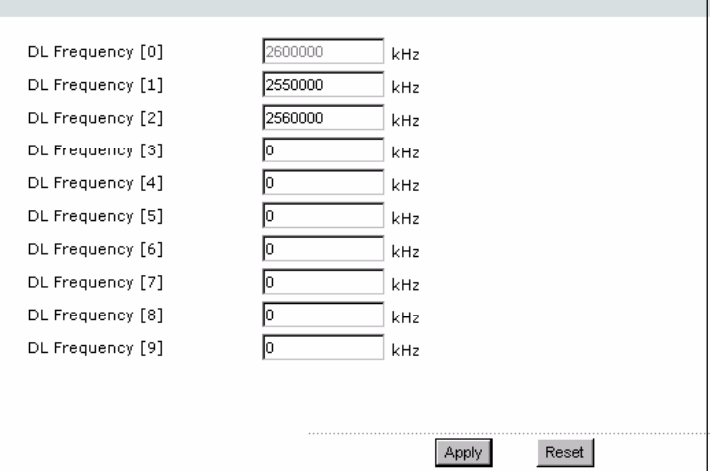

2 Enter the frequency settings your ISP gave you in the DL Frequency fields. Note that these fields are in kilohertz (kHz).

2.55 GHz is equal to 2550000 kHz, so enter 2550000 in the DL Frequency [1] field. 2.56 GHz is equal to 2560000 kHZ, so enter 2560000 in the DL Frequency [2] field.

3 Click Apply to save your settings. The ZyXEL Device scans for an available wireless connection at the DL Frequency [1] setting (2.55 GHz) and, if it does not find an available connection, searches at the DL Frequency [2] setting (2.56 GHz). When it finds an available connection, the fields in this screen will be automatically set to use that frequency.

For an example of using the WiMAX Frequency screen to configure more frequencies, see Section 8.4.2.1 on page 113.

- 4 Look at the LEDs on your ZyXEL Device. When the ZyXEL Device successfully connects to a base station, the LINK LED shines green steadily. The SIGNAL  $1 \sim 5$ LEDs indicate the signal strength, with SIGNAL 5 showing a very strong signal and SIGNAL 1 showing a very weak signal.
- 5 Open your Internet browser and enter <http://www.zyxel.com> or the URL of any other web site in the address bar. If you are able to access the web site, your wireless

connection is successfully configured. If you cannot access the web site, check the Troubleshooting section of this User's Guide.

## 3.2 Set Up a WiFi Network

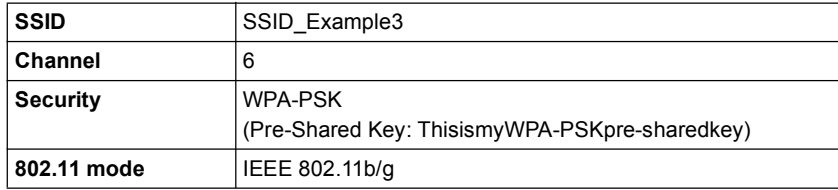

An access point (AP) or wireless router is referred to as an "AP" and a computer with a wireless network card or USB/PCI adapter is referred to as a "wireless client" here.

We use the M-302 utility screens as an example for the wireless client. The screens may vary for different models.

#### 3.2.1 Configuring the AP (Your ZyXEL Device)

Follow the steps below to configure the wireless settings on your ZyXEL Device.

1 Open the Wireless  $LAN > General$  screen in the ZyXEL Device's web configurator.

#### Figure 16 Network > Wireless LAN > General

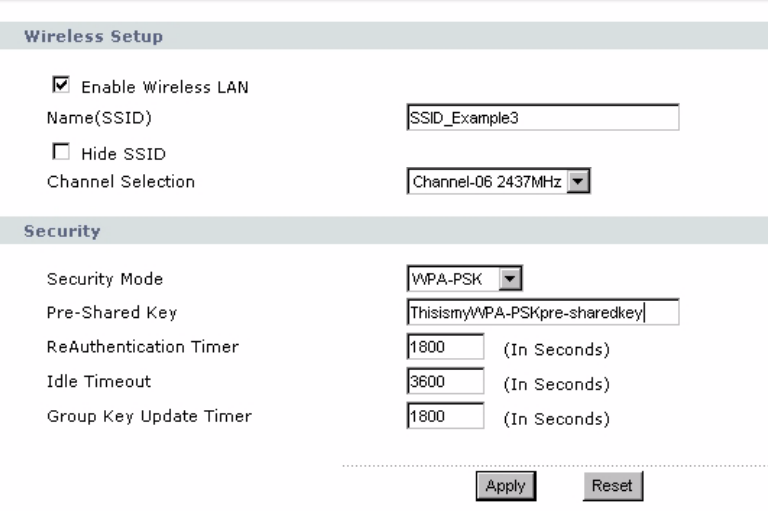

- 2 Make sure the Enable Wireless LAN check box is selected.
- 3 Enter SSID Example3 as the SSID and select a channel.
- 4 Set security mode to WPA-PSK and enter ThisismyWPA-PSKpre-sharedkey in the Pre-Shared Key field. Click Apply.
- 5 Open the Status screen.Verify your wireless and wireless security settings under Device Information.

Figure 17 Network > Wireless LAN > Device Information

| <b>Device Information</b> |                             |
|---------------------------|-----------------------------|
| System Name:              | MAX210HW2                   |
| Firmware Version:         | V3.60(AKC.0)b8   11/27/2007 |
| WAN Information           |                             |
| - IP Address:             |                             |
| - IP Subnet Mask:         |                             |
| $-DHCP$ :                 |                             |
| LAN Information:          |                             |
| - IP Address:             | 192.168.1.1                 |
| - IP Subnet Mask:         | 255,255,255.0               |
| $-DHCP$ :                 | Server                      |
| <b>WLAN Information:</b>  |                             |
| - Name(SSID):             | SSID Example3               |
| - Channel                 | 6                           |
| - Security Mode:          | WPA-PSK                     |

6 Check if the WLAN connection is up under Interface Status.

Figure 18 Network > Wireless LAN > Interface Status

| Interface  | <b>Status</b> | Rate      |
|------------|---------------|-----------|
| <b>WAN</b> | Down          | N/A       |
| LAN        | Up            | 100M/Full |
| WLAN       | Up            | 54M       |

## 3.3 Connect to the WiFi Network

This section describes how to connect the wireless client to your WiFi network.

#### 3.3.1 Connecting to a Wireless LAN

The following sections show you how to join a wireless network using the ZyXEL utility, as in the following diagram. The wireless client is labelled  $C$  and the access point is labelled  $AP$ .

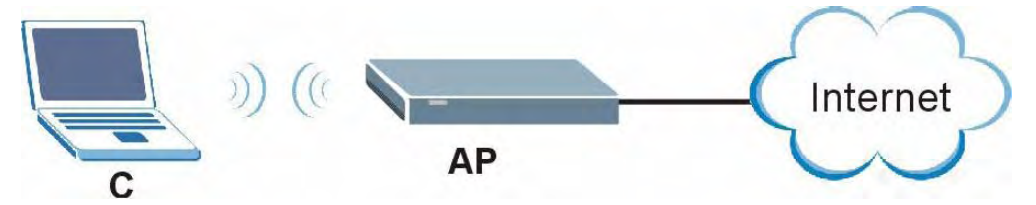

There are three ways to connect the client to an access point.

- Configure nothing and leave the wireless client to automatically scan for and connect to any available network that has no wireless security configured.
- Manually connect to a network.
- Configure a profile to have the wireless client automatically connect to a specific network or peer computer.

This example illustrates how to manually connect your wireless client to an access point (AP) which is configured for WPA-PSK security and connected to the Internet. Before you connect to the access point, you must know its Service Set IDentity (SSID) and WPA-PSK pre-shared key. In this example, the SSID is "SSID Example3" and the pre-shared key is "ThisismyWPA-PSKpre-sharedkey".

After you install the ZyXEL utility and then insert the wireless client, follow the steps below to connect to a network using the Site Survey screen.

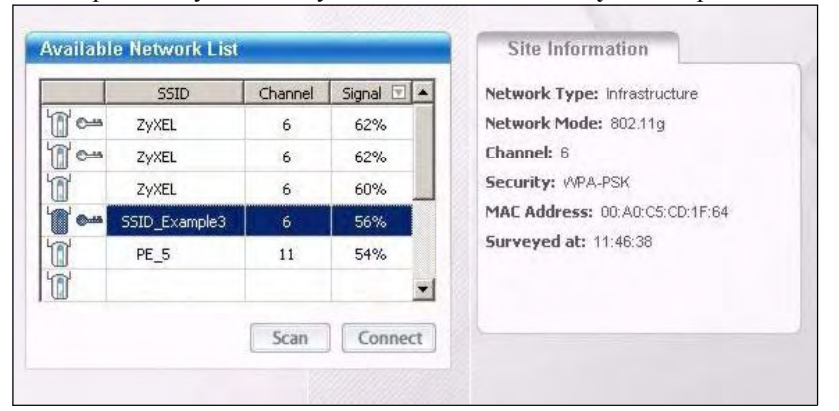

1 Open the ZyXEL utility and click the Site Survey tab to open the screen shown next.

- 2 The wireless client automatically searches for available wireless networks. Click Scan if you want to search again. If no entry displays in the Available Network List, that means there is no wireless network available within range. Make sure the AP or peer computer is turned on or move the wireless client closer to the AP or peer computer.
- 3 When you try to connect to an AP with security configured, a window will pop up prompting you to specify the security settings. Enter the pre-shared key and leave the encryption type at the default setting.

Use the Next button to move on to the next screen. You can use the **Back** button at any time to return to the previous screen, or the Exit button to return to the Site Survey screen.

Figure 19 ZyXEL Utility: Security Settings

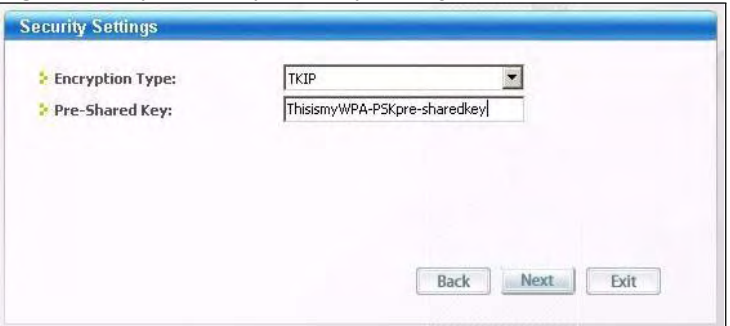

4 The Confirm Save window appears. Check your settings and click Save to continue.

Figure 20 ZyXEL Utility: Confirm Save

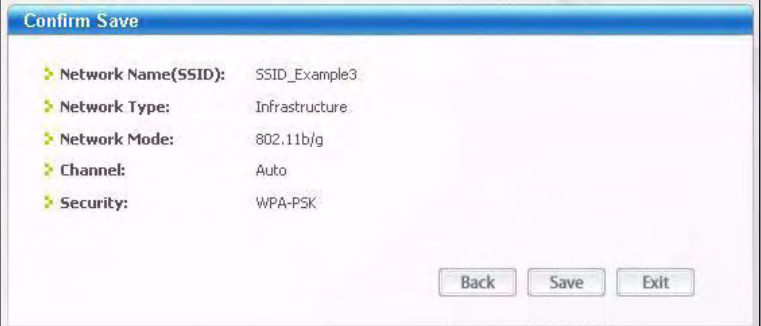

5 The ZyXEL utility returns to the Link Info screen while it connects to the wireless network using your settings. When the wireless link is established, the ZyXEL utility icon in the system tray turns green and the Link Info screen displays details of the active connection. Check the network information in the Link Info screen to verify that you have successfully connected to the selected network. If the wireless client is not connected to a network, the fields in this screen remain blank.

#### Figure 21 ZyXEL Utility: Link Info

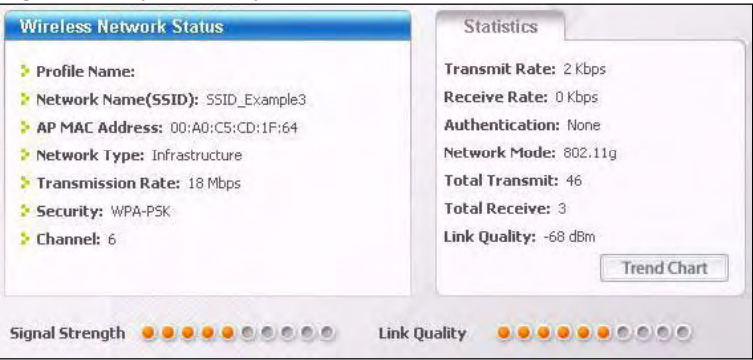

6 Open your Internet browser and enter <http://www.zyxel.com> or the URL of any other web site in the address bar. If you are able to access the web site, your wireless connection is successfully configured.

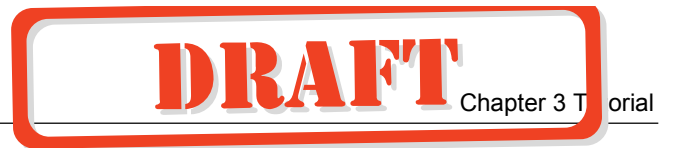

If you cannot access the web site, try changing the encryption type in the Security Settings screen, check the Troubleshooting section of this User's Guide or contact your network administrator.

# 3.4 Make a Telephone Call Over the Internet

To make a call over the Internet using the ZyXEL Device, first do the following things:

- Set up hardware connections from the ZyXEL Device to your computer, your telephone and the power supply (see the Quick Start Guide for more details on hardware connections).
- Set up your Internet access and WiMAX settings on the ZyXEL Device (see Section 3.1.1) on page 49 and Section 3.1.2 on page 52 for examples).
- Set up an account with a Voice over IP (VoIP) provider. This account (called a SIP account) allows you to make calls over the Internet. See Chapter 12 on page 149 for more information on SIP accounts.

Use the sections below to set up your SIP account and speed dialing, and place a VoIP call.

#### 3.4.1 Configure Your SIP Account

Your ZyXEL Device needs to be configured with the details of your SIP account before you can use it to make calls over the Internet. In this example, your SIP identity is  $i$ d123@abcvoip.com", your user name is "id123" and your password is "zyx987". Your VoIP provider has told you that the SIP server address is "sipserver-abcvoip.com". See Section 12.1.3 on page 149 for more information on SIP identities.

Once you have connected the ZyXEL Device to your computer and accessed the Web Configurator (see the Quick Start Guide for details) follow the steps below to configure your SIP settings.

1 In the Web Configurator, click VoIP > SIP in the navigation panel. The following screen displays. This screen is where you enter your SIP account details.

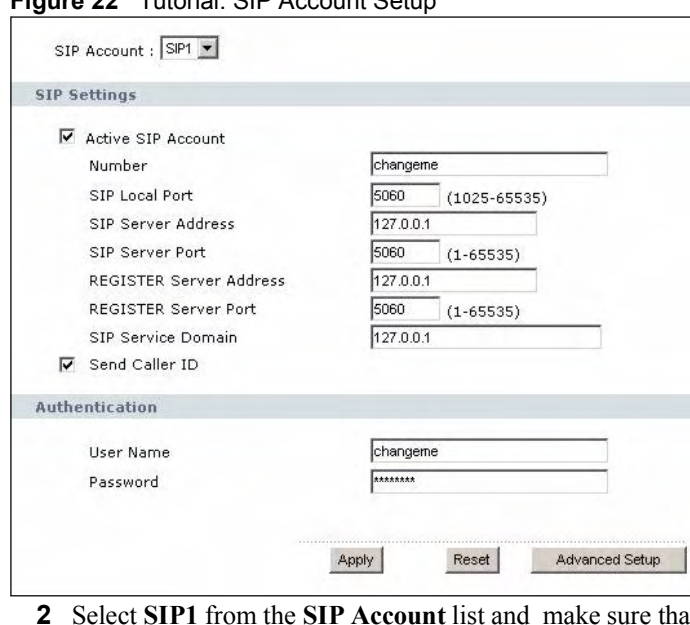

Figure 22 Tutorial: SIP Account Setup

- 2 It the Active SIP Account box is selected.
- 3 Enter your SIP user name ('id123') in the Number field.
- 4 Enter your VoIP provider's SIP server name ('sipserver-abcvoip.com') in the SIP Server Address field. As your VoIP provider did not give you a different REGISTER Server Address, enter 'sipserver-abcvoip.com' again.

Enter your VoIP provider's domain name ('abcvoip.com') in the SIP Service Domain field.

- 5 In the Authentication area, enter 'id123' in the User Name field, and 'zyx987' in the Password field. Leave the SIP Local Port, SIP Server Port and REGISTER Server Port fields at their default values, as your VoIP provider did not supply port details. Click Apply.
- 6 Click on the Status button in the navigation panel to check that your SIP account is correctly registered.

Look in the VoIP Status area towards the bottom of the Status screen. If the SIP 1 account displays Registered in the Registration field, it is ready to use.

If the Registration field for the SIP 1 account displays Register Fail or Inactive, click the Register button, check your settings in the VoIP > SIP screen or contact your VoIP provider to confirm that you have the correct settings and that your account is active.

#### 3.4.2 Configure a Phone

Once you have set up your SIP account, click VoIP > Phone > Analog Phone in the navigation panel. The following screen displays.

Figure 23 Tutorial: the Analog Phone Screen

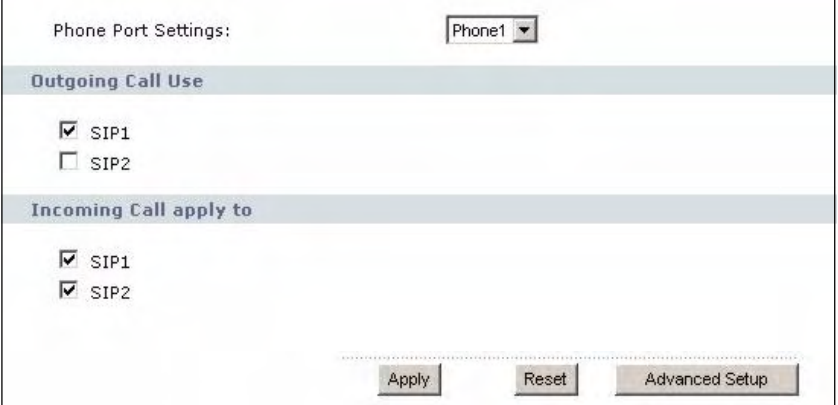

Use this screen to make sure that the phone connected to your ZyXEL Device uses the correct SIP account.

- 1 Select Phone1 from the drop-down list box.
- 2 In the Outgoing Call Use area, select SIP1.
- 3 In the Incoming Call apply to area, select both SIP1 and SIP2.
- 4 Click Apply. Your analog phone settings are saved.

#### 3.4.3 Set Up Speed Dialing and Make a Call

In this example you want to set up speed dialling to make calls to a friend, Bob, whose SIP account number is [2345@xyzvoip.com](mailto:2345@xyzvoip.com). Your voIP provider, abcvoip.com, has told you that to call an xyzvoip.com number you must add '555' at its start.

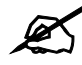

Different VoIP providers implement calls to other networks in different ways. Check with your provider for details.

To configure speed dialling on the ZyXEL Device, click VoIP > Phone Book > Speed Dial. The following screen displays.

Figure 24 Tutorial: the Speed Dial Screen

| Speed Dial                   | Number        | Name: | Type                                                   |        |
|------------------------------|---------------|-------|--------------------------------------------------------|--------|
| $#01 =$                      |               |       | <b><i>C</i></b> Use Proxy<br>Non-Proxy (Use IP or URL) | Add    |
|                              |               |       |                                                        |        |
| <b>Speed Dial Phone Book</b> |               |       |                                                        |        |
| <b>Speed Dial</b>            | <b>Number</b> | Name: | <b>Destination</b>                                     | Modify |
| #01                          |               |       |                                                        | 国      |
| #02                          |               |       |                                                        | 面<br>腎 |
| #03                          |               |       |                                                        | 图面     |
|                              |               |       |                                                        | 图 面    |
| #04                          |               |       |                                                        | 写 回    |
| #05                          |               |       |                                                        |        |
| #06                          |               |       |                                                        | 面<br>腎 |
| #07                          |               |       |                                                        | 7 亩    |
| #08                          |               |       |                                                        | 暋<br>面 |
| #09                          |               |       |                                                        | 图 亩    |

Use the following steps to set up a speed dial entry.

- 1 You can have up to ten speed dial rules. Select the rule number (1, in this example) from the Speed Dial drop-down list box.
- 2 In the Number field, enter "5552345" and in the Name field enter "Bob". Under Type, select Use Proxy and click Add.

The new speed dial rule is displayed in the Speed Dial Phone book List.

Figure 25 Tutorial: New Speed Dial Rule

| <b>Speed Dial</b> | <b>Number</b> | Name:      | <b>Destination</b> | Modify  |
|-------------------|---------------|------------|--------------------|---------|
| #01               | 5552345       | <b>Bob</b> |                    | Bŷ<br>面 |
| #02               |               |            |                    | ぽ<br>面  |
| #03               |               |            |                    | B<br>面  |
| #04               |               |            |                    | 邼<br>霝  |
| #05               |               |            |                    | B<br>面  |

Use the following steps to call a number from the speed dial list.

- 1 Ensure that your phone is correctly connected to the ZyXEL Device. See the Quick Start Guide for details of hardware connections.
- 2 Lift the phone's receiver and type the speed dial number exactly as it appears in the Speed Dial Phone Book list. In this case, Bob's phone number occupies rule  $#01$ , so dial " $#01"$  on the phone's keypad to make the call.

CHAPTER 1988 (1988) (1988) (1988) (1988) (1988) (1988) (1988) (1988) (1988) (1988) (1988) (1988) (1988) (1988)<br>1989 (1988) (1988) (1988) (1988) (1988) (1988) (1988) (1988) (1988) (1988) (1988) (1988) (1988) (1988) (1988)

# Internet Setup Wizard

This chapter provides information on the wizard setup screens for Internet access.

#### 4.1 Wizard Setup Overview

The wizard will guide you through several steps. You will need to enter some information for identification purposes, then the wizard will guide you through configuring your Internet settings.

# 4.2 Internet Connection Wizard Setup

1 After you enter the password to access the web configurator, select Go to Wizard setup. Otherwise, click the wizard icon  $(\cdot)$  in the top right corner of the web configurator to go to the wizards.

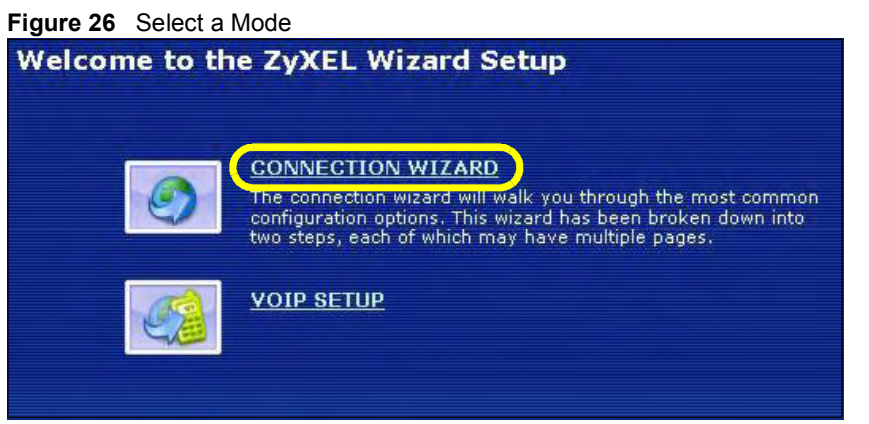

- 2 Click CONNECTION WIZARD to configure the system for Internet access.
- 3 The following screen displays. Click Next to continue. Click Back at any time to return to the previous screen, or Exit to leave the wizard setup.

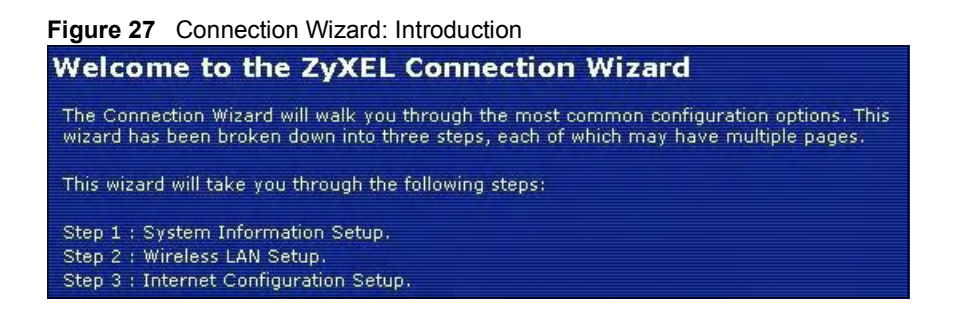

# 4.3 Step One: System Information

In the next screen you can give your ZyXEL Device a name (optional) in the System Name field. Enter up to thirty letters (this field is case-sensitive) or numbers. The 'at' symbol  $(Q)$ , dash  $(-)$ , underscore  $($  and period  $(.)$  are also permitted. Enter your ISP's IP address in the Domain Name field if your ISP has instructed you to do so, or if you are having trouble accessing the Internet. Otherwise, leave this field blank. Click Next.

Figure 28 Wizard > Step 1 > System Information

| STEP <sub>1</sub><br><b>CIEDIA</b>           |                                                                                                    |
|----------------------------------------------|----------------------------------------------------------------------------------------------------|
| <b>System Information</b>                    |                                                                                                    |
| <b>System Name</b>                           |                                                                                                    |
| you may safely leave this field blank.       | Enter a name to help you identify your router on the network. This information is optional and                                                                                                  |
| <b>System Name:</b>                          | MAX210HW2                                                                                                    |
| <b>Domain Name</b>                           |                                                                                                    |
| below.<br>This field is normally left blank. | The ISP's domain name is often sent automatically by the ISP to the router. If you are having<br>difficulty accessing ISP services, you may need to enter the Domain Name manually in the field |
| <b>Domain Name:</b>                          |                                                                                                    |
|                                              | Exit<br>Next<br><back< td=""></back<>                                                                                                    |

Table 7 Wizard > Step 1 > System Information

| LABEL       | <b>DESCRIPTION</b>                                                                                                    |
|-------------|----------------------------------------------------------------------------------------------------|
| System Name | System Name is a unique name to identify the ZyXEL Device in an Ethernet network.<br>Enter a descriptive name. This name can be up to 30 alphanumeric characters long.<br>Spaces are not allowed, but dashes "-" and underscores " " are accepted. |
| Domain Name | Type the domain name (if you know it) here. If you leave this field blank, the ISP may<br>assign a domain name via DHCP. The domain name entered by you is given priority<br>over the ISP assigned domain name.                                    |
| <b>Back</b> | Click <b>Back</b> to display the previous screen.                                                                                                    |
| <b>Next</b> | Click Next to proceed to the next screen.                                                                                                    |
| Exit        | Click Exit to close the wizard screen without saving.                                                                                                    |

# 4.4 Step Two: Wireless LAN Wizard

Set up your wireless LAN using the following screens.

#### 4.4.1 Wireless LAN Screen

Figure 29 Wizard > Step 2 > Wireless LAN

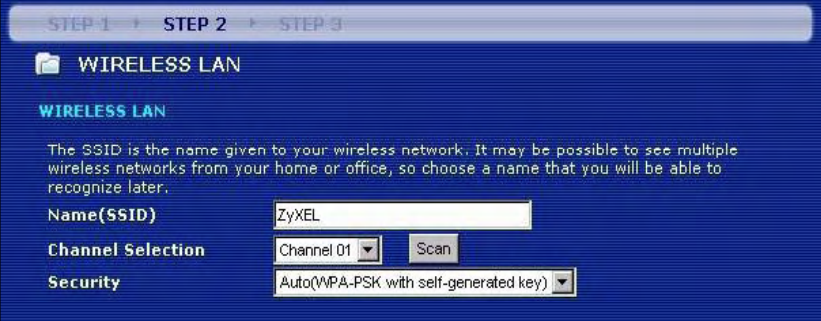

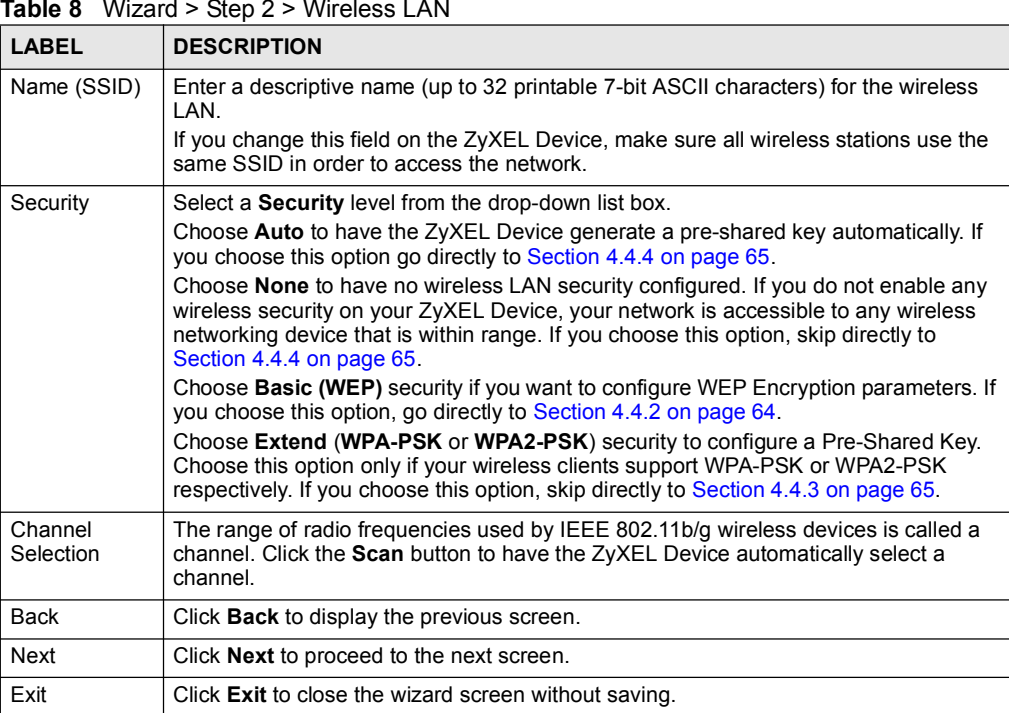

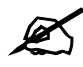

The ZyXEL Device and other wireless devices must use the same SSID, channel ID and WEP encryption key (if WEP is enabled), WPA-PSK (if WPA-PSK is enabled) or WPA2-PSK (if WPA2-PSK is enabled) for wireless communication.

### 4.4.2 Basic (WEP) Security

Choose Basic (WEP) to set up WEP Encryption parameters.

Figure 30 Wizard > Step 2 > Basic (WEP) Security

| $STEP1 + STEP2$                                                                        | <b>STEP 3</b>                                                                                                    |
|----------------------------------------------------------------------------------------|----------------------------------------------------------------------------------------------------|
| <b>WIRELESS LAN</b>                                                                    |                                                                                                    |
| <b>Passphrase</b>                                                                      |                                                                                                    |
| <b>Passphrase</b>                                                                      | Use Passphrase to automatically generates a WEP key.<br>Generate                                                                                                    |
| <b>WEP Key</b>                                                                         |                                                                                                    |
| Key radio buttons to use as the WEP key.                                               | The higher the WEP Encryption, the higher the security but the slower the throughput.<br>Select 64-bit WEP, 128-bit WEP or 256-bit WEP to enable data encryption and select one of the<br>Entering a manual key in a Key field and selecting ASCII or Hex WEP key input method.                                                                                            |
| <b>WEP Encryption</b>                                                                  | 64-bit WEP -                                                                                                    |
| for each Key(1-4).<br>$F''$ ) for each Kev $(1-4)$ .<br>$F''$ ) for each Key $(1-4)$ . | 64-bit WEP: Enter 5 ASCII characters or 10 hexadecimal characters ("0-9", "A-F")<br>128-bit WEP: Enter 13 ASCII characters or 26 hexadecimal characters ("0-9", "A-<br>256-bit WEP: Enter 29 ASCII characters or 58 hexadecimal characters ("0-9", "A-<br>(Select one WEP key as an active key to encrypt wireless data transmission.)<br>$\bullet$ ASCII<br>$\bullet$ Hex |
| $\bullet$ Key 1                                                                        | 0x2627f68597                                                                                                    |
| $%$ Key 2                                                                              | $0x15$ ad1dd $294$                                                                                                    |
| $%$ Key 3                                                                              | 0xddc4761939                                                                                                    |
| $C$ Key 4                                                                              | 0x31f1adb558                                                                                                    |

Table 9 Wizard > Step 2 > Basic (WEP) Security

| <b>LABEL</b>             | <b>DESCRIPTION</b>                                                                                                    |
|--------------------------|----------------------------------------------------------------------------------------------------|
| Passphrase               | Type a <b>Passphrase</b> (up to 32 printable characters) and click <b>Generate</b> . The ZyXEL<br>Device automatically generates a WEP key.                          |
| <b>WFP</b><br>Encryption | Select 64-bit WEP or 128-bit WEP to allow data encryption.                                                                                                    |
| ASCII                    | Select this option in order to enter ASCII characters as the WEP keys. ASCII<br>characters include the characters available on a standard English language keyboard. |
| <b>HEX</b>               | Select this option to enter hexadecimal characters as the WEP keys.                                                                                                  |
|                          | The preceding "0x" is entered automatically.                                                                                                    |

Table 9 Wizard > Step 2 > Basic (WEP) Security

| <b>LABEL</b>   | <b>DESCRIPTION</b>                                                                                                    |
|----------------|----------------------------------------------------------------------------------------------------|
| Key 1 to Key 4 | The WEP keys are used to encrypt data. Both the ZyXEL Device and the wireless<br>stations must use the same WEP key for data transmission. |
|                | If you chose 64-bit WEP, then enter any 5 ASCII characters or 10 hexadecimal<br>characters $("0-9", "A-F").$                               |
|                | If you chose 128-bit WEP, then enter 13 ASCII characters or 26 hexadecimal<br>characters $('0-9'', 'A-F").$                                |
|                | You must configure at least one key, only one key can be activated at any one time.<br>The default key is key 1.                           |
| <b>Back</b>    | Click <b>Back</b> to display the previous screen.                                                                                          |
| <b>Next</b>    | Click Next to proceed to the next screen. Proceed to Section 4.4.4 on page 65.                                                             |
| Exit           | Click Exit to close the wizard screen without saving.                                                                                      |

#### 4.4.3 Extend (WPA-PSK or WPA2-PSK) Security

Choose Extend (WPA-PSK) or Extend (WPA2-PSK) security in the Wireless LAN setup screen to set up a Pre-Shared Key.

Figure 31 Wizard > Step 2 > Extend (WPA-PSK or WPA2-PSK) Security

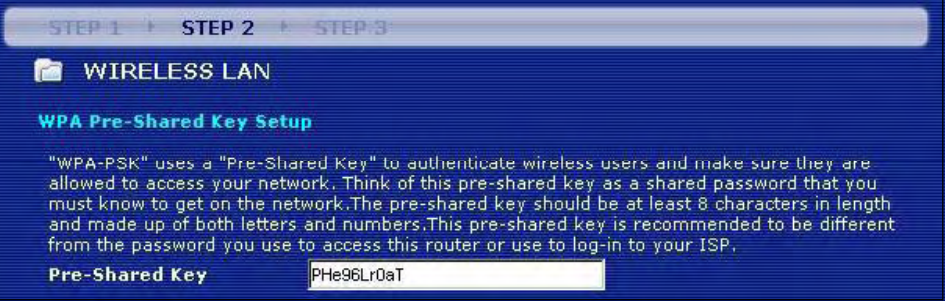

The following table describes the labels in this screen.

Table 10 Wizard > Step 2 > Extend (WPA-PSK or WPA2-PSK) Security

| <b>LABEL</b>      | <b>DESCRIPTION</b>                                                                                                    |
|-------------------|----------------------------------------------------------------------------------------------------|
| Pre-Shared<br>Key | Type from 8 to 63 case-sensitive ASCII characters. You can set up the most secure<br>wireless connection by configuring WPA in the wireless LAN screens. You need to<br>configure an authentication server to do this. |
| <b>Back</b>       | Click <b>Back</b> to display the previous screen.                                                                                                    |
| <b>Next</b>       | Click Next to proceed to the next screen. Proceed to                                                                                                    |
| Exit              | Click Exit to close the wizard screen without saving.                                                                                                    |

#### 4.4.4 The OTIST Screen

After configuring your security settings or choosing Auto or None the OTIST screen will display.

You must enable OTIST if you have selected Auto. For the other security types you may click No if you do not plan to use OTIST. OTIST is only compatible with certain wireless devices, please check your other device's documentation to see if it supports OTIST. For more information on OTIST see Section 7.4 on page 101.

Note: The text in the screen below may be different depending on your chosen security settings.

Figure 32 Wizard > Step 2 > OTIST

| <b>WIRELESS LAN</b> |                                                                                                    |  |
|---------------------|----------------------------------------------------------------------------------------------------|--|
| <b>OTIST</b>        |                                                                                                    |  |
|                     | You previously had "No Security" security enabled on your wireless LAN.                                                                                                    |  |
|                     | You have chosen to change the wireless LAN security to "WPA-PSK with<br>defaulted key (recommend)". To use the "WPA-PSK with defaulted key<br>(recommend)" security option you must turn on ZyXEL's One-Touch Intelligent<br>Security Technology (OTIST). |  |
|                     | OTIST will automatically configure the SSID and security settings on both your<br>router and your wireless clients. In order for this to work, you must be using<br>ZyXEL ZyAIR client adaptors that support OTIST.                                       |  |
|                     | The OTIST configuration process may take up to 3 minutes,                                                                                                    |  |
|                     | Please type in a unique setup key. This key acts like a password to ensure<br>only those wireless LAN devices you authorize are configured by OTIST.You<br>will need to remember this key to setup new devices via OTIST.                                 |  |
|                     |                                                                                                    |  |

The following table describes the labels in this screen.

Table 11 Wizard > Step 2 > OTIST

| <b>LABEL</b> | <b>DESCRIPTION</b>                                                                             |
|--------------|------------------------------------------------------------------------------------------------|
| Enable OTIST | Select Yes to enable OTIST. Select No to not use OTIST.                                        |
| Setup Key    | If you select Yes then type an OTIST Setup Key of exactly eight ASCII characters in<br>length. |
| <b>Back</b>  | Click <b>Back</b> to display the previous screen.                                              |
| <b>Next</b>  | Click Next to proceed to the next screen. Proceed to Section 4.5 on page 66                    |
| Exit         | Click Exit to close the wizard screen without saving.                                          |

## 4.5 Step Three: Internet Configuration

Set up your Internet access using the following screens.

### 4.5.1 Connection Type Screen

Leave the Connection Type at the default setting WIMAX and click Next.

Figure 33 Wizard > Step 3 > Connection Type Screen

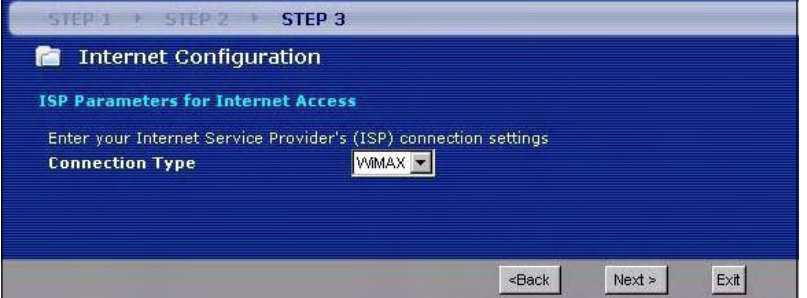

#### 4.5.2 ISP Parameters for Internet Access Screen

Enter your Internet account information (username and password) exactly as provided by your ISP. Leave the fields for which you were not given information at their default settings. Click Next to continue.

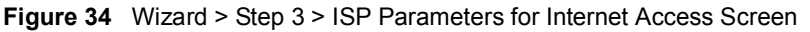

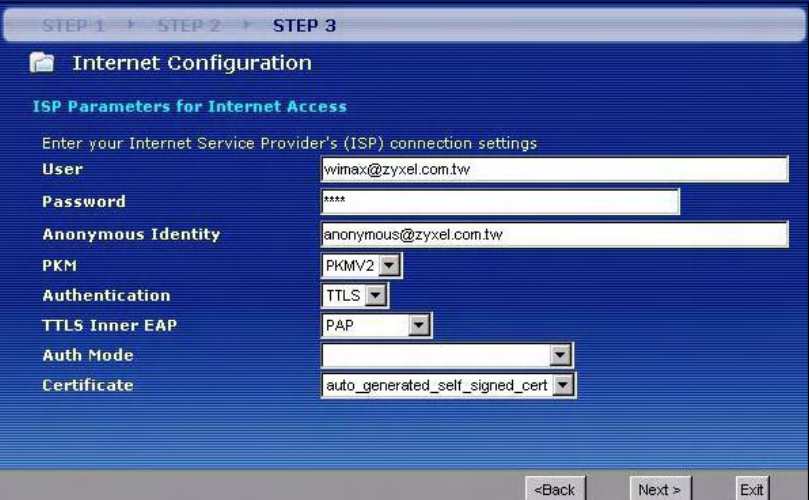

Table 12 Wizard > Step 3 > ISP Parameters for Internet Access Screen

| LABEL                                        | <b>DESCRIPTION</b>                                                                                                    |
|----------------------------------------------|----------------------------------------------------------------------------------------------------|
| <b>ISP Parameters for Internet</b><br>Access |                                                                                                    |
| User                                         | Use this field to enter the username associated with your Internet<br>access account. You can enter up to 61 printable ASCII characters. |
| Password                                     | Use this field to enter the password associated with your Internet<br>access account. You can enter up to 47 printable ASCII characters. |

|                       | <b>Table 12</b> WIZard > Step 3 > ISP Parameters for internet Access Screen                                                                                                    |
|-----------------------|----------------------------------------------------------------------------------------------------|
| <b>LABEL</b>          | <b>DESCRIPTION</b>                                                                                                    |
| Anonymous Identity    | Enter the anonymous identity provided by your Internet Service<br>Provider. Anonymous identity (also known as outer identity) is used<br>with EAP-TTLS encryption. The anonymous identity is used to route<br>your authentication request to the correct authentication server, and<br>does not reveal your real user name. Your real user name and<br>password are encrypted in the TLS tunnel, and only the anonymous<br>identity can be seen.<br>Leave this field blank if your ISP did not give you an anonymous<br>identity to use.                                                                                                    |
| <b>PKM</b>            | This field displays the Privacy Key Management version number.<br>PKM provides security between the ZyXEL Device and the base<br>station. At the time of writing, the ZyXEL Device supports PKMv2<br>only. See the WiMAX security appendix for more information.                                                                                                    |
| Authentication        | This field displays the user authentication method. Authentication is<br>the process of confirming the identity of a mobile station (by means of<br>a username and password, for example).<br>Check with your service provider if you are unsure of the correct<br>setting for your account.<br>Choose from the following user authentication methods:<br><b>TTLS</b> (Tunnelled Transport Layer Security)<br><b>TLS</b> (Transport Layer Security)<br>$\bullet$<br>Note: Not all ZyXEL Devices support TLS authentication.<br>Check with your service provider for details.                                                                                  |
| <b>TTLS Inner EAP</b> | This field displays the type of secondary authentication method. Once<br>a secure EAP-TTLS connection is established, the inner EAP is the<br>protocol used to exchange security information between the mobile<br>station, the base station and the AAA server to authenticate the<br>mobile station. See the WiMAX security appendix for more details.<br>The ZyXEL Device supports the following inner authentication types:<br><b>CHAP</b> (Challenge Handshake Authentication Protocol)<br>$\bullet$<br><b>MSCHAP</b> (Microsoft CHAP)<br>$\bullet$<br><b>MSCHAPV2</b> (Microsoft CHAP version 2)<br>PAP (Password Authentication Protocol)<br>$\bullet$ |
| Auth Mode             | Select the authentication mode from the drop-down list box.<br>This field is not available in all ZyXEL Devices. Check with your<br>service provider for details.<br>The ZyXEL Device supports the following authentication modes:<br>User Only<br>$\bullet$<br>Device Only with Cert<br>$\bullet$<br>Certs and User Authentication                                                                                                    |
| Certificate           | This is the security certificate the ZyXEL Device uses to authenticate<br>the AAA server. Use the Security > Certificates > Trusted CA<br>screen to import certificates to the ZyXEL Device.                                                                                                    |
| <b>Back</b>           | Click Back to display the previous screen.                                                                                                    |
| Next                  | Click Next to proceed to the next screen.                                                                                                    |
| Exit                  | Click Exit to close the wizard screen without saving.                                                                                                    |

Table 12 Wizard > Step 3 > ISP Parameters for Internet Access Screen

#### 4.5.3 Antenna Selection Screen

If you have the MAX-210HW2 you can choose to use the internal antenna or external antenna for WiMAX. The internal antenna is fixed, and the external antenna is removable.

In the screen that appears, you can select which antenna to use. Select Automatic Selection to have the ZyXEL Device use whichever antenna has the best reception (recommended). Alternatively, if you do not want to use the external antenna, select Use Internal Antenna, and if you do not want to use the internal antenna, select Use External Antenna. Click Next.

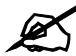

The MAX-200HW2 and MAX-230HW2 do not have an internal antenna.

Figure 35 Wizard > Step 3 > Antenna Selection

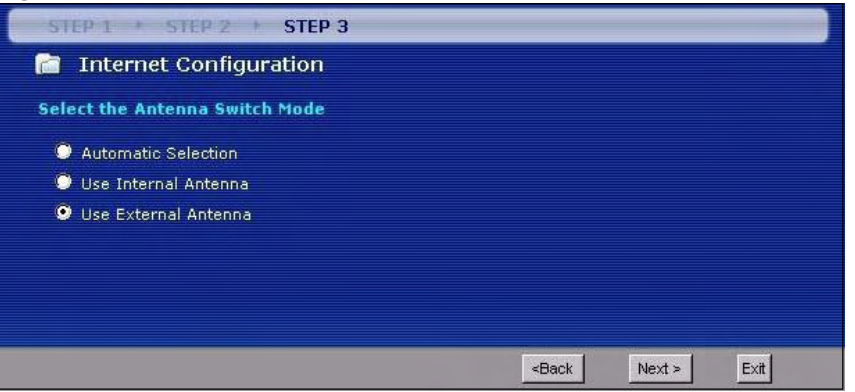

The following table describes the labels in this screen.

Table 13 Wizard > Step 3 > Antenna Selection

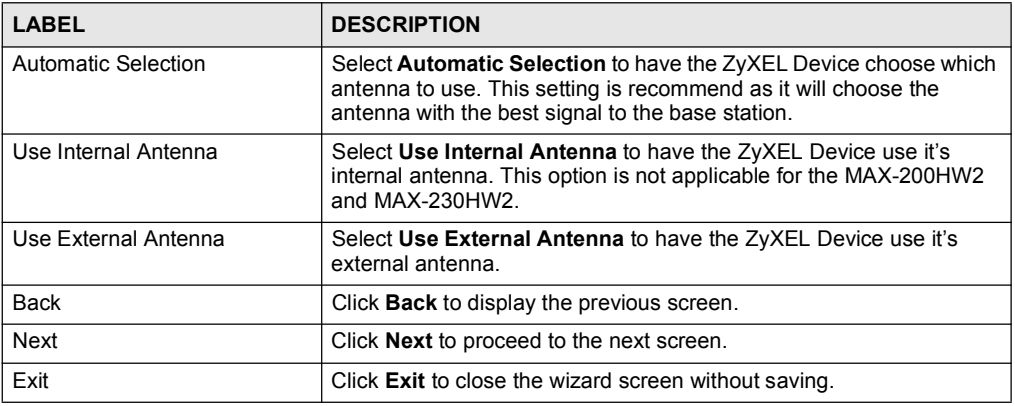

#### 4.5.4 IP Address Screen

A fixed IP address is a static IP that your ISP gives you. An automatic (dynamic) IP address is not fixed; the ISP assigns you a different one each time you connect to the Internet.

In the following screen, select Use fixed IP address provided by your ISP if your ISP gave you an IP address to use. Otherwise, select Get automatically from your ISP.

Figure 36 Wizard > Step 3 > IP Address

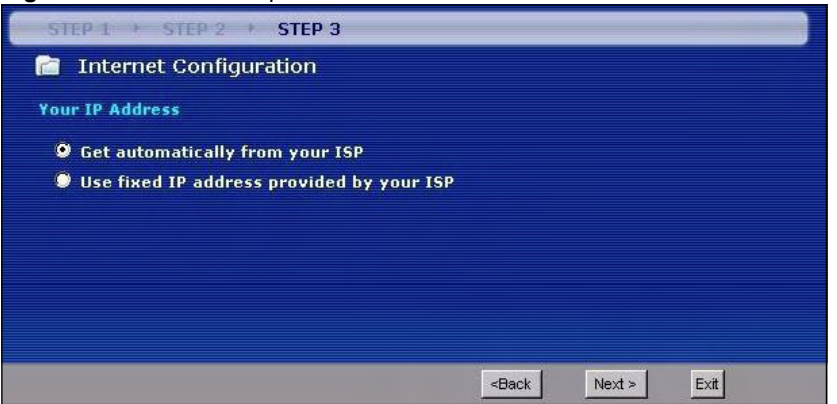

The following table describes the labels in this screen.

Table 14 Wizard > Step 3 > IP Address

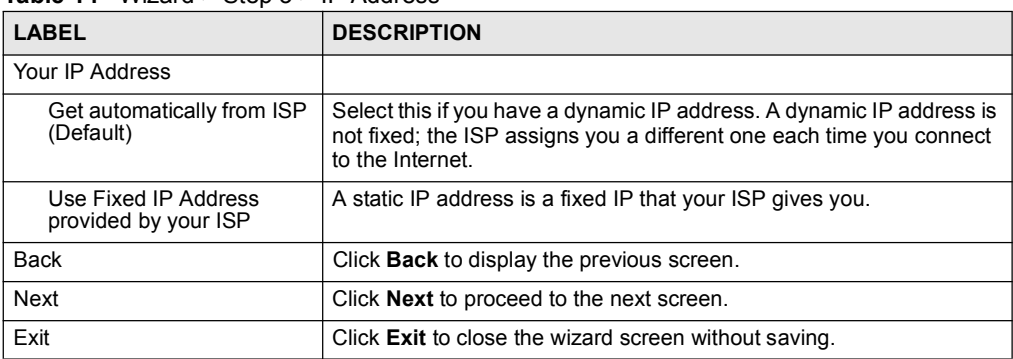

#### 4.5.5 WAN IP Address Assignment

If you selected Get automatically from your ISP in the previous screen, skip this step. If you selected Use fixed IP address provided by your ISP, the following screen appears.

Enter your IP address, subnet mask, gateway address and DNS details exactly as they were given to you by your ISP.

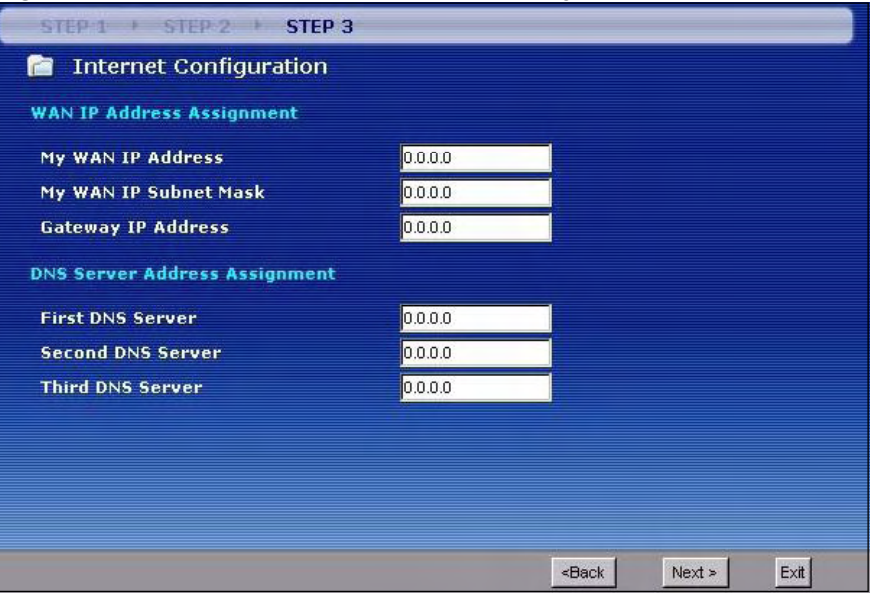

Figure 37 Wizard > Step 3 > WAN IP Address Assignment

The following table describes the labels in this screen.

Table 15 Wizard > Step 3 > WAN IP Address Assignment

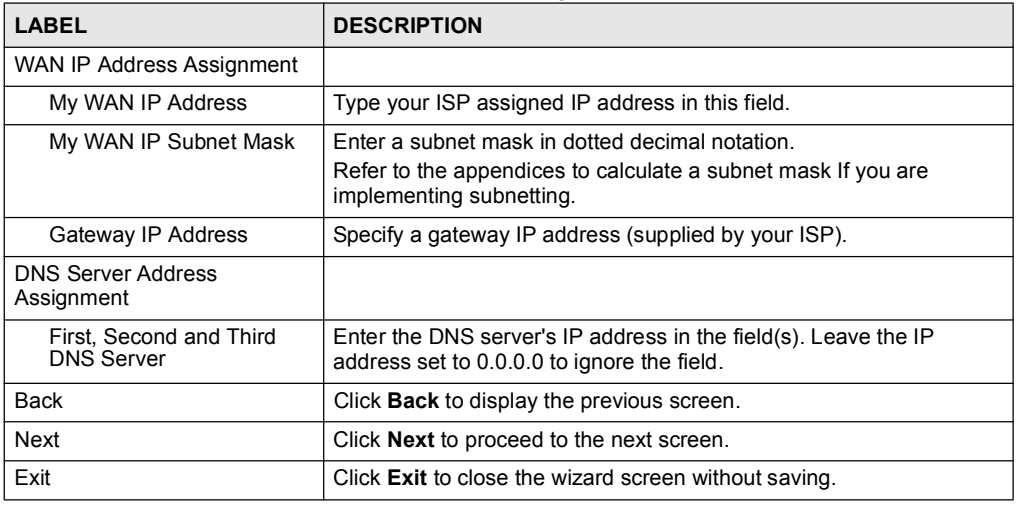

## 4.5.6 Wizard Complete

Click Finish to complete and save the Connection Wizard settings.

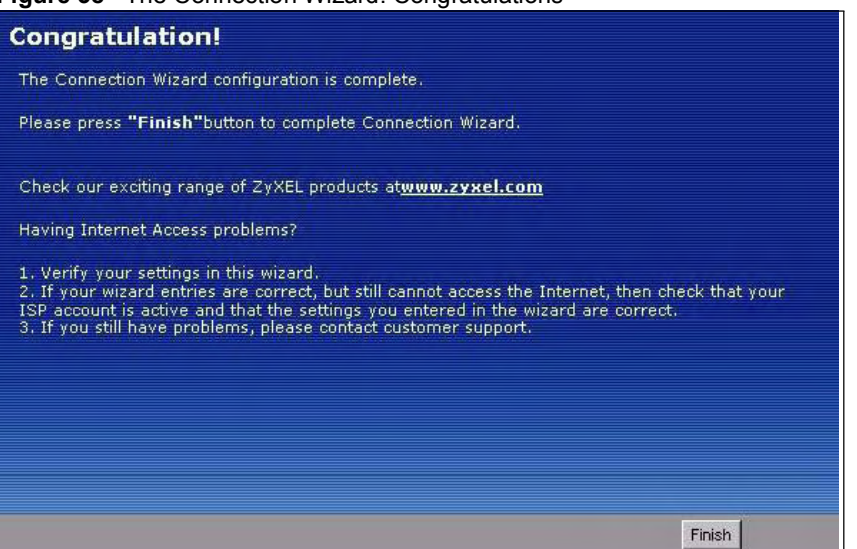

Launch your web browser and navigate to **www.zyxel.com**. Internet access is just the beginning. Refer to the rest of this guide for more detailed information on the complete range of ZyXEL Device features. If you cannot access the Internet, open the web configurator again to confirm that the Internet settings you configured in the wizard setup are correct.

#### Figure 38 The Connection Wizard: Congratulations

# CHAPTER STREET

# VoIP Wizard

This chapter shows you how to use the wizard to set up your SIP account(s).

# 5.1 Introduction

The ZyXEL Device has Voice over IP (VoIP) communication capabilities that allow you to use a traditional analog telephone to make Internet calls. You can configure the ZyXEL Device to use up to two SIP based VoIP accounts.

# 5.2 VOIP Wizard Setup

1 After you enter the password to access the web configurator, select Go to Wizard setup. Otherwise, click the wizard icon  $\left(\frac{1}{\sqrt{2}}\right)$  in the top right corner of the web configurator to display the wizard main screen. Click VOIP SETUP to configure the system for Voice Over Internet connection.

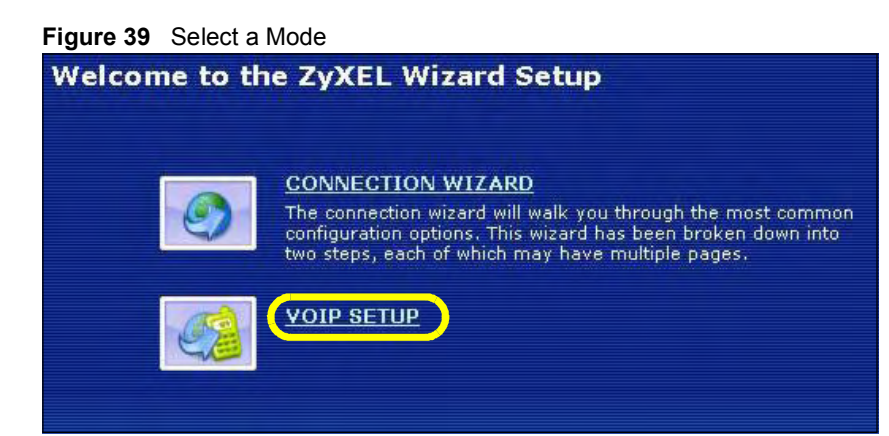

2 The following screen displays. This wizard screen allows you to configure your voice settings for SIP account 1. Fill in the fields with information from your VoIP service provider. Leave the default settings in fields for which no information was provided (except if otherwise specified). See Chapter 12 on page 149 for background information on these fields.

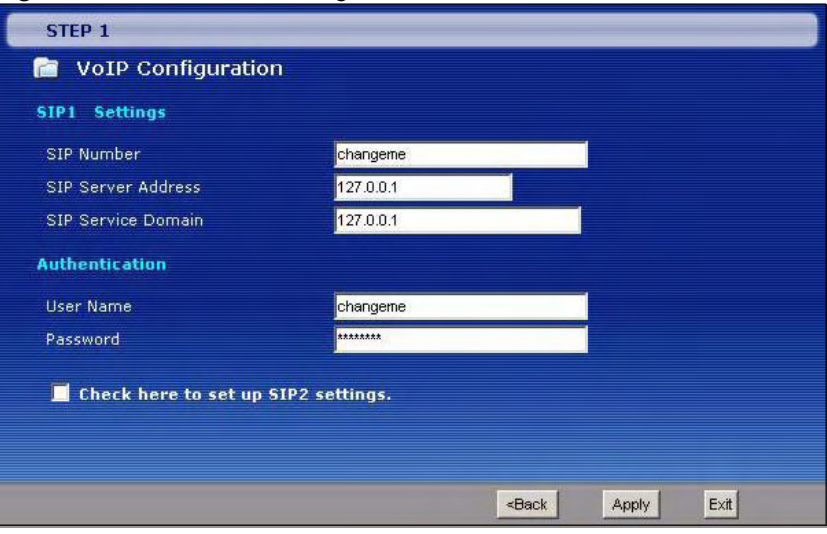

Figure 40 VOIP Wizard: Configuration

The following table describes the labels in this screen

Table 16 VOIP Wizard Configuration

| I ARFI                                 | <b>DESCRIPTION</b>                                                                                                    |
|----------------------------------------|----------------------------------------------------------------------------------------------------|
| SIP Number                             | Enter your SIP number in this field (use the number or text that comes<br>before the @ symbol in a SIP account like 1234@VoIP-provider.com).<br>You can use up to 127 ASCII characters.                   |
| <b>SIP Server Address</b>              | Type the IP address or domain name of the SIP server in this field. It<br>doesn't matter whether the SIP server is a proxy, redirect or register<br>server. You can use up to 95 ASCII characters.        |
| SIP Service Domain                     | Enter the SIP service domain name in this field (the domain name that<br>comes after the @ symbol in a SIP account like 1234@VoIP-<br>provider.com). You can use up to 127 ASCII Extended set characters. |
| User Name                              | This is the user name for registering this SIP account with the SIP register<br>server. Type the user name exactly as it was given to you. You can use up<br>to 95 ASCII characters.                      |
| Password                               | Type the password associated with the user name above. You can use up<br>to 95 ASCII Extended set characters.                                                                                             |
| Check here to set up<br>SIP2 settings. | This screen configures SIP account 1. Select the check box if you have<br>a second SIP account that you want to use. You will need to configure<br>the same fields for the second SIP account.            |
| <b>Back</b>                            | Click <b>Back</b> to return to the previous screen.                                                                                                    |
| Apply                                  | Click Apply to complete the wizard setup and save your configuration.                                                                                                    |
| Exit                                   | Click <b>Exit</b> to close the wizard without saving your settings.                                                                                                    |

3 The ZyXEL Device attempts to register your SIP account with the SIP server.
Figure 41 VoIP Wizard: SIP Registration Test **ZyXEL SIP Registration Test in Process** Please wait a moment. about 2 Seconds

4 This screen displays if SIP account registration fails. Check your WiMAX connection using the LINK and SIGNAL LEDs on the front of the ZyXEL Device. Then wait a few seconds and click Register Again. If your Internet connection was already working, you can click Back and try re-entering your SIP account settings.

Figure 42 VoIP Wizard: Fail

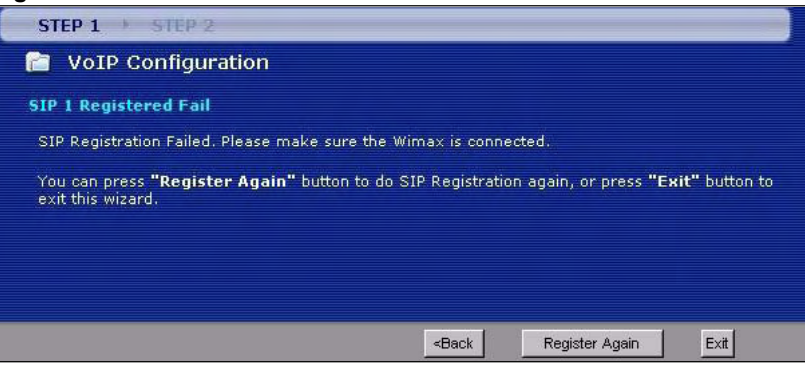

5 This screen displays if your SIP account registration was successful. Click Return to Wizard Main Page if you want to use another configuration wizard. Click Go to Advanced Setup page or Finish to close the wizard and go to the main web configurator screens.

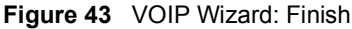

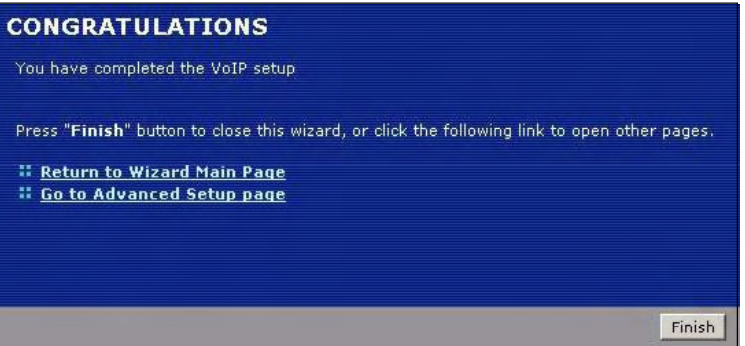

Chapter 5 VoIP Wizard

# PART III Web Configurator

Status Screens (79) Network Wireless LAN (91) WAN Setup (107) LAN (119) NAT (129) VPN Transport (137) VoIP SIP (149) Phone (165) Phone Book (173) Security Firewall (179) Certificates (187) Content Filter (205) Management Static Route (209) Remote MGMT (213) UPnP (221) **Maintenance** System (233) Logs (241) Tools (255)

## 

# CHAPTER 6 (1986)

## Status Screens

Use the Status screens to look at the current status of the device, system resources, interfaces (LAN, WAN and WLAN), and SIP accounts. You can also register and unregister SIP accounts. The Status screen also provides detailed information from DHCP and statistics from WiMAX, VoIP, bandwidth management, and traffic.

### 6.1 Status Screen

Click Status to open this screen.

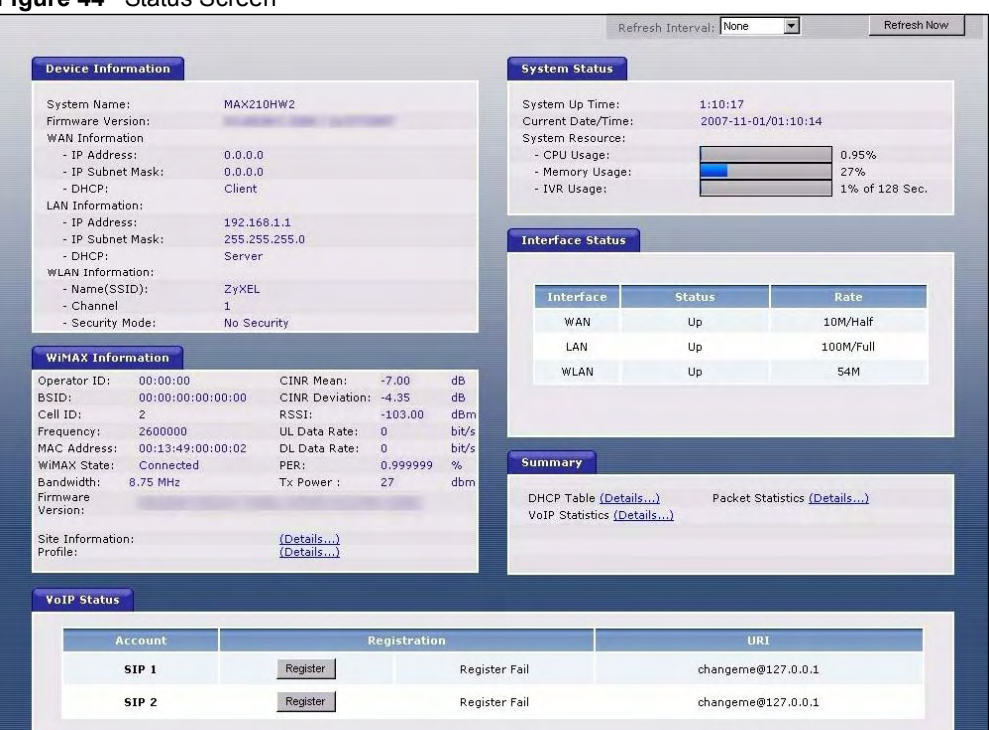

### Figure 44 Status Screen

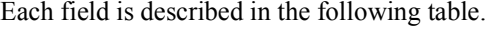

| iable in Status Scieell<br><b>LABEL</b> | <b>DESCRIPTION</b>                                                                                                    |
|-----------------------------------------|----------------------------------------------------------------------------------------------------|
| Refresh Interval                        | Select how often you want the ZyXEL Device to update this screen.                                                                                                    |
| <b>Refresh Now</b>                      | Click this to update this screen immediately.                                                                                                    |
| Device<br>Information                   |                                                                                                    |
| System Name                             | This field displays the ZyXEL Device system name. It is used for identification. You<br>can change this in the Maintenance > System > General screen's System Name<br>field.                                                               |
| Firmware<br>Version                     | This field displays the current version of the firmware inside the device. It also<br>shows the date the firmware version was created. You can change the firmware<br>version by uploading new firmware in Maintenance > Tools > Firmware. |
| <b>WAN Information</b>                  |                                                                                                    |
| <b>IP Address</b>                       | This field displays the current IP address of the ZyXEL Device in the WAN.                                                                                                    |
| IP Subnet<br>Mask                       | This field displays the current subnet mask on the WAN.                                                                                                    |
| <b>DHCP</b>                             | This field displays what DHCP services the ZyXEL Device is using in the WAN.<br>Choices are:                                                                                                    |
|                                         | <b>Client</b> - The ZyXEL Device is a DHCP client in the WAN. Its IP address comes<br>from a DHCP server on the WAN.                                                                                                    |
|                                         | None - The ZyXEL Device is not using any DHCP services in the WAN. It has a<br>static IP address.                                                                                                    |
|                                         | If you are not using Roadrunner on Ethernet, you can change this in Network ><br>WAN. If you are using Roadrunner on Ethernet, this is controlled by Roadrunner.                                                                           |
| <b>LAN Information</b>                  |                                                                                                    |
| <b>IP Address</b>                       | This field displays the current IP address of the ZyXEL Device in the LAN.                                                                                                    |
| <b>IP Subnet</b><br>Mask                | This field displays the current subnet mask in the LAN.                                                                                                    |
| <b>DHCP</b>                             | This field displays what DHCP services the ZyXEL Device is providing to the LAN.<br>Choices are:                                                                                                    |
|                                         | Server - The ZyXEL Device is a DHCP server in the LAN. It assigns IP addresses<br>to other computers in the LAN.                                                                                                    |
|                                         | Relay - The ZyXEL Device is routing DHCP requests to one or more DHCP<br>servers. The DHCP server(s) may be on another network.                                                                                                    |
|                                         | None - The ZyXEL Device is not providing any DHCP services to the LAN.                                                                                                    |
|                                         | You can change this in Network > LAN > DHCP Setup.                                                                                                    |
| <b>WLAN</b><br>Information              |                                                                                                    |
| Name (SSID)                             | This is the descriptive name used to identify the ZyXEL Device in the wireless<br>LAN.                                                                                                    |
| Channel                                 | This is the channel number used by the ZyXEL Device.                                                                                                    |
| Security Mode                           | This is the WiFi security mode used by the ZyXEL Device.                                                                                                    |
| <b>WIMAX</b><br>Information             |                                                                                                    |
| Operator ID                             | Every WiMAX service provider has a unique Operator ID number, which is<br>broadcast by each base station it owns. You can only connect to the Internet<br>through base stations belonging to your service provider's network.              |

Table 17 Status Screen

| <b>LABEL</b>             | <b>DESCRIPTION</b>                                                                                                    |
|--------------------------|----------------------------------------------------------------------------------------------------|
| <b>BSID</b>              | This field displays the identification number of the wireless base station to which<br>the ZyXEL Device is connected. Every base station transmits a unique BSID,<br>which identifies it across the network.                                                                                                    |
| Cell ID                  | A base station's coverage area can be divided into multiple cells. This field shows<br>the identification number of the cell in which the ZyXEL Device is connected.                                                                                                    |
| Frequency                | This field displays the radio frequency of the ZyXEL Device's wireless connection<br>to a base station.                                                                                                    |
| <b>MAC</b> address       | This field displays the Media Access Control address of the ZyXEL Device. Every<br>network device has a unique MAC address which identifies it across the network.                                                                                                    |
| <b>WiMAX State</b>       | This field displays the status of the ZyXEL Device's current connection.<br>$NA$ : the ZyXEL Device is starting up.<br>$\bullet$<br><b>Fail:</b> The ZyXEL Device is unable to connect to a base station.<br>$\bullet$<br>Initial Synchronization: the ZyXEL Device is attempting to locate a base<br>$\bullet$<br>station.<br>Initial DCD (Downlink Channel Descriptor): the ZyXEL Device has located a<br>$\bullet$<br>base station and is receiving information about a possible downlink<br>connection.<br><b>Initial UCD</b> (Uplink Channel Descriptor): the ZyXEL Device is receiving<br>$\bullet$<br>information from the base station about a possible uplink connection.<br>Initial Ranging and Calibration: the ZyXEL Device and the base station are<br>$\bullet$<br>transmitting and receiving information about the distance between them.<br>Ranging allows the ZyXEL Device to use a lower transmission power level<br>when communicating with a nearby base station, and a higher transmission<br>power level when communicating with a distant base station.<br>Initial Negotiation: the ZyXEL Device and the base station are exchanging<br>$\bullet$<br>information about their capabilities.<br>Initial PKM (Privacy Key Management): the ZyXEL Device and the base<br>$\bullet$<br>station are exchanging security information.<br>Initial Registration: the ZyXEL Device is registering with a RADIUS server.<br>$\bullet$<br><b>Running:</b> the ZyXEL Device has successfully registered with the base station.<br>$\bullet$<br>Traffic can now flow between the ZyXEL Device and the base station.<br>Sleep: the ZyXEL Device is in power saving mode, but periodically checks<br>$\bullet$<br>whether a base station has traffic waiting.<br><b>Idle:</b> the ZyXEL Device is in power saving mode, but can connect when a base<br>$\bullet$<br>station alerts it that there is traffic waiting.<br><b>Handover:</b> the ZyXEL Device is moving from one coverage area to another,<br>$\bullet$<br>and is connecting to the new base station. |
| <b>Bandwidth</b>         | This field shows the size of the bandwidth step the ZyXEL Device uses to connect<br>to a base station in megahertz (MHz).                                                                                                    |
| CINR mean                | This field shows the average Carrier to Interference plus Noise Ratio of the current<br>connection. This value is an indication of overall radio signal quality. A higher<br>value indicates a higher signal quality, and a lower value indicates a lower signal<br>quality.                                                                                                    |
| <b>CINR</b><br>deviation | This field shows the amount of change in the CINR level. This value is an<br>indication of radio signal stability. A lower number indicates a more stable signal,<br>and a higher number indicates a less stable signal.                                                                                                    |
| <b>RSSI</b>              | This field shows the Received Signal Strength Indication. This value is a<br>measurement of overall radio signal strength. A higher RSSI level indicates a<br>stronger signal, and a lower RSSI level indicates a weaker signal.<br>A strong signal does not necessarily indicate a good signal: a strong signal may<br>have a low signal-to-noise ratio (SNR).                                                                                                    |
| UL Data Rate             | This field shows the number of data packets uploaded from the ZyXEL Device to<br>the base station each second.                                                                                                    |
| DL Data Rate             | This field shows the number of data packets downloaded to the ZyXEL Device<br>from the base station each second.                                                                                                    |

Table 17 Status Screen

| LABEL                 | <b>DESCRIPTION</b>                                                                                                    |
|-----------------------|----------------------------------------------------------------------------------------------------|
| <b>PER</b>            | This field shows the Packet Error Rate. The PER is the percentage of data                                                                                                    |
|                       | packets transmitted across the network but not successfully received.                                                                                                    |
| <b>Tx Power</b>       | This field shows the output transmission (Tx) level of the ZyXEL Device.                                                                                                    |
| Firmware<br>Version   | This shows the WiMAX chipset firmware version.                                                                                                    |
| Site<br>Information   | Click the Details link to view details of the radio frequencies used by the ZyXEL<br>Device to connect to a base station.                                                                                                    |
| Profile               | Click the Details link to view details of the current wireless security settings.                                                                                                    |
| <b>System Status</b>  |                                                                                                    |
| System Up<br>Time     | This field displays how long the ZyXEL Device has been running since it last<br>started up. The ZyXEL Device starts up when you plug it in, when you restart it<br>(Maintenance > Tools > Restart), or when you reset it (see Section 2.1.2 on page<br>41).                                                                                                    |
| Current Date/<br>Time | This field displays the current date and time in the ZyXEL Device. You can change<br>this in Maintenance > System > Time Setting.                                                                                                    |
| CPU Usage             | This field displays what percentage of the ZyXEL Device's processing ability is<br>currently being used. The higher the CPU usage, the more likely the ZyXEL<br>Device is to slow down. You can reduce this by disabling some services, such as<br>DHCP, NAT, or content filtering.                                                                                                    |
| Memory<br>Usage       | This field displays what percentage of the ZyXEL Device's memory is currently<br>used. The higher the memory usage, the more likely the ZyXEL Device is to slow<br>down. Some memory is required just to start the ZyXEL Device and to run the web<br>configurator. You can reduce the memory usage by disabling some services (see<br>CPU Usage); by reducing the amount of memory allocated to NAT and firewall<br>rules (you may have to reduce the number of NAT rules or firewall rules to do so);<br>or by deleting rules in functions such as incoming call policies, speed dial entries,<br>and static routes. |
| <b>IVR Usage</b>      | This field displays what percentage of the ZyXEL Device's IVR memory is<br>currently used. IVR (Interactive Voice Response) refers to the customizable ring<br>tone and on-hold music you set. See Section 12.1.11 on page 155 for more<br>information.                                                                                                    |
| Interface Status      |                                                                                                    |
| Interface             | This column displays each interface of the ZyXEL Device.                                                                                                    |
| <b>Status</b>         | This field indicates whether or not the ZyXEL Device is using the interface.                                                                                                    |
|                       | For the WAN interface, this field displays Up when the ZyXEL Device is connected<br>to a WiMAX network, and Down when the ZyXEL Device is not connected to a<br>WiMAX network.                                                                                                    |
|                       | For the LAN interface, this field displays Up when the ZyXEL Device is using the<br>interface and Down when the ZyXEL Device is not using the interface                                                                                                    |
|                       | For the WLAN port, it displays Up when WLAN is enabled or Down when WLAN is<br>disabled.                                                                                                    |
| Rate                  | For the LAN ports this displays the port speed and duplex setting.<br>For the WAN interface, it displays the downstream and upstream transmission rate<br>or N/A if the ZyXEL Device is not connected to a base station.<br>For the WLAN port, it displays the transmission rate when WLAN is enabled or N/<br>A when WLAN is disabled.                                                                                                    |
| Summary               |                                                                                                    |
| Packet<br>Statistics  | Click this link to view port status and packet specific statistics.                                                                                                    |

Table 17 Status Screen

| Table 17 Status Screen |                                                                                                    |
|------------------------|----------------------------------------------------------------------------------------------------|
| <b>LABEL</b>           | <b>DESCRIPTION</b>                                                                                                    |
| <b>DHCP Table</b>      | Click this link to see details of computers to which the ZyXEL Device has given an<br>IP address.                                                                                                    |
| <b>VoIP Statistics</b> | Click this link to view statistics about your VoIP usage.                                                                                                    |
| <b>VoIP Status</b>     |                                                                                                    |
| Account                | This column displays each SIP account in the ZyXEL Device.                                                                                                    |
| Registration           | This field displays the current registration status of the SIP account. You have to<br>register SIP accounts with a SIP server to use VoIP.                                                                                                    |
|                        | If the SIP account is already registered with the SIP server,                                                                                                    |
|                        | Click Unregister to delete the SIP account's registration in the SIP server. This<br>does not cancel your SIP account, but it deletes the mapping between your SIP<br>identity and your IP address or domain name.                                                    |
|                        | The second field displays Registered.                                                                                                    |
|                        | If the SIP account is not registered with the SIP server,                                                                                                    |
|                        | Click Register to have the ZyXEL Device attempt to register the SIP account with<br>the SIP server.                                                                                                    |
|                        | The second field displays the reason the account is not registered.                                                                                                    |
|                        | <b>Inactive</b> - The SIP account is not active. You can activate it in <b>VoIP &gt; SIP &gt; SIP</b><br>Settings.                                                                                                    |
|                        | <b>Register Fail</b> - The last time the ZyXEL Device tried to register the SIP account<br>with the SIP server, the attempt failed. The ZyXEL Device automatically tries to<br>register the SIP account when you turn on the ZyXEL Device or when you activate<br>it. |
| URI                    | This field displays the account number and service domain of the SIP account.<br>You can change these in VoIP > SIP > SIP Settings.                                                                                                    |

 $T_{\text{S}}$  is  $T_{\text{S}}$  status  $S$ 

### 6.2 Site Information

Click Status > Site Information to view this screen. This read-only screen shows information about the ZyXEL Device's connection with a WiMAX base station. To configure these settings, go to the Network > WAN > WiMAX Frequency screen.

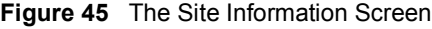

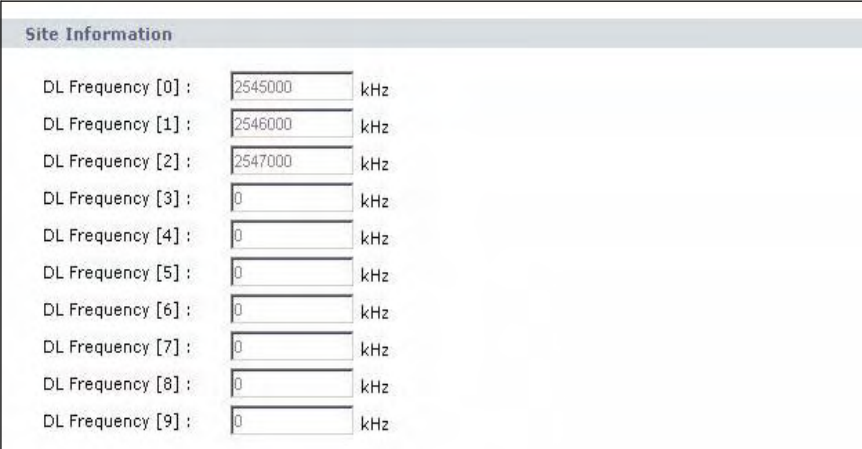

The following table describes the labels in this screen.

| <b>TUDIO TO THE ORGHTOFFROM OCTOBER</b> |                    |
|-----------------------------------------|--------------------|
| LABEL                                   | <b>DESCRIPTION</b> |
| Site Information                        |                    |

Table 18 The Site Information Screen

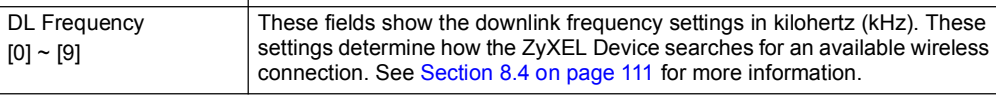

### 6.3 Profile

Click Status > Profile to view this screen. This read-only screen displays information about the security settings you are using. To configure these settings, go to the Network > WAN > Internet Connection screen.

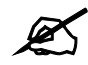

Not all ZyXEL Device models have all the fields shown here.

### Figure 46 The WiMAX Profile Screen

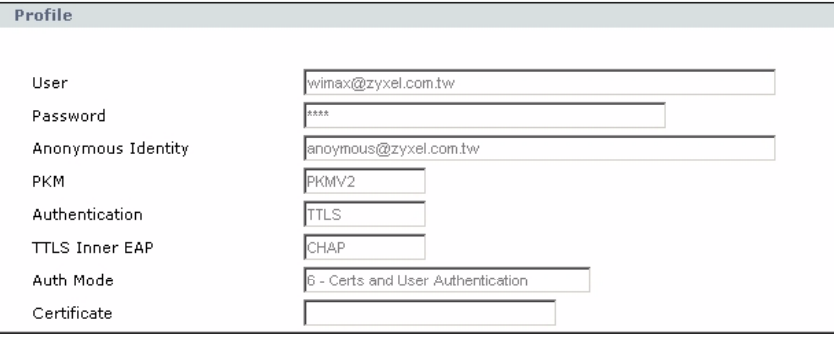

The following table describes the labels in this screen.

Table 19 The WiMAX Profile Screen

| <b>LABEL</b>       | <b>DESCRIPTION</b>                                                                                                    |
|--------------------|----------------------------------------------------------------------------------------------------|
| Profile            |                                                                                                    |
| User               | This is the username for your Internet access account.                                                                                                    |
| Password           | This is the password for your Internet access account. The password<br>displays as a row of asterisks.                                                                                          |
| Anonymous Identity | This is the anonymous identity provided by your Internet Service Provider.<br>Anonymous identity (also known as outer identity) is used with EAP-TTLS<br>encryption.                            |
| <b>PKM</b>         | This field displays the Privacy Key Management version number. PKM<br>provides security between the ZyXEL Device and the base station. See the<br>WiMAX security appendix for more information. |

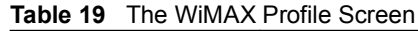

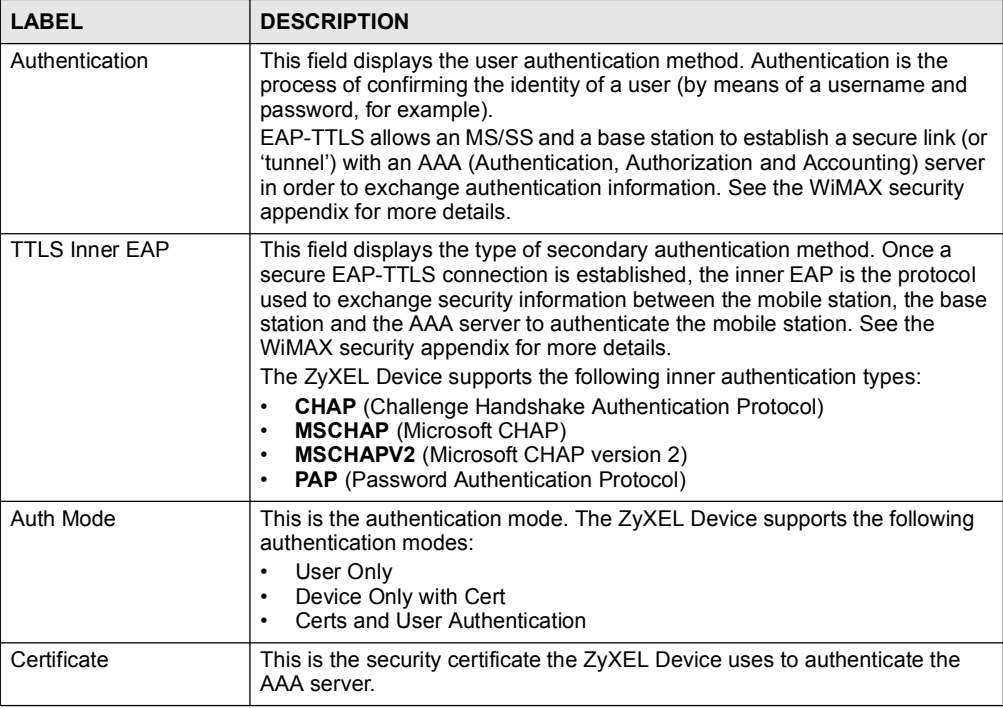

### 6.4 Packet Statistics

To access this screen, open the Status screen (see Section 6.1 on page 79), and click (Details...) next to Packet Statistics. Read-only information here includes port status and packet specific statistics. Also provided are "system up time" and "poll interval(s)". The Poll Interval(s) field is configurable.

Figure 47 Packet Statistics

| Port | <b>Status</b>                   | <b>TxPkts</b> | <b>RxPkts</b> | Collisions Tx B/s |             | $R \times B / S$ | <b>Up Time</b> |
|------|---------------------------------|---------------|---------------|-------------------|-------------|------------------|----------------|
| WAN  | Down                            | 14068         | 110           | $\mathbb O$       | $\mathbb O$ | $\mathsf{O}$     | 00:00:00       |
| LAN  | 100M/Full                       | 13344         | 14383         | $\mathbf 0$       | $\,0\,$     | $\theta$         | 0:58:14        |
| WLAN | 54M                             | 6133          | $\mathbf{0}$  | $\mathbf 0$       | $\mathbf 0$ | $\mathbf{0}$     | 46:27:04       |
|      | <b>System Up Time: 46:27:10</b> |               |               |                   |             |                  |                |

The following table describes the fields in this screen.

Table 20 Packet Statistics

| LABEL                    | <b>DESCRIPTION</b>                                                                                                    |
|--------------------------|----------------------------------------------------------------------------------------------------|
| <b>Packet Statistics</b> |                                                                                                    |
| Port                     | This column displays each interface of the ZyXEL Device.                                                                                                    |
| <b>Status</b>            | This field indicates whether or not the ZyXEL Device is using the interface.<br>For the WAN interface, this field displays Up when the ZyXEL Device is<br>connected to a WiMAX network, and Down when the ZyXEL Device is not<br>connected to a WiMAX network.<br>For the LAN interface, this field displays Up when the ZyXEL Device is using the<br>interface and <b>Down</b> when the ZyXEL Device is not using the interface.<br>For the WLAN port, it displays Up when WLAN is enabled or Down when WLAN<br>is disabled. |
| <b>TxPkts</b>            | This field displays the number of packets transmitted on this interface.                                                                                                    |
| <b>RxPkts</b>            | This field displays the number of packets received on this interface.                                                                                                    |
| Collisions               | This field displays the number of collisions on this port.                                                                                                    |
| TxB/s                    | This field displays the number of bytes transmitted in the last second.                                                                                                    |
| RxB/s                    | This field displays the number of bytes received in the last second.                                                                                                    |
| Up Time                  | This field displays the elapsed time this interface has been connected.                                                                                                    |
| System up Time           | This is the elapsed time the system has been on.                                                                                                    |
| Poll Interval(s)         | Type the time interval for the browser to refresh system statistics.                                                                                                    |
| Set Interval             | Click this button to apply the new poll interval you entered in the Poll Interval<br>field above.                                                                                                    |
| Stop                     | Click this button to halt the refreshing of the system statistics.                                                                                                    |

### 6.5 DHCP Table Screen

This screen displays information about computers that received an IP address from the ZyXEL Device. To access this screen, open the Status screen (see Section 6.1 on page 79), and click (Details...) next to DHCP Table.

Figure 48 DHCP Table

| 192.168.1.33<br><b>TWPC12731</b> | <b>IP Address</b> | <b>Host Name</b> | <b>MAC Address</b> |
|----------------------------------|-------------------|------------------|--------------------|
|                                  |                   |                  | 00:50:8d:48:59:1f  |
|                                  |                   |                  |                    |
|                                  |                   |                  |                    |

Each field is described in the following table.

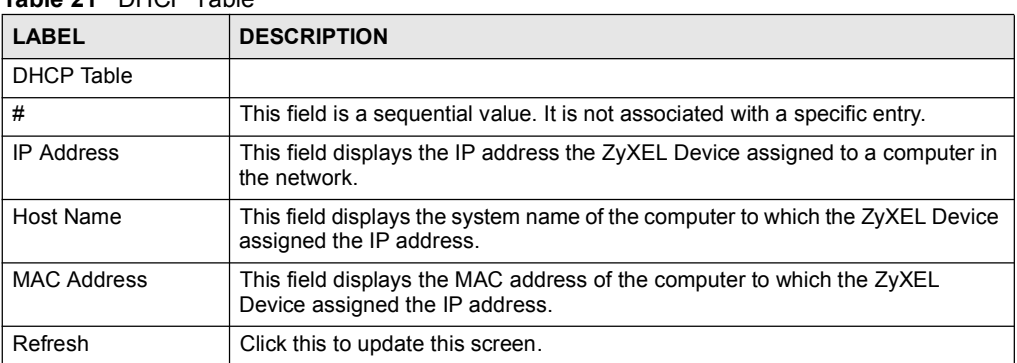

### Table 21 DHCP Table

### 6.6 VoIP Statistics Window

This screen displays SIP registration information, status of calls and VoIP traffic statistics. To access this screen, open the Status screen (see Section 6.1 on page 79), and click (Details...) next to VoIP Statistics.

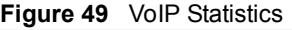

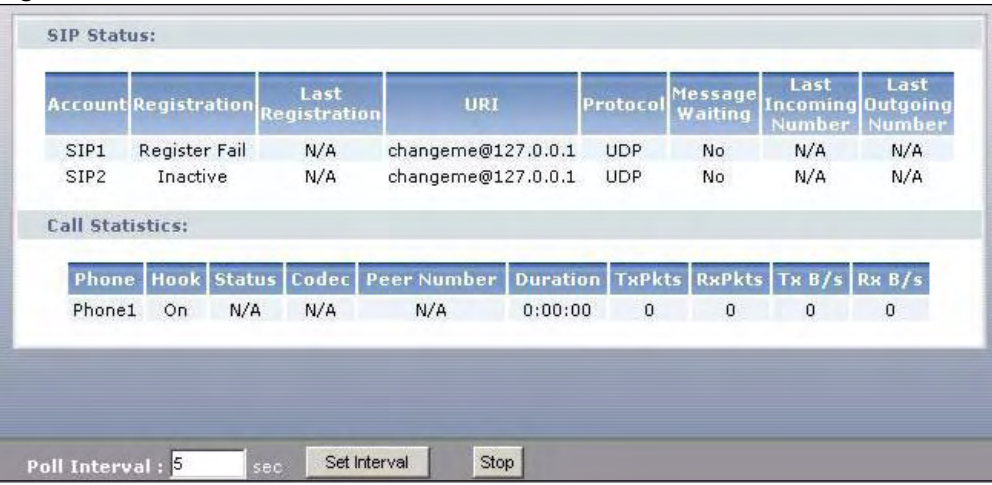

Each field is described in the following table.

### Table 22 VoIP Statistics

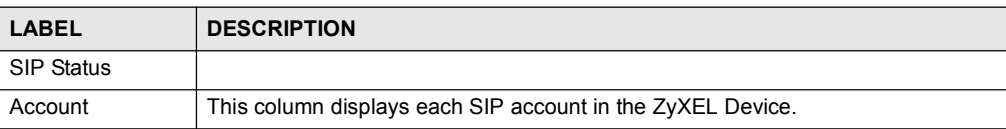

| <b>IQUIE LL</b> VUIT JIQUOULS |                                                                                                    |
|-------------------------------|----------------------------------------------------------------------------------------------------|
| <b>LABEL</b>                  | <b>DESCRIPTION</b>                                                                                                    |
| Registration                  | This field displays the current registration status of the SIP account. You can<br>change this in the Status screen.<br><b>Registered</b> - The SIP account is registered with a SIP server.                                                                          |
|                               | <b>Register Fail</b> - The last time the ZyXEL Device tried to register the SIP account<br>with the SIP server, the attempt failed. The ZyXEL Device automatically tries to<br>register the SIP account when you turn on the ZyXEL Device or when you activate<br>it. |
|                               | <b>Inactive</b> - The SIP account is not active. You can activate it in <b>VoIP &gt; SIP &gt; SIP</b><br>Settings.                                                                                                    |
| Last Registration             | This field displays the last time you successfully registered the SIP account. It<br>displays N/A if you never successfully registered this account.                                                                                                    |
| URI                           | This field displays the account number and service domain of the SIP account.<br>You can change these in VoIP > SIP > SIP Settings.                                                                                                    |
| Protocol                      | This field displays the transport protocol the SIP account uses. SIP accounts<br>always use UDP.                                                                                                    |
| <b>Message Waiting</b>        | This field indicates whether or not there are any messages waiting for the SIP<br>account.                                                                                                    |
| Last Incoming<br>Number       | This field displays the last number that called the SIP account. It displays N/A if no<br>number has ever dialed the SIP account.                                                                                                    |
| Last Outgoing<br>Number       | This field displays the last number the SIP account called. It displays N/A if the<br>SIP account has never dialed a number.                                                                                                    |
| Call Statistics               |                                                                                                    |
| Phone                         | This field displays the ZyXEL Device's phone port number.                                                                                                    |
| Hook                          | This field indicates whether the phone is on the hook or off the hook.                                                                                                    |
|                               | On - The phone is hanging up or already hung up.<br>Off - The phone is dialing, calling, or connected.                                                                                                    |
| Status                        | This field displays the current state of the phone call.<br>N/A - There are no current VoIP calls, incoming calls or outgoing calls being<br>made.                                                                                                    |
|                               | <b>DIAL</b> - The callee's phone is ringing.<br><b>RING</b> - The phone is ringing for an incoming VoIP call.                                                                                                    |
|                               | <b>Process</b> - There is a VoIP call in progress.                                                                                                    |
|                               | <b>DISC</b> - The callee's line is busy, the callee hung up or your phone was left off the<br>hook.                                                                                                    |
| Codec                         | This field displays what voice codec is being used for a current VoIP call through a<br>phone port.                                                                                                    |
| Peer Number                   | This field displays the SIP number of the party that is currently engaged in a VoIP<br>call through a phone port.                                                                                                    |
| Duration                      | This field displays how long the current call has lasted.                                                                                                    |
| <b>Tx Pkts</b>                | This field displays the number of packets the ZyXEL Device has transmitted in the<br>current call.                                                                                                    |
| Rx Pkts                       | This field displays the number of packets the ZyXEL Device has received in the<br>current call.                                                                                                    |
| Tx B/s                        | This field displays how quickly the ZyXEL Device has transmitted packets in the<br>current call. The rate is the average number of bytes transmitted per second.                                                                                                    |
| Rx B/s                        | This field displays how quickly the ZyXEL Device has received packets in the<br>current call. The rate is the average number of bytes transmitted per second.                                                                                                    |

Table 22 VoIP Statistics

| <b>IQUIT 22</b> VUII DIQUOILO |                                                                                                    |
|-------------------------------|----------------------------------------------------------------------------------------------------|
| <b>LABEL</b>                  | <b>DESCRIPTION</b>                                                                                                   |
| Poll Interval(s)              | Enter how often you want the ZyXEL Device to update this screen, and click Set<br>Interval.                          |
| Set Interval                  | Click this to make the ZyXEL Device update the screen based on the amount of<br>time you specified in Poll Interval. |
| Stop                          | Click this to make the ZyXEL Device stop updating the screen.                                                        |

Table 22 VoIP Statistics

Chapter 6 Status Screens

CHAPTER 1988

# Wireless LAN

This chapter discusses how to configure the wireless network settings in your ZyXEL Device. See the appendices for more detailed information about wireless networks.

### 7.1 Wireless Network Overview

The following figure provides an example of a wireless network.

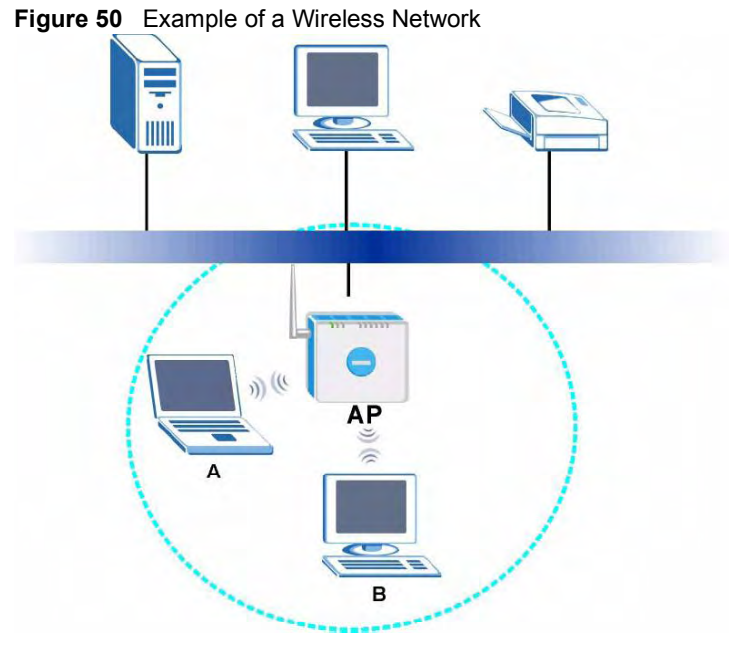

The wireless network is the part in the blue circle. In this wireless network, devices A and B are called wireless clients. The wireless clients use the access point (AP) to interact with other devices (such as the printer) or with the Internet. Your ZyXEL Device is the AP.

Every wireless network must follow these basic guidelines.

- Every wireless client in the same wireless network must use the same SSID. The SSID is the name of the wireless network. It stands for Service Set IDentity.
- If two wireless networks overlap, they should use different channels. Like radio stations or television channels, each wireless network uses a specific channel, or frequency, to send and receive information.

 Every wireless client in the same wireless network must use security compatible with the AP.

Security stops unauthorized devices from using the wireless network. It can also protect the information that is sent in the wireless network.

### 7.2 Wireless Security Overview

The following sections introduce different types of wireless security you can set up in the wireless network.

### 7.2.1 SSID

Normally, the AP acts like a beacon and regularly broadcasts the SSID in the area. You can hide the SSID instead, in which case the AP does not broadcast the SSID. In addition, you should change the default SSID to something that is difficult to guess.

This type of security is fairly weak, however, because there are ways for unauthorized devices to get the SSID. In addition, unauthorized devices can still see the information that is sent in the wireless network.

### 7.2.2 MAC Address Filter

Every wireless client has a unique identification number, called a MAC address.<sup>1</sup> A MAC address is usually written using twelve hexadecimal characters<sup>2</sup>; for example,  $00A0C5000002$ or 00:A0:C5:00:00:02. To get the MAC address for each wireless client, see the appropriate User's Guide or other documentation.

You can use the MAC address filter to tell the AP which wireless clients are allowed or not allowed to use the wireless network. If a wireless client is allowed to use the wireless network, it still has to have the correct settings (SSID, channel, and security). If a wireless client is not allowed to use the wireless network, it does not matter if it has the correct settings.

This type of security does not protect the information that is sent in the wireless network. Furthermore, there are ways for unauthorized devices to get the MAC address of an authorized wireless client. Then, they can use that MAC address to use the wireless network.

### 7.2.3 User Authentication

You can make every user log in to the wireless network before they can use it. This is called user authentication. However, every wireless client in the wireless network has to support IEEE 802.1x to do this.

For wireless networks, there are two typical places to store the user names and passwords for each user.

- In the AP: this feature is called a local user database or a local database.
- In a RADIUS server: this is a server used in businesses more than in homes.
- 1. Some wireless devices, such as scanners, can detect wireless networks but cannot use wireless networks. These kinds of wireless devices might not have MAC addresses.
- 2. Hexadecimal characters are 0, 1, 2, 3, 4, 5, 6, 7, 8, 9, A, B, C, D, E, and F.

If your AP does not provide a local user database and if you do not have a RADIUS server, you cannot set up user names and passwords for your users.

Unauthorized devices can still see the information that is sent in the wireless network, even if they cannot use the wireless network. Furthermore, there are ways for unauthorized wireless users to get a valid user name and password. Then, they can use that user name and password to use the wireless network.

Local user databases also have an additional limitation that is explained in the next section.

### 7.2.4 Encryption

Wireless networks can use encryption to protect the information that is sent in the wireless network. Encryption is like a secret code. If you do not know the secret code, you cannot understand the message.

The types of encryption you can choose depend on the type of user authentication. (See Section 7.2.3 on page 92 for information about this.)

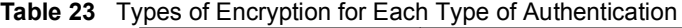

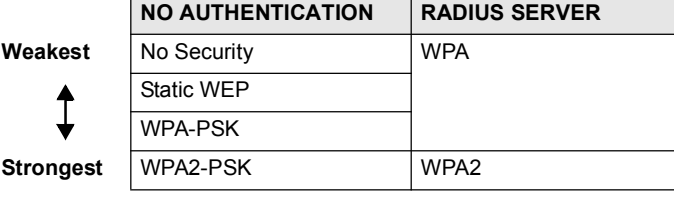

For example, if the wireless network has a RADIUS server, you can choose WPA or WPA2. If users do not log in to the wireless network, you can choose no encryption, Static WEP, WPA-PSK, or WPA2-PSK.

Usually, you should set up the strongest encryption that every wireless client in the wireless network supports. For example, suppose the AP does not have a local user database, and you do not have a RADIUS server. Therefore, there is no user authentication. Suppose the wireless network has two wireless clients. Device A only supports WEP, and device B supports WEP and WPA. Therefore, you should set up Static WEP in the wireless network.

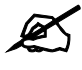

It is recommended that wireless networks use WPA-PSK, WPA, or stronger encryption. IEEE 802.1x and WEP encryption are better than none at all, but it is still possible for unauthorized devices to figure out the original information pretty quickly.

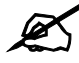

It is not possible to use WPA-PSK, WPA or stronger encryption with a local user database. In this case, it is better to set up stronger encryption with no authentication than to set up weaker encryption with the local user database. When you select **WPA2 or WPA2-PSK** in your ZyXEL Device, you can also select an option (WPA Compatible) to support WPA as well. In this case, if some wireless clients support WPA and some support WPA2, you should set up **WPA2-PSK** or **WPA2** (depending on the type of wireless network login) and select the WPA Compatible option in the ZyXEL Device.

Many types of encryption use a key to protect the information in the wireless network. The longer the key, the stronger the encryption. Every wireless client in the wireless network must have the same key.

### 7.2.5 One-Touch Intelligent Security Technology (OTIST)

With ZyXEL's OTIST, you set up the SSID and WPA-PSK on the ZyXEL Device. Then, the ZyXEL Device transfers them to the devices in the wireless networks. As a result, you do not have to set up the SSID and encryption on every device in the wireless network.

The devices in the wireless network have to support OTIST, and they have to be in range of the ZyXEL Device when you activate it. See Section 7.4 on page 101 for more details.

### 7.3 General Wireless LAN Screen

If you are configuring the ZyXEL Device from a computer connected to the wireless LAN and you change the ZyXEL Device's SSID, channel or security settings, you will lose your wireless connection when you press Apply to confirm. You must then change the wireless settings of your computer to match the ZyXEL Device's new settings.

Click Network > Wireless LAN to open the General screen.

Figure 51 Network > Wireless LAN > General

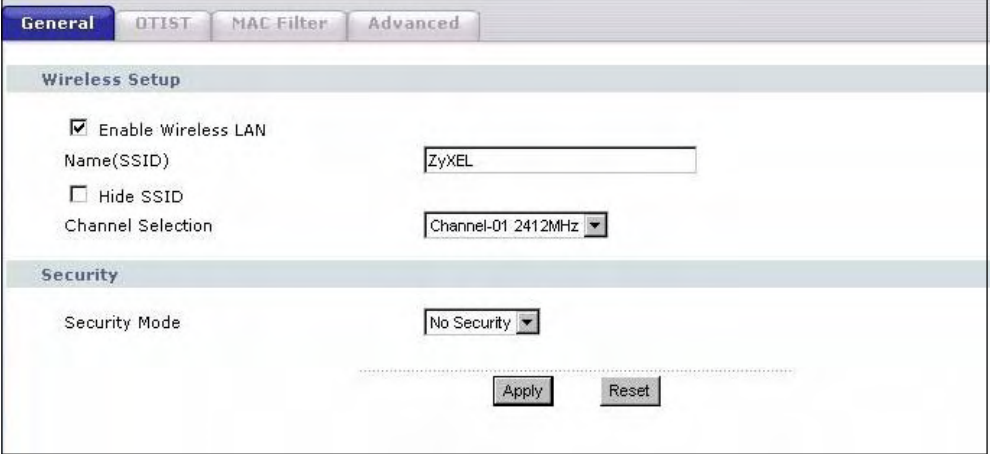

The following table describes the general wireless LAN labels in this screen. Table 24 Network > Wireless LAN > General

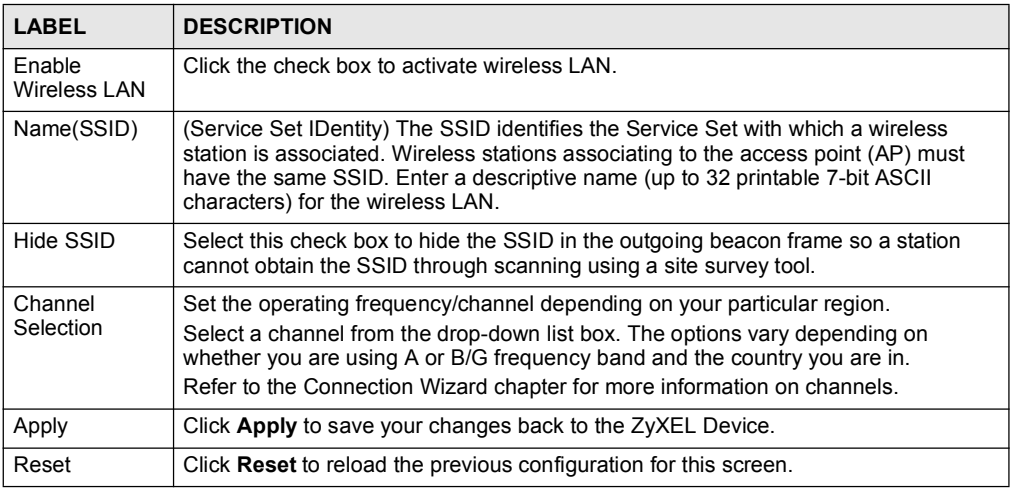

See the rest of this chapter for information on the other labels in this screen.

### 7.3.1 No Security

Select No Security to allow wireless stations to communicate with the access points without any data encryption.

Ø

If you do not enable any wireless security on your ZyXEL Device, your network is accessible to any wireless networking device that is within range.

Figure 52 Network > Wireless LAN > General: No Security

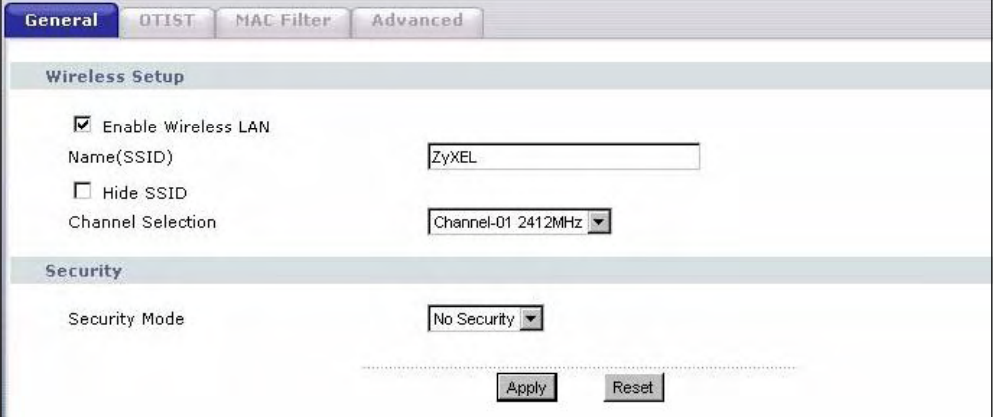

The following table describes the labels in this screen.

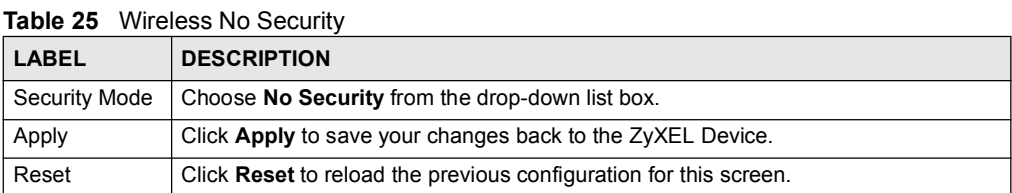

### 7.3.2 WEP Encryption

WEP encryption scrambles the data transmitted between the wireless stations and the access points to keep network communications private. It encrypts unicast and multicast communications in a network. Both the wireless stations and the access points must use the same WEP key.

Your ZyXEL Device allows you to configure up to four 64-bit or 128-bit WEP keys but only one key can be enabled at any one time.

In order to configure and enable WEP encryption; click Network > Wireless LAN to display the General screen. Select Static WEP from the Security Mode list.

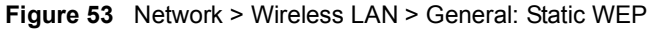

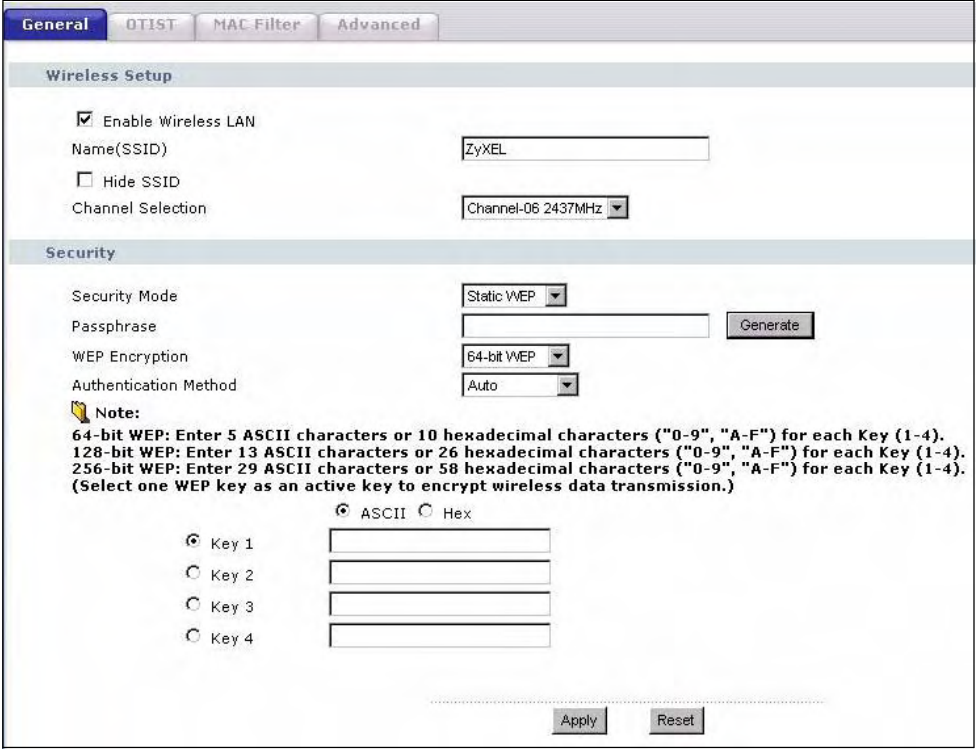

The following table describes the wireless LAN security labels in this screen.

Table 26 Network > Wireless LAN > General: Static WEP

| LABEL                    | <b>DESCRIPTION</b>                                                                                                    |
|--------------------------|----------------------------------------------------------------------------------------------------|
| Passphrase               | Enter a passphrase (password phrase) of up to 32 printable characters and click<br>Generate. The ZyXEL Device automatically generates four different WEP keys and<br>displays them in the <b>Key</b> fields below.                                                                                                    |
| <b>WEP</b><br>Encryption | Select 64-bit WEP or 128-bit WEP to enable data encryption.                                                                                                    |
| Authentication<br>Method | This field is activated when you select 64-bit WEP or 128-bit WEP in the WEP<br><b>Encryption field.</b><br>Select Auto, Open System or Shared Key from the drop-down list box.                                                                                                    |
| <b>ASCII</b>             | Select this option in order to enter ASCII characters as WEP key.                                                                                                    |
| Hex                      | Select this option in order to enter hexadecimal characters as a WEP key.<br>The preceding "0x", that identifies a hexadecimal key, is entered automatically.                                                                                                    |
| Key 1 to Key 4           | The WEP keys are used to encrypt data. Both the ZyXEL Device and the wireless<br>stations must use the same WEP key for data transmission.<br>If you chose 64-bit WEP, then enter any 5 ASCII characters or 10 hexadecimal<br>characters $("0-9", "A-F").$<br>If you chose 128-bit WEP, then enter 13 ASCII characters or 26 hexadecimal<br>characters $("0-9", "A-F").$<br>You must configure at least one key, only one key can be activated at any one time.<br>The default key is key 1. |
| Apply                    | Click Apply to save your changes back to the ZyXEL Device.                                                                                                    |
| Reset                    | Click Reset to reload the previous configuration for this screen.                                                                                                    |

### 7.3.3 WPA-PSK/WPA2-PSK

Click Network > Wireless LAN to display the General screen. Select WPA-PSK or WPA2- PSK from the Security Mode list.

i<br>I

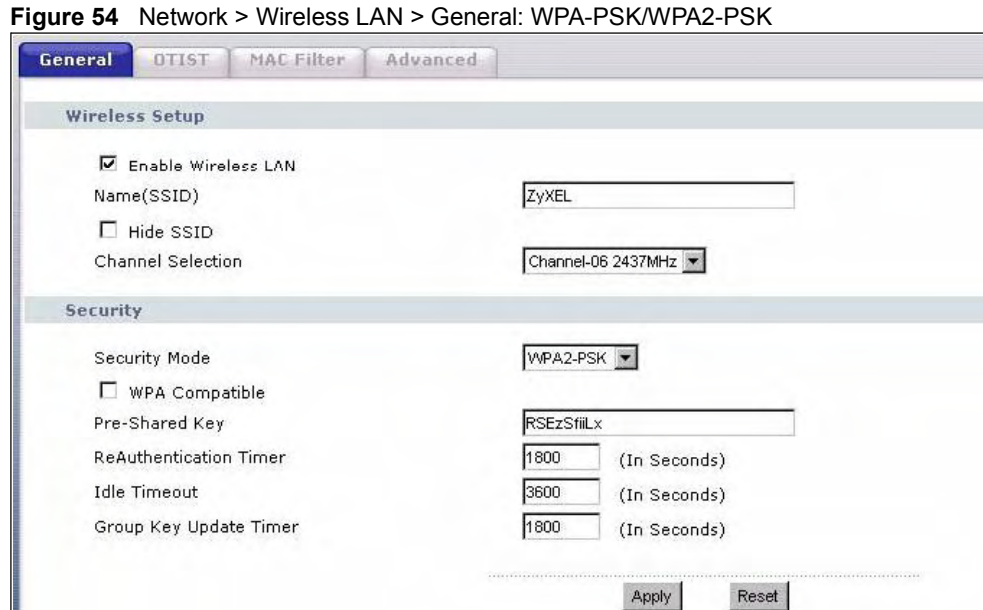

The following table describes the labels in this screen.

Table 27 Network > Wireless LAN > General: WPA-PSK/WPA2-PSK

| <b>LABEL</b>                              | <b>DESCRIPTION</b>                                                                                                    |
|-------------------------------------------|----------------------------------------------------------------------------------------------------|
| <b>WPA Compatible</b>                     | This check box is available only when you select <b>WPA2-PSK</b> or <b>WPA2</b> in the<br>Security Mode field.<br>Select the check box to have both WPA2 and WPA wireless clients be able to<br>communicate with the ZyXEL Device even when the ZyXEL Device is using<br>WPA2-PSK or WPA2.                                                                                                    |
| Pre-Shared Key                            | The encryption mechanisms used for WPA/WPA2 and WPA-PSK/WPA2-PSK are<br>the same. The only difference between the two is that WPA-PSK/WPA2-PSK uses<br>a simple common password, instead of user-specific credentials.<br>Type a pre-shared key from 8 to 63 case-sensitive ASCII characters (including<br>spaces and symbols).                                                                                                    |
| ReAuthentication<br>Timer (in<br>seconds) | Specify how often wireless stations have to resend usernames and passwords in<br>order to stay connected. Enter a time interval between 10 and 9999 seconds. The<br>default time interval is 1800 seconds (30 minutes).<br>Note: If wireless station authentication is done using a RADIUS<br>server, the reauthentication timer on the RADIUS server has<br>priority.                                                                                                    |
| Idle Timeout                              | The ZyXEL Device automatically disconnects a wireless station from the wired<br>network after a period of inactivity. The wireless station needs to enter the<br>username and password again before access to the wired network is allowed. The<br>default time interval is 3600 seconds (or 1 hour).                                                                                                    |
| Group Key<br><b>Update Timer</b>          | The Group Key Update Timer is the rate at which the AP (if using WPA-PSK)<br><b>WPA2-PSK</b> key management) or RADIUS server (if using <b>WPA/WPA2</b> key<br>management) sends a new group key out to all clients. The re-keying process is<br>the WPA/WPA2 equivalent of automatically changing the WEP key for an AP and<br>all stations in a WLAN on a periodic basis. Setting of the Group Key Update<br>Timer is also supported in WPA-PSK/WPA2-PSK mode. The default is 1800<br>seconds (30 minutes). |

Table 27 Network > Wireless LAN > General: WPA-PSK/WPA2-PSK

| <b>LABEL</b> | <b>DESCRIPTION</b>                                                |
|--------------|-------------------------------------------------------------------|
| Apply        | Click Apply to save your changes back to the ZyXEL Device.        |
| Reset        | Click Reset to reload the previous configuration for this screen. |

### 7.3.4 WPA/WPA2

Click Network > Wireless LAN to display the General screen. Select WPA or WPA2 from the Security Mode list.

Figure 55 Network > Wireless LAN > General: WPA/WPA2

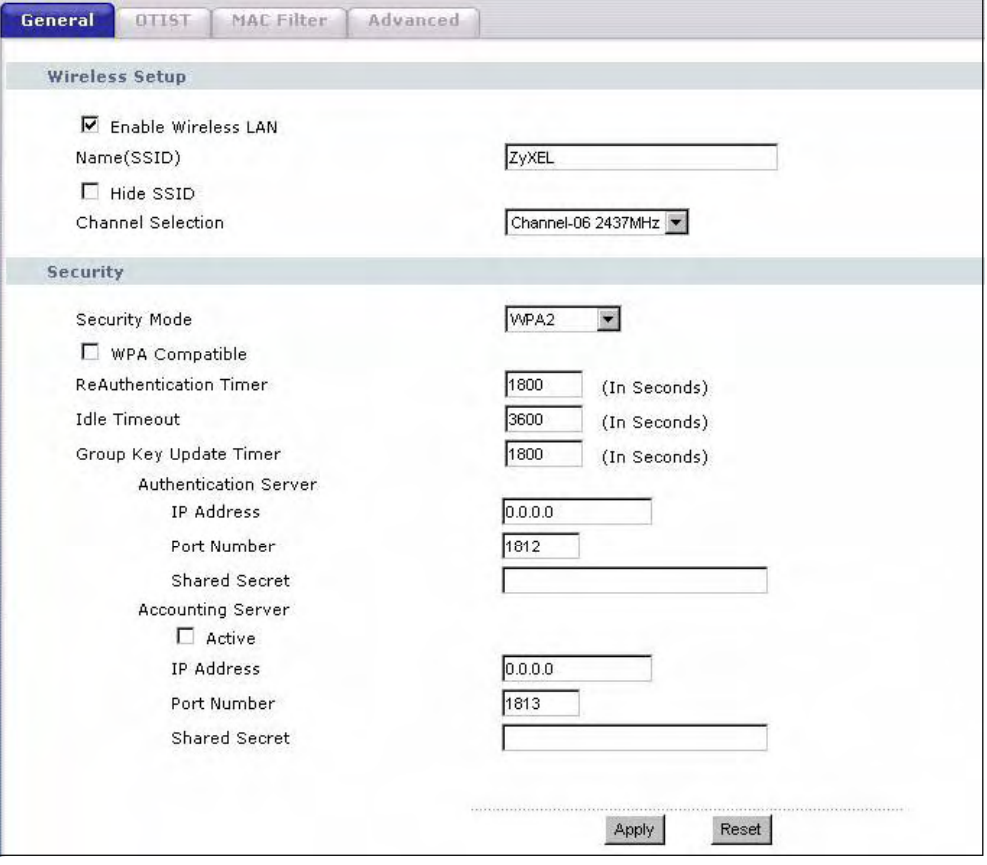

The following table describes the labels in this screen.

Table 28 Network > Wireless LAN > General: WPA/WPA2

| <b>LABEL</b>                           | <b>DESCRIPTION</b>                                                                                                    |  |
|----------------------------------------|----------------------------------------------------------------------------------------------------|--|
| <b>WPA Compatible</b>                  | This check box is available only when you select WPA2-PSK or WPA2 in the<br>Security Mode field.<br>Select the check box to have both WPA2 and WPA wireless clients be able to<br>communicate with the ZyXEL Device even when the ZyXEL Device is using<br>WPA2-PSK or WPA2.                                                                                                    |  |
| ReAuthentication<br>Timer (in seconds) | Specify how often wireless stations have to resend usernames and passwords in<br>order to stay connected. Enter a time interval between 10 and 9999 seconds.<br>The default time interval is 1800 seconds (30 minutes).<br>Note: If wireless station authentication is done using a RADIUS                                                                                                    |  |
|                                        | server, the reauthentication timer on the RADIUS server<br>has priority.                                                                                                    |  |
| <b>Idle Timeout</b>                    | The ZyXEL Device automatically disconnects a wireless station from the wired<br>network after a period of inactivity. The wireless station needs to enter the<br>username and password again before access to the wired network is allowed.<br>The default time interval is 3600 seconds (or 1 hour).                                                                                                    |  |
| Group Key Update<br>Timer              | The Group Key Update Timer is the rate at which the AP (if using WPA-PSK/<br><b>WPA2-PSK</b> key management) or RADIUS server (if using <b>WPA/WPA2</b> key<br>management) sends a new group key out to all clients. The re-keying process is<br>the WPA/WPA2 equivalent of automatically changing the WEP key for an AP and<br>all stations in a WLAN on a periodic basis. Setting of the Group Key Update<br>Timer is also supported in WPA-PSK/WPA2-PSK mode. The ZyXEL Device<br>default is 1800 seconds (30 minutes). |  |
| <b>Authentication Server</b>           |                                                                                                    |  |
| <b>IP Address</b>                      | Enter the IP address of the external authentication server in dotted decimal<br>notation.                                                                                                    |  |
| Port Number                            | Enter the port number of the external authentication server. The default port<br>number is 1812.                                                                                                    |  |
|                                        | You need not change this value unless your network administrator instructs you<br>to do so with additional information.                                                                                                    |  |
| <b>Shared Secret</b>                   | Enter a password (up to 31 alphanumeric characters) as the key to be shared<br>between the external authentication server and the ZyXEL Device.                                                                                                    |  |
|                                        | The key must be the same on the external authentication server and your ZyXEL<br>Device. The key is not sent over the network.                                                                                                    |  |
| <b>Accounting Server</b>               |                                                                                                    |  |
| Active                                 | Select the checkbox to enable user accounting through an external<br>authentication server.                                                                                                    |  |
| <b>IP Address</b>                      | Enter the IP address of the external accounting server in dotted decimal notation.                                                                                                    |  |
| Port Number                            | Enter the port number of the external accounting server. The default port number<br>is 1813.<br>You need not change this value unless your network administrator instructs you<br>to do so with additional information.                                                                                                    |  |
| <b>Shared Secret</b>                   | Enter a password (up to 31 alphanumeric characters) as the key to be shared<br>between the external accounting server and the ZyXEL Device.<br>The key must be the same on the external accounting server and your ZyXEL                                                                                                    |  |
|                                        | Device. The key is not sent over the network.                                                                                                    |  |
| Apply                                  | Click Apply to save your changes back to the ZyXEL Device.                                                                                                    |  |
| Reset                                  | Click Reset to reload the previous configuration for this screen.                                                                                                    |  |

### 7.4 OTIST

In a wireless network, the wireless clients must have the same SSID and security settings as the access point  $(AP)$  or wireless router (we will refer to both as "AP" here) in order to associate with it. Traditionally this meant that you had to configure the settings on the AP and then manually configure the exact same settings on each wireless client.

OTIST (One-Touch Intelligent Security Technology) allows you to transfer your AP's SSID and WPA-PSK security settings to wireless clients that support OTIST and are within transmission range. You can also choose to have OTIST generate a WPA-PSK key for you if you didn't configure one manually.

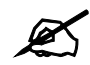

OTIST replaces the pre-configured wireless settings on the wireless clients.

### 7.4.1 Enabling OTIST

You must enable OTIST on both the AP and wireless client before you start transferring settings.

The AP and wireless client(s) MUST use the same Setup key.

Click the Network > Wireless LAN > OTIST. The following screen displays.

### Figure 56 Network > Wireless LAN > OTIST

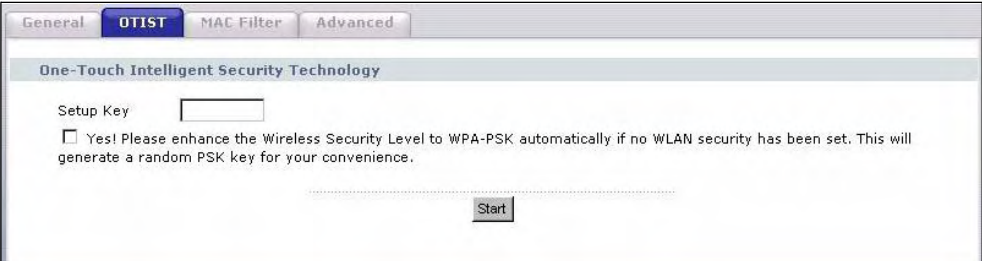

The following table describes the labels in this screen.

Table 29 Network > Wireless LAN > OTIST

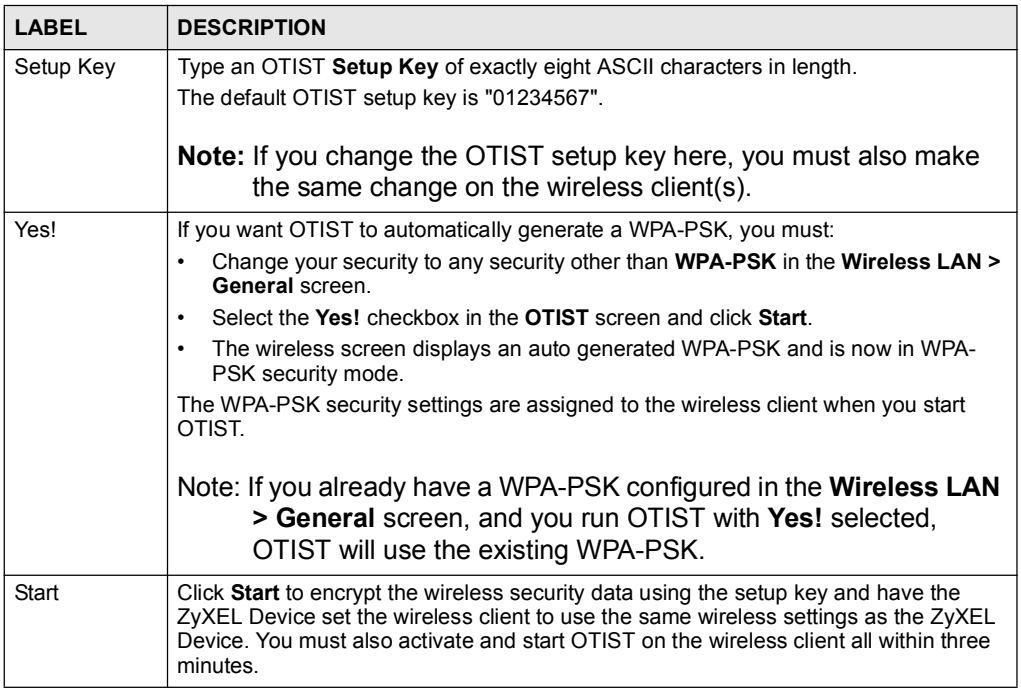

### 7.4.1.1 Wireless Client

Start the ZyXEL utility and click the Adapter tab. Select the OTIST check box, enter the same Setup Key as your AP's and click Save.

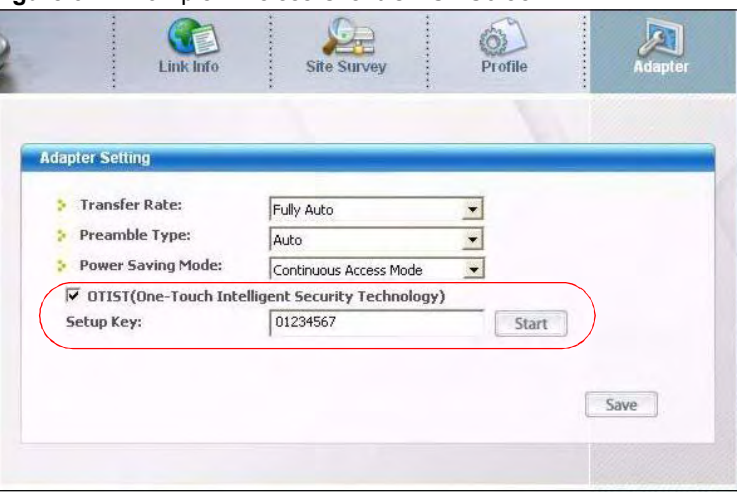

Figure 57 Example Wireless Client OTIST Screen

### 7.4.2 Starting OTIST

- Note: You must click Start in the AP OTIST web configurator screen and in the wireless client(s) **Adapter** screen all within three minutes (at the time of writing). You can start OTIST in the wireless clients and AP in any order but they must all be within range and have OTIST enabled.
	- 1 In the AP, a web configurator screen pops up showing you the security settings to transfer. You can use the key in this screen to set up WPA-PSK encryption manually for non-OTIST devices in the wireless network. After reviewing the settings, click OK.

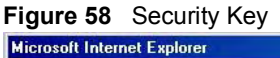

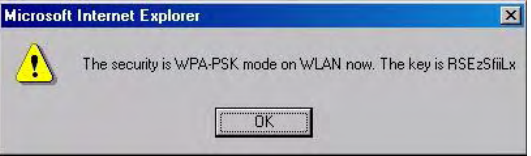

2 This screen appears while OTIST settings are being transferred. It closes when the transfer is complete.

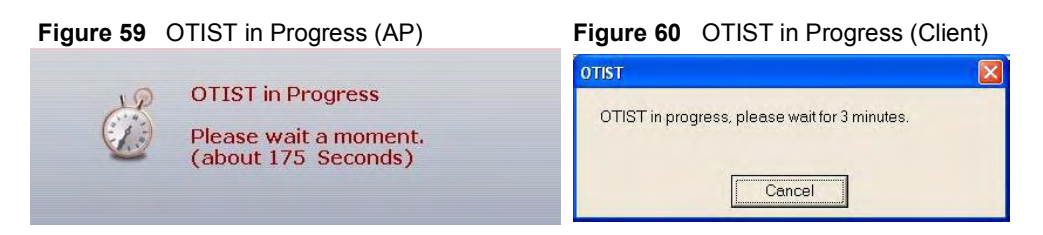

 In the wireless client, you see this screen if it can't find an OTIST-enabled AP (with the same Setup key). Click OK to go back to the ZyXEL utility main screen.

Figure 61 No AP with OTIST Found

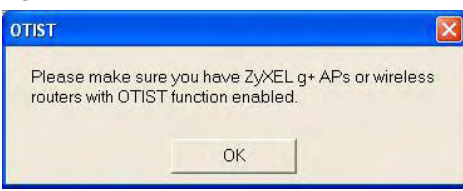

 If there is more than one OTIST-enabled AP within range, you see a screen asking you to select one AP to get settings from.

### 7.4.3 Notes on OTIST

1 If you enabled OTIST in the wireless client, you see this screen each time you start the utility. Click Yes for it to search for an OTIST-enabled AP.

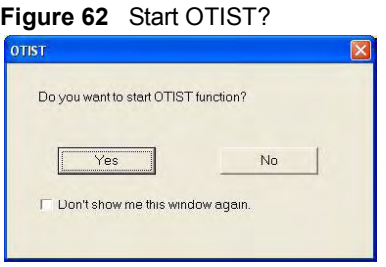

- 2 If an OTIST-enabled wireless client loses its wireless connection for more than ten seconds, it will search for an OTIST-enabled AP for up to one minute. (If you manually have the wireless client search for an OTIST-enabled AP, there is no timeout; click Cancel in the OTIST progress screen to stop the search.)
- 3 When the wireless client finds an OTIST-enabled AP, you must still click Start in the AP OTIST web configurator screen for the AP to transfer settings.
- 4 If you change the SSID or the keys on the AP after using OTIST, you need to run OTIST again or enter them manually in the wireless client(s).
- 5 If you configure OTIST to generate a WPA-PSK key, this key changes each time you run OTIST. Therefore, if a new wireless client joins your wireless network, you need to run OTIST on the AP and ALL wireless clients again.

### 7.5 MAC Filter

The MAC filter screen allows you to configure the ZyXEL Device to give exclusive access to up to 32 devices (Allow) or exclude up to 32 devices from accessing the ZyXEL Device (Deny). Every Ethernet device has a unique MAC (Media Access Control) address. The MAC address is assigned at the factory and consists of six pairs of hexadecimal characters, for example, 00:A0:C5:00:00:02. You need to know the MAC address of the devices to configure this screen.

To change your ZyXEL Device's MAC filter settings, click Network > Wireless LAN > MAC Filter. The screen appears as shown.

|                          | <b>MAC Address Filter</b> |     |                   |
|--------------------------|---------------------------|-----|-------------------|
| □ Active                 |                           |     |                   |
| Filter Action            | C Allow<br>$C$ Deny       |     |                   |
| Set                      | MAC Address               | Set | MAC Address       |
| $\mathbf{1}$             | 00:00:00:00:00:00         | 17  | 00:00:00:00:00:00 |
| $\overline{2}$           | 00:00:00:00:00:00         | 18  | 00:00:00:00:00:00 |
| 3                        | 00.00.00.00.00.00         | 19  | 00.00.00.00.00.00 |
| 4                        | 00:00:00:00:00:00         | 20  | 00:00:00:00:00:00 |
| 5                        | 00:00:00:00:00:00         | 21  | 00:00:00:00:00:00 |
| 6                        | 00:00:00:00:00:00         | 22  | 00:00:00:00:00:00 |
| $\overline{\phantom{a}}$ | 00:00:00:00:00:00         | 23  | 00:00:00:00:00:00 |
| 8                        | 00:00:00:00:00:00         | 24  | 00:00:00:00:00:00 |
| 9                        | 00:00:00:00:00:00         | 25  | 00:00:00:00:00:00 |
| 10                       | 00:00:00:00:00:00         | 26  | 00:00:00:00:00:00 |
| 11                       | 00:00:00:00:00:00         | 27  | 00:00:00:00:00:00 |
| 12                       | 00:00:00:00:00:00         | 28  | 00:00:00:00:00:00 |
| 13                       | 00:00:00:00:00:00         | 29  | 00:00:00:00:00:00 |
| 14                       | 00:00:00:00:00:00         | 30  | 00:00:00:00:00:00 |
| 15                       | 00:00:00:00:00:00         | 31  | 00:00:00:00:00:00 |
| 16                       | 00:00:00:00:00:00         | 32  | 00:00:00:00:00:00 |

Figure 63 Network > Wireless LAN > MAC Filter

The following table describes the labels in this menu.

Table 30 Network > Wireless LAN > MAC Filter

| <b>LABEL</b>          | <b>DESCRIPTION</b>                                                                                                    |
|-----------------------|----------------------------------------------------------------------------------------------------|
| Active                | Select Yes from the drop down list box to enable MAC address filtering.                                                                                                    |
| Filter Action         | Define the filter action for the list of MAC addresses in the <b>MAC Address</b> table.<br>Select Deny to block access to the ZyXEL Device, MAC addresses not listed will be<br>allowed to access the ZyXEL Device.<br>Select <b>Allow</b> to permit access to the ZyXEL Device, MAC addresses not listed will be<br>denied access to the ZyXEL Device. |
| Set                   | This is the index number of the MAC address.                                                                                                    |
| <b>MAC</b><br>Address | Enter the MAC addresses of the wireless station that are allowed or denied access to<br>the ZyXEL Device in these address fields. Enter the MAC addresses in a valid MAC<br>address format, that is, six hexadecimal character pairs, for example,<br>$12.34.56.78.9a.$ bc.                                                                             |
| Apply                 | Click Apply to save your changes back to the ZyXEL Device.                                                                                                    |
| Reset                 | Click Reset to reload the previous configuration for this screen.                                                                                                    |

### 7.6 Wireless LAN Advanced Screen

Click Network > Wireless LAN > Advanced. The screen appears as shown.

Figure 64 Network > Wireless LAN > Advanced

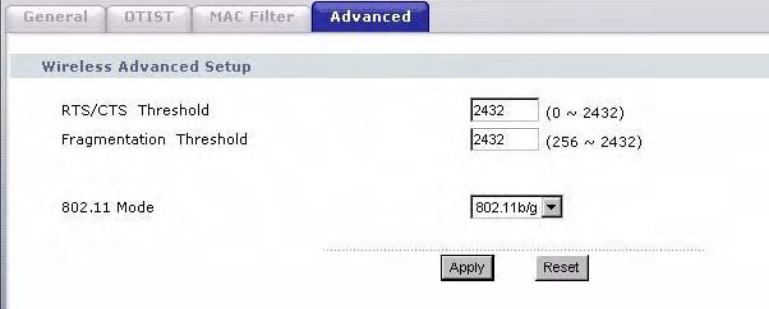

The following table describes the labels in this screen.

| Table 31<br>Network > Wireless LAN > Advanced |                                                                                                    |  |
|-----------------------------------------------|----------------------------------------------------------------------------------------------------|--|
| <b>LABEL</b>                                  | <b>DESCRIPTION</b>                                                                                                    |  |
| Wireless Advanced Setup                       |                                                                                                    |  |
| RTS/CTS<br>Threshold                          | Data with its frame size larger than this value will perform the RTS (Request To<br>Send)/CTS (Clear To Send) handshake.                                                                    |  |
|                                               | If the RTS/CTS value is greater than the Fragmentation Threshold value, then the<br>RTS/CTS handshake will never occur as data frames will be fragmented before they<br>reach RTS/CTS size. |  |
|                                               | Enter a value between 0 and 2432.                                                                                                    |  |
| Fragmentation<br>Threshold                    | It is the maximum data fragment size that can be sent. Enter a value between 256<br>and 2432.                                                                                               |  |
| 802.11 Mode                                   | Select 802.11b to allow only IEEE 802.11b compliant WLAN devices to associate<br>with the ZyXEL Device.                                                                                     |  |
|                                               | Select 802.11g to allow only IEEE 802.11g compliant WLAN devices to associate<br>with the ZyXEL Device.                                                                                     |  |
|                                               | Select 802.11b/g to allow either IEEE802.11b or IEEE802.11g compliant WLAN<br>devices to associate with the ZyXEL Device. The transmission rate of your ZyXEL<br>Device might be reduced.   |  |
| Apply                                         | Click Apply to save your changes back to the ZyXEL Device.                                                                                                    |  |
| Reset                                         | Click Reset to reload the previous configuration for this screen.                                                                                                    |  |

# CHAPTER 1988 - 1988 - 1988 - 1988 - 1988 - 1988 - 1988 - 1988 - 1988 - 1988 - 1988 - 1988 - 1988 - 1988 - 198<br>1988 - 1988 - 1988 - 1988 - 1988 - 1988 - 1988 - 1988 - 1988 - 1988 - 1988 - 1988 - 1988 - 1988 - 1988 - 1988

## WAN Setup

This chapter describes how to configure WAN settings.

### 8.1 WAN Overview

A WAN (Wide Area Network) is an outside connection to another network or the Internet. Your ZyXEL Device uses the IEEE 802.16e WiMAX standard to connect wirelessly to a WiMAX base station (see Section 1.1 on page 33).

### 8.2 WiMAX

WiMAX (Worldwide Interoperability for Microwave Access) is the IEEE 802.16 wireless networking standard, which provides high-bandwidth, wide-range wireless service across wireless Metropolitan Area Networks (MANs). ZyXEL is a member of the WiMAX Forum, the industry group dedicated to promoting and certifying interoperability of wireless broadband products.

In a wireless MAN, a wireless-equipped computer is known either as a mobile station (MS) or a subscriber station (SS). Mobile stations use the IEEE 802.16e standard and are able to maintain connectivity while switching their connection from one base station to another base station (handover) while subscriber stations use other standards that do not have this capability (IEEE 802.16-2004, for example). The following figure shows an MS-equipped notebook computer MS1 moving from base station BS1's coverage area and connecting to BS2.

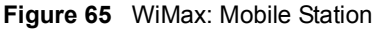

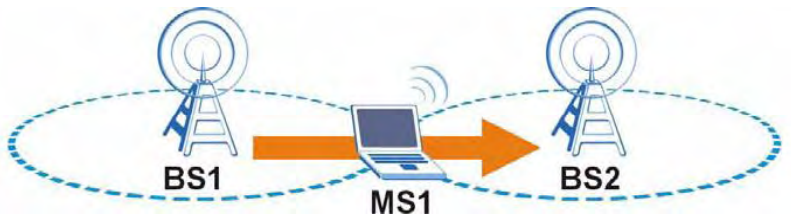

WiMAX technology uses radio signals (around 2 to 10 GHz) to connect subscriber stations and mobile stations to local base stations. Numerous subscriber stations and mobile stations connect to the network through a single base station (BS), as in the following figure.

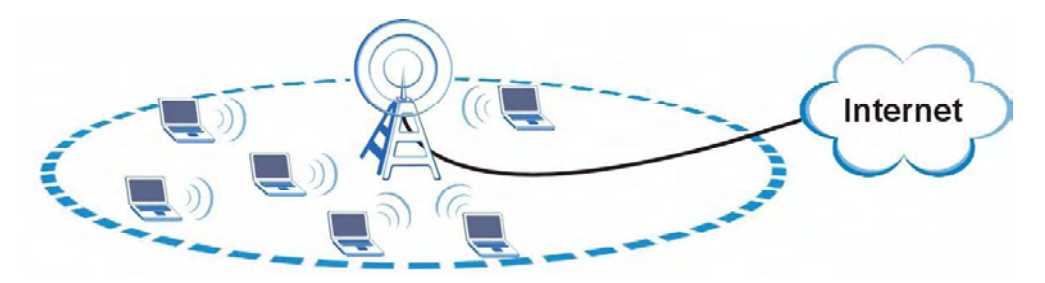

Figure 66 WiMAX: Multiple Mobile Stations

A base station's coverage area can extend over many hundreds of meters, even under poor conditions. A base station provides network access to subscriber stations and mobile stations, and communicates with other base stations.

The radio frequency and bandwidth of the link between the ZyXEL Device and the base station are controlled by the base station. The ZyXEL Device follows the base station's configuration.

### 8.2.1 Authentication

When authenticating a user, the base station uses a third-party RADIUS or Diameter server known as an AAA (Authentication, Authorization and Accounting) server to authenticate the mobile or subscriber stations.

The following figure shows a base station using an AAA server to authenticate mobile station MS, allowing it to access the Internet.

Figure 67 Using an AAA Server

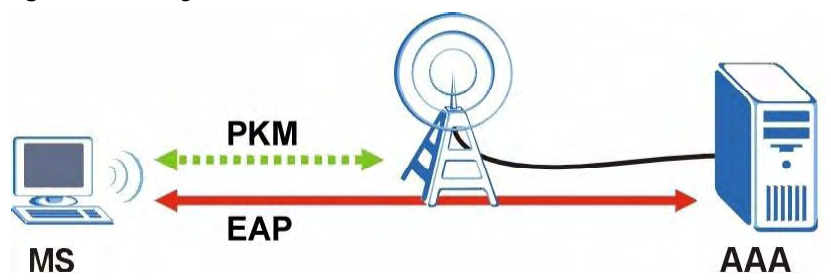

In this figure, the dashed arrow shows the PKM (Privacy Key Management) secured connection between the mobile station and the base station, and the solid arrow shows the EAP secured connection between the mobile station, the base station and the AAA server. See the WiMAX security appendix for more details.

### 8.3 Internet Access Setup

To change your ZyXEL Device's Internet access settings, click  $Network > WAN$ . The Internet Connection screen displays.

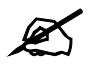

Not all ZyXEL Device models have all the fields shown here.

Figure 68 Network > WAN > Internet Connection

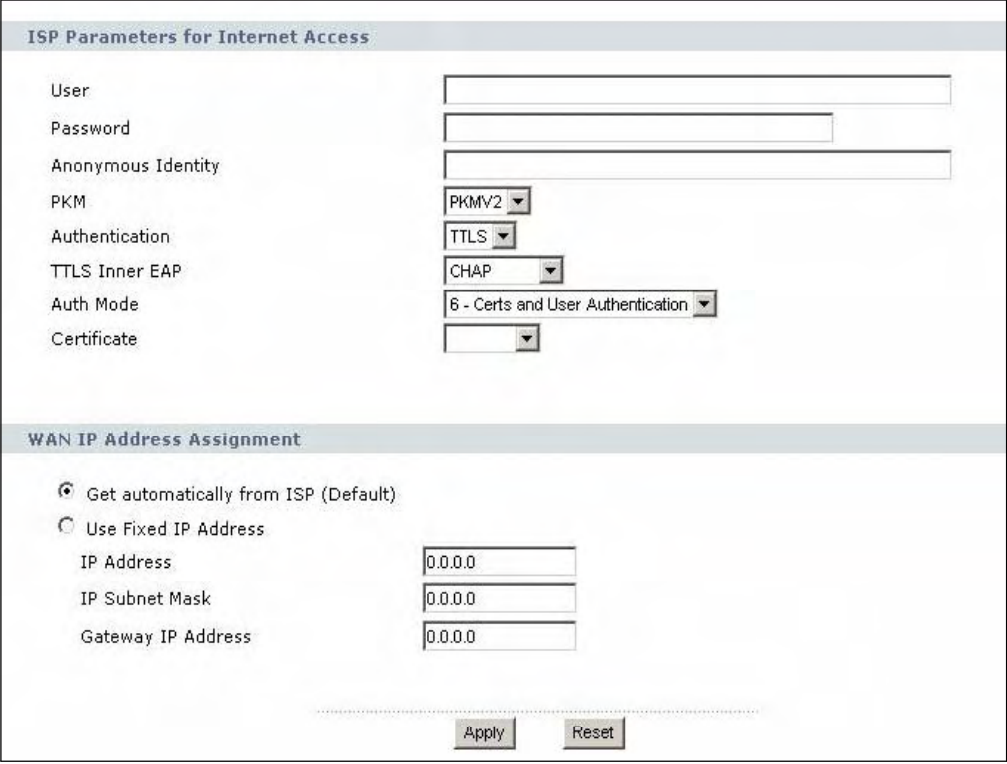

### The following table describes the labels in this screen.

### Table 32 Network > WAN > Internet Connection

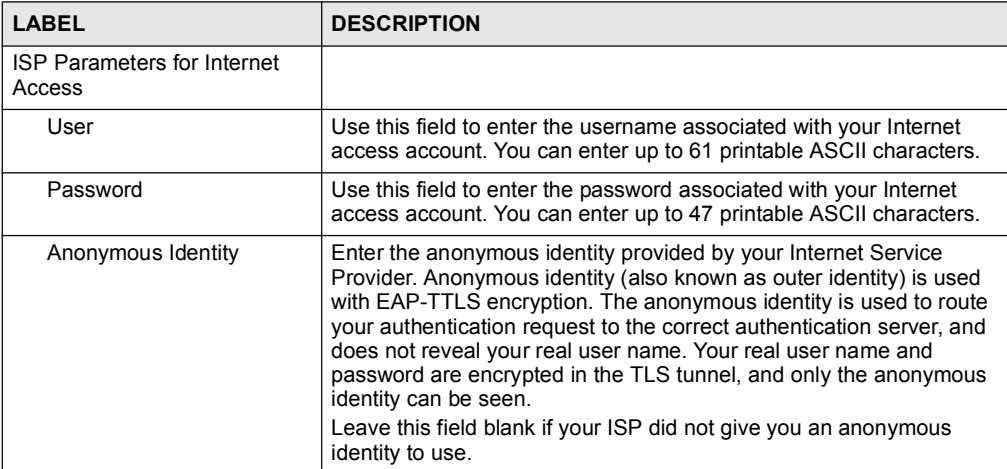

| <b>Table 32</b> Network $>$ WAN $>$ internet Connection<br><b>LABEL</b> | <b>DESCRIPTION</b>                                                                                                    |
|-------------------------------------------------------------------------|----------------------------------------------------------------------------------------------------|
| <b>PKM</b>                                                              | This field displays the Privacy Key Management version number.                                                                                                    |
|                                                                         | PKM provides security between the ZyXEL Device and the base<br>station. At the time of writing, the ZyXEL Device supports PKMv2<br>only. See the WiMAX security appendix for more information.                                                                                                    |
| Authentication                                                          | This field displays the user authentication method. Authentication is<br>the process of confirming the identity of a mobile station (by means of<br>a username and password, for example).<br>Check with your service provider if you are unsure of the correct<br>setting for your account.<br>Choose from the following user authentication methods:<br><b>TTLS</b> (Tunnelled Transport Layer Security)<br><b>TLS</b> (Transport Layer Security)<br>Note: Not all ZyXEL Devices support TLS authentication.<br>Check with your service provider for details.                                                                                                    |
| <b>TTLS Inner EAP</b>                                                   | This field displays the type of secondary authentication method. Once<br>a secure EAP-TTLS connection is established, the inner EAP is the<br>protocol used to exchange security information between the mobile<br>station, the base station and the AAA server to authenticate the<br>mobile station. See the WiMAX security appendix for more details.<br>This field is available only when TTLS is selected in the<br>Authentication field.<br>The ZyXEL Device supports the following inner authentication types:<br><b>CHAP</b> (Challenge Handshake Authentication Protocol)<br><b>MSCHAP</b> (Microsoft CHAP)<br>$\bullet$<br><b>MSCHAPV2</b> (Microsoft CHAP version 2)<br>$\bullet$<br><b>PAP</b> (Password Authentication Protocol) |
| Auth Mode                                                               | Select the authentication mode from the drop-down list box.<br>This field is not available in all ZyXEL Devices. Check with your<br>service provider for details.<br>The ZyXEL Device supports the following authentication modes:<br>User Only<br>$\bullet$<br>Device Only with Cert<br>Certs and User Authentication                                                                                                    |
| Certificate                                                             | This is the security certificate the ZyXEL Device uses to authenticate<br>the AAA server. Use the Security > Certificates > Trusted CA<br>screen to import certificates to the ZyXEL Device.                                                                                                    |
| <b>WAN IP Address Assignment</b>                                        |                                                                                                    |
| Get automatically from ISP<br>(Default)                                 | Select this if you have a dynamic IP address. A dynamic IP address is<br>not fixed; the ISP assigns you a different one each time you connect<br>to the Internet.                                                                                                    |
| Use Fixed IP Address                                                    | A static IP address is a fixed IP that your ISP gives you. Type your<br>ISP assigned IP address in the IP Address field below.                                                                                                    |
| <b>IP Subnet Mask</b>                                                   | Enter a subnet mask in dotted decimal notation.<br>Refer to the appendices to calculate a subnet mask If you are<br>implementing subnetting.                                                                                                    |
| Gateway IP Address                                                      | Specify a gateway IP address (supplied by your ISP).                                                                                                    |
| Apply                                                                   | Click this button to save your settings.                                                                                                    |
| Reset                                                                   | Click this button to return all the fields in this screen to their default<br>values.                                                                                                    |

Table 32 Network > WAN > Internet Connection
# 8.4 Frequency Settings

In a WiMAX network, a mobile or subscriber station must use a radio frequency supported by the base station to communicate. When the ZyXEL Device looks for a connection to a base station, it can search a range of frequencies.

Radio frequency is measured in Hertz (Hz).

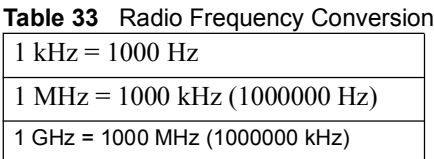

# 8.4.1 Frequency Ranges

The following figure shows the ZyXEL Device searching a range of frequencies to find a connection to a base station.

### Figure 69 Frequency Ranges

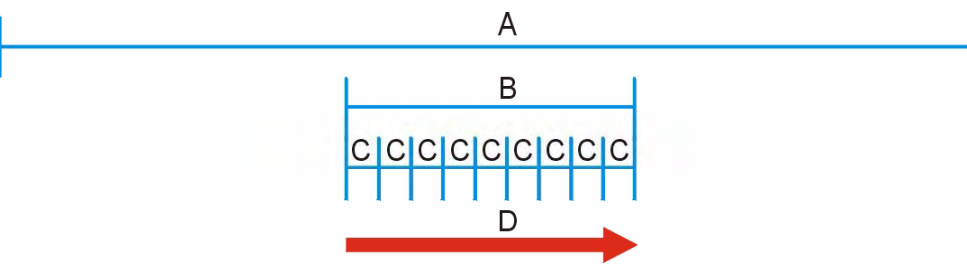

In this figure,  $\bf{A}$  is the WiMAX frequency range. "WiMAX frequency range" refers to the entire range of frequencies the ZyXEL Device is capable of using to transmit and receive (see the Product Specifications appendix for details).

In the figure, **B** shows the operator frequency range. This is the range of frequencies within the WiMAX frequency range supported by your operator (service provider).

The operator range is subdivided into bandwidth steps. In the figure, each C is a bandwidth step.

The arrow D shows the ZyXEL Device searching for a connection.

Have the ZyXEL Device search only certain frequencies by configuring the downlink frequencies. Your operator can give you information on the supported frequencies.

The downlink frequencies are points of the frequency range your ZyXEL Device searches for an available connection. Use the Site Survey screen to set these bands. You can set the downlink frequencies anywhere within the WiMAX frequency range. In this example, the downlink frequencies have been set to search all of the operator range for a connection.

# 8.4.2 Configuring Frequency Settings

You need to set the ZyXEL Device to scan one or more specific radio frequencies to find an available connection to a WiMAX base station.

Use the WiMAX Frequency screen to define the radio frequencies to be searched for available wireless connections. See Section 8.4.2.1 on page 113 for an example of using the WiMAX Frequency screen.

 $\mathscr{A}$ 

It may take several minutes for the ZyXEL Device to find a connection.

- The ZyXEL Device searches the **DL Frequency** settings in ascending numerical order, from [0] to [9].
- If you enter a 0 in a DL Frequency field, the ZyXEL Device immediately moves on to the next DL Frequency field.
- When the ZyXEL Device connects to a base station, the values in this screen are automatically set to the base station's frequency. The next time the ZyXEL Device searches for a connection, it searches only this frequency. If you want the ZyXEL Device to search other frequencies, enter them in the DL Frequency fields.

The following table describes some examples of DL Frequency settings.

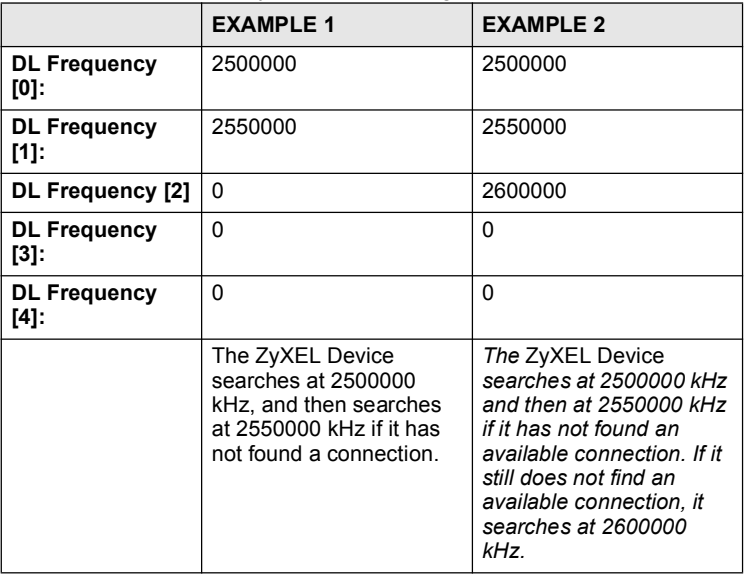

Table 34 DL Frequency Example Settings

Click Network > WAN > WiMAX Frequency to display the screen shown next.

Figure 70 Network > WAN >WiMAX Frequency

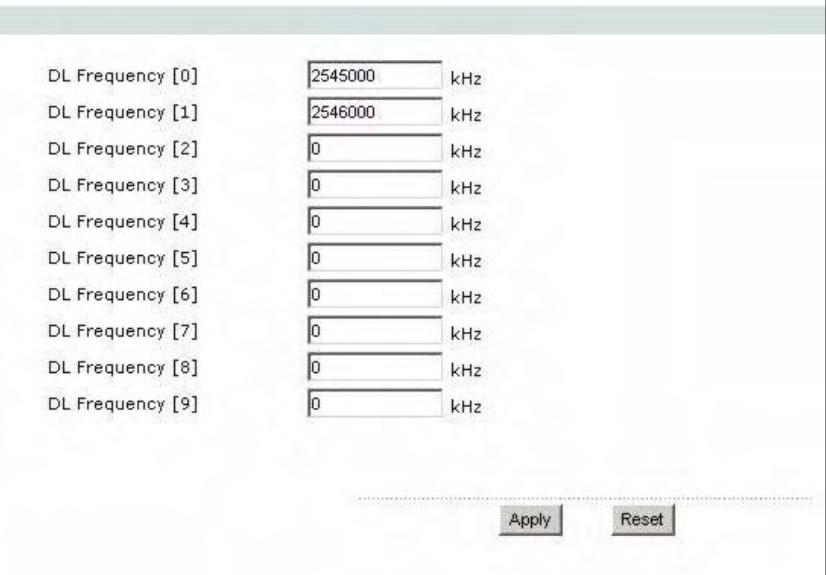

The following table describes the labels in this screen.

Table 35 Network > WAN > WiMAX Frequency

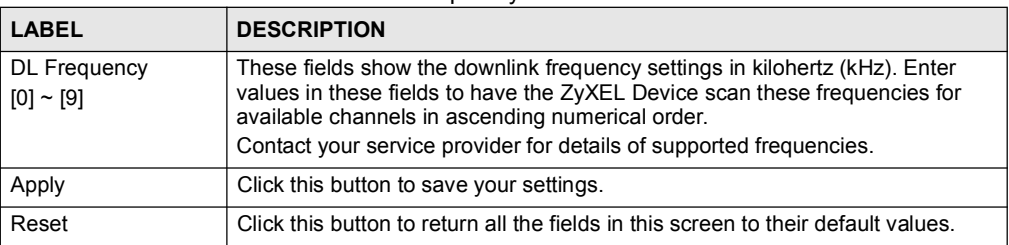

### 8.4.2.1 Using the WiMAX Frequency Screen: Example

In this example, your Internet service provider has given you a list of supported frequencies, as follows.

Table 36 Example Supported Frequencies (GHz)

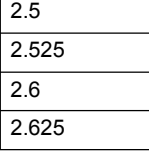

Use the WiMAX Frequency screen to enter the frequencies you want the ZyXEL Device to scan for a connection to a base station.

- 1 In the DL Frequency [0] field, enter 2500000 (2500000 kilohertz (kHz) is equal to 2.5 gigahertz).
- 2 In the DL Frequency [1] field, enter 2525000.
- 3 In the DL Frequency [2] field, enter 2600000.
- 4 In the DL Frequency [3] field, enter 2625000.

Leave the rest of the DL Frequency fields at zero. The screen appears as follows.

Figure 71 Completing the WiMAX Frequency Screen

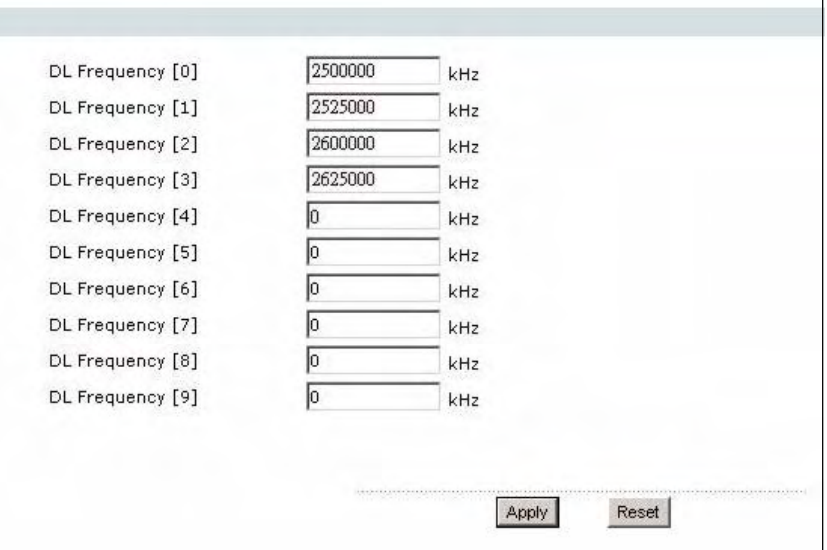

5 Click Apply. The ZyXEL Device stores your settings. When the ZyXEL Device searches for available frequencies, it scans all frequencies

from DL Frequency [0] to DL Frequency [3]. When it finds an available connection, the fields in this screen will be automatically set to use that frequency.

# 8.5 Configuring Advanced WAN Settings

Click Network > WAN > Advanced to display the following screen.

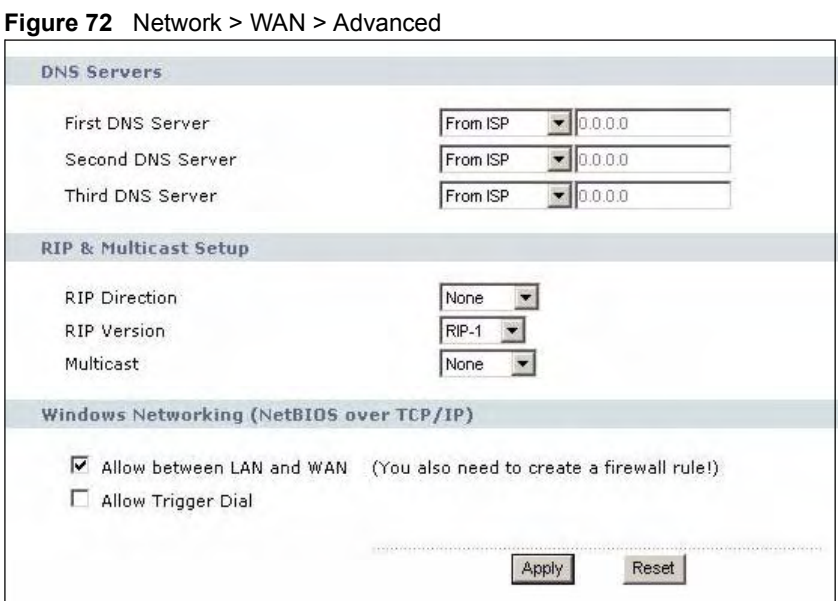

The following table describes the labels in this screen.

Table 37 Network > WAN > Advanced

| <b>LABEL</b>                                       | <b>DESCRIPTION</b>                                                                                                    |
|----------------------------------------------------|----------------------------------------------------------------------------------------------------|
| <b>DNS Servers</b>                                 |                                                                                                    |
| First, Second and<br><b>Third DNS Server</b>       | Select Obtained from ISP if your ISP dynamically assigns DNS server<br>information (and the ZyXEL Device's WAN IP address). Use the drop-down<br>list box to select a DNS server IP address that the ISP assigns in the field to<br>the right.                                                                                                    |
|                                                    | Select UserDefined if you have the IP address of a DNS server. Enter the<br>DNS server's IP address in the field to the right. If you chose UserDefined,<br>but leave the IP address set to 0.0.0.0, UserDefined changes to None after<br>you click Apply. If you set a second choice to UserDefined, and enter the<br>same IP address, the second UserDefined changes to None after you click<br>Apply.          |
|                                                    | Select None if you do not want to configure DNS servers. You must have<br>another DHCP server on your LAN, or else the computers must have their<br>DNS server addresses manually configured. If you do not configure a DNS<br>server, you must know the IP address of a computer in order to access it.                                                                                                    |
| <b>RIP &amp; Multicast Setup</b>                   |                                                                                                    |
| <b>RIP Direction</b>                               | Select the RIP direction from None, Both, In Only and Out Only.                                                                                                    |
| <b>RIP Version</b>                                 | Select the RIP version from RIP-1, RIP-2B and RIP-2M.                                                                                                    |
| Multicast                                          | IGMP (Internet Group Multicast Protocol) is a network-layer protocol used to<br>establish membership in a multicast group. The ZyXEL Device supports both<br>IGMP version 1 (IGMP-v1) and IGMP-v2. Select None to disable it.                                                                                                    |
| <b>Windows Networking</b><br>(NetBIOS over TCP/IP) | NetBIOS (Network Basic Input/Output System) are TCP or UDP packets that<br>enable a computer to connect to and communicate with a LAN. For some<br>dial-up services such as PPPoE or PPTP, NetBIOS packets cause unwanted<br>calls. However it may sometimes be necessary to allow NetBIOS packets to<br>pass through to the WAN in order to find a computer on the WAN.                                          |
| Allow between LAN<br>and WAN                       | Select this check box to forward NetBIOS packets from the LAN to the WAN<br>and from the WAN to the LAN. If your firewall is enabled with the default<br>policy set to block WAN to LAN traffic, you also need to enable the default<br>WAN to LAN firewall rule that forwards NetBIOS traffic.<br>Clear this check box to block all NetBIOS packets going from the LAN to the<br>WAN and from the WAN to the LAN |
| Allow Trigger Dial                                 | Select this option to allow NetBIOS packets to initiate calls.                                                                                                    |
| Apply                                              | Click this button to save your settings.                                                                                                    |
| Reset                                              | Click this button to return all the fields in this screen to their default values.                                                                                                    |

# 8.6 Configuring Traffic Redirect Settings

To change your ZyXEL Device's traffic redirect settings, click Network > WAN > Traffic Redirect. The screen appears as shown.

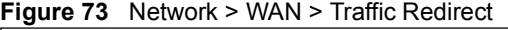

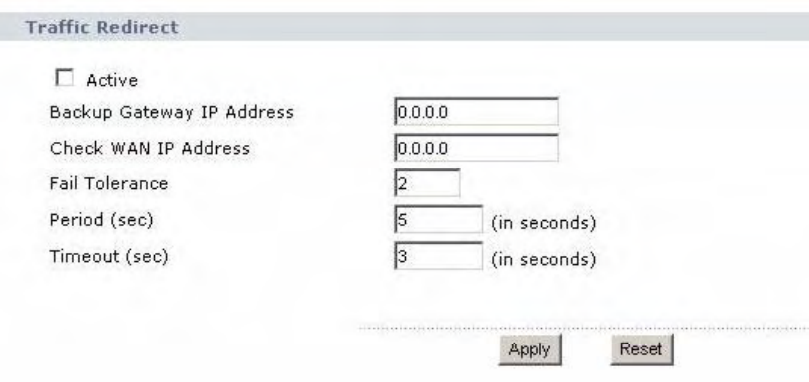

The following table describes the labels in this screen.

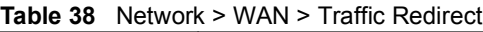

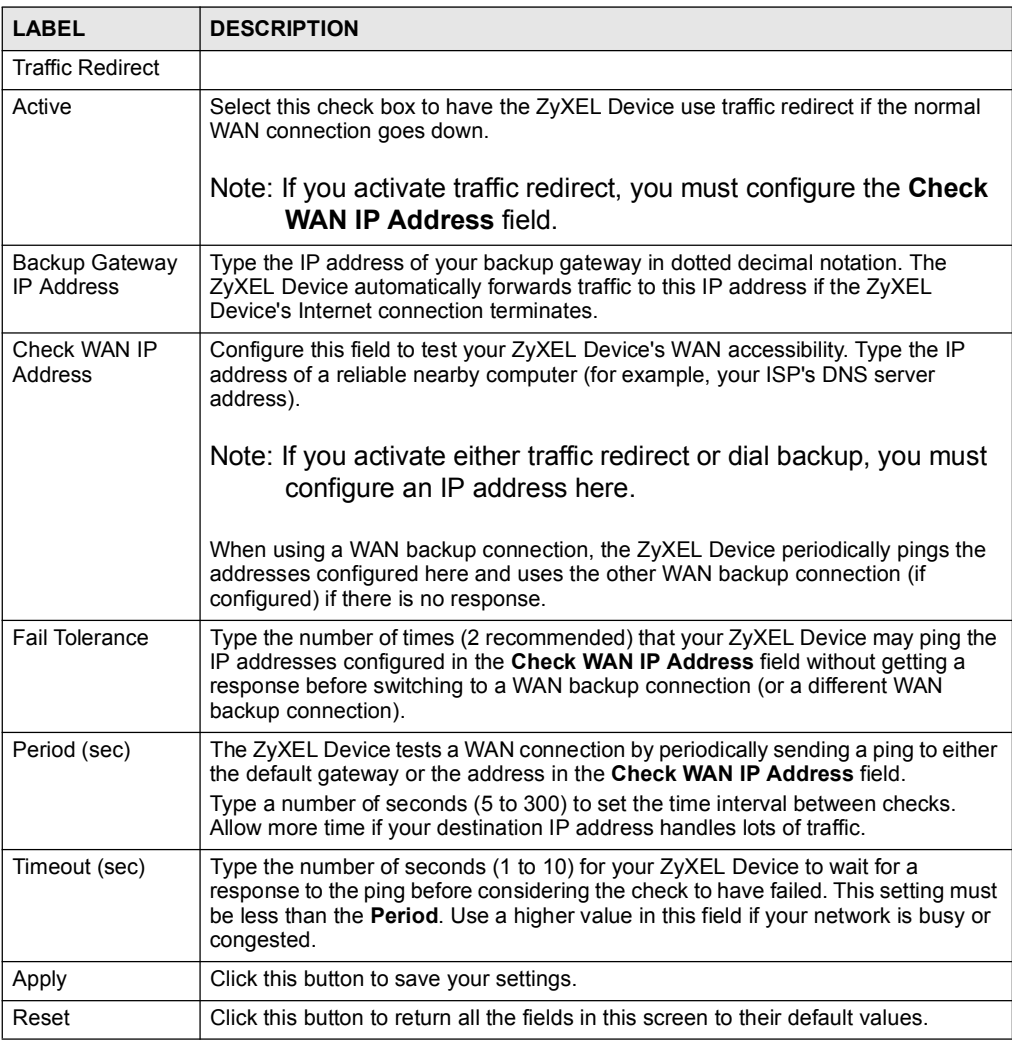

# 8.6.1 Configuring The Antenna

In this screen you can select whether to use the internal or external antenna for WiMAX. Select Automatic Selection to have the ZyXEL Device use whichever antenna has the best signal reception (recommended). Alternatively, if you do not want to use the external antenna, select Use Internal Antenna, and if you do not want to use the internal antenna, select Use External Antenna.

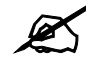

The MAX-200HW2 and MAX-230HW2 does not have an internal antenna.

To choose which antenna to use, click Network > WAN > Antenna Selection. The screen appears as shown.

Figure 74 Network > WAN > Antenna Selection

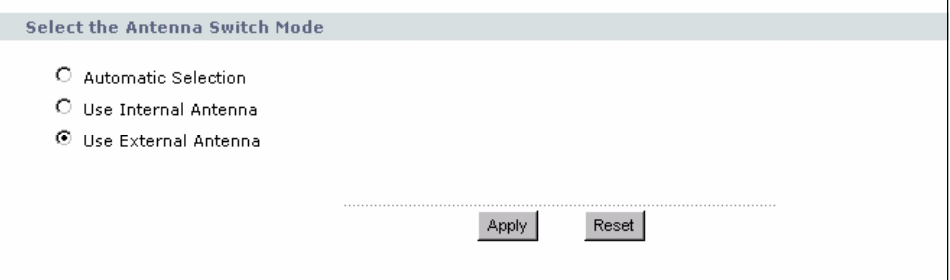

The following table describes the labels in this screen.

Table 39 Network > WAN > Antenna Selection

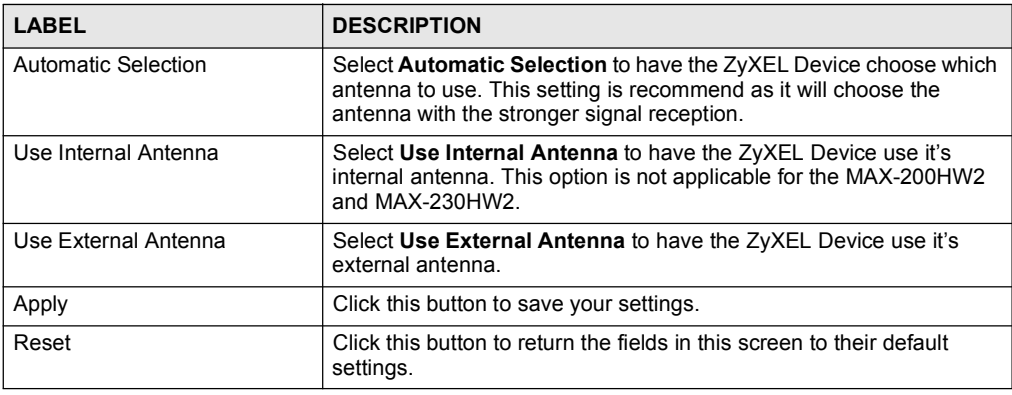

Chapter 8 WAN Setup

# CHAPTER 1988 - 1988 - 1988 - 1988 - 1988 - 1988 - 1988 - 1988 - 1988 - 1988 - 1988 - 1988 - 1988 - 1988 - 198<br>1988 - 1988 - 1988 - 1988 - 1988 - 1988 - 1988 - 1988 - 1988 - 1988 - 1988 - 1988 - 1988 - 1988 - 1988 - 1988<br>19

# **LAN**

Use these screens to set up the ZyXEL Device on the LAN. You can configure its IP address and subnet mask, DHCP services, and other subnets. You can also control how the ZyXEL Device sends routing information using RIP.

# 9.1 LAN Overview

A Local Area Network (LAN) is a shared communication system to which many computers are attached. A LAN is usually a computer network limited to the immediate area, such as the same building or floor of a building.

### 9.1.1 IP Address and Subnet Mask

Similar to the way houses on a street share a common street name, computers on a LAN share one common network number.

Where you obtain your network number depends on your particular situation. If the ISP or your network administrator assigns you a block of registered IP addresses, follow their instructions in selecting the IP addresses and the subnet mask.

If the ISP did not explicitly give you an IP network number, then most likely you have a single user account and the ISP will assign you a dynamic IP address when the connection is established. If this is the case, it is recommended that you select a network number from 192.168.0.0 to 192.168.255.0 and you must enable the Network Address Translation (NAT) feature of the ZyXEL Device. The Internet Assigned Number Authority (IANA) reserved this block of addresses specifically for private use; please do not use any other number unless you are told otherwise. Let's say you select 192.168.1.0 as the network number; which covers 254 individual addresses, from 192.168.1.1 to 192.168.1.254 (zero and 255 are reserved). In other words, the first three numbers specify the network number while the last number identifies an individual computer on that network.

Once you have decided on the network number, pick an IP address that is easy to remember, for instance, 192.168.1.1, for your ZyXEL Device, but make sure that no other device on your network is using that IP address.

The subnet mask specifies the network number portion of an IP address. Your ZyXEL Device will compute the subnet mask automatically based on the IP address that you entered. You don't need to change the subnet mask computed by the ZyXEL Device unless you are instructed to do otherwise.

### 9.1.2 DHCP Setup

DHCP (Dynamic Host Configuration Protocol, RFC 2131 and RFC 2132) allows individual clients to obtain TCP/IP configuration at start-up from a server. You can configure the ZyXEL Device as a DHCP server or disable it. When configured as a server, the ZyXEL Device provides the TCP/IP configuration for the clients. If DHCP service is disabled, you must have another DHCP server on your LAN, or else each computer must be manually configured.

The ZyXEL Device is pre-configured with a pool of IP addresses for the DHCP clients (DHCP Pool). See the product specifications in the appendices. Do not assign static IP addresses from the DHCP pool to your LAN computers.

These parameters should work for the majority of installations. If your ISP gives you explicit DNS server address(es), see Section 9.2.2 on page 122.

### 9.1.3 LAN TCP/IP

The ZyXEL Device has built-in DHCP server capability that assigns IP addresses and DNS servers to systems that support DHCP client capability.

The LAN parameters of the ZyXEL Device are preset in the factory with the following values:

- IP address of 192.168.1.1 with subnet mask of 255.255.255.0 (24 bits)
- DHCP server enabled with 32 client IP addresses starting from 192.168.1.33.

These parameters should work for the majority of installations. If your ISP gives you explicit DNS server address(es), see Section 9.2.2 on page 122.

### 9.1.4 DNS Server Address

DNS (Domain Name System) is for mapping a domain name to its corresponding IP address and vice versa. The DNS server is extremely important because without it, you must know the IP address of a machine before you can access it. The DNS server addresses that you enter in the DHCP setup are passed to the client machines along with the assigned IP address and subnet mask.

There are two ways that an ISP disseminates the DNS server addresses. The first is for an ISP to tell a customer the DNS server addresses, usually in the form of an information sheet, when s/he signs up. If your ISP gives you the DNS server addresses, enter them in the DNS Server fields in DHCP Setup, otherwise, leave them blank.

Some ISPs choose to pass the DNS servers using the DNS server extensions of PPP IPCP (IP Control Protocol) after the connection is up. If your ISP did not give you explicit DNS servers, chances are the DNS servers are conveyed through IPCP negotiation. The ZyXEL Device supports the IPCP DNS server extensions through the DNS proxy feature.

If the Primary and Secondary DNS Server fields in the LAN Setup screen are not specified, for instance, left as 0.0.0.0, the ZyXEL Device tells the DHCP clients that it itself is the DNS server. When a computer sends a DNS query to the ZyXEL Device, the ZyXEL Device forwards the query to the real DNS server learned through IPCP and relays the response back to the computer.

Please note that DNS proxy works only when the ISP uses the IPCP DNS server extensions. It does not mean you can leave the DNS servers out of the DHCP setup under all circumstances. If your ISP gives you explicit DNS servers, make sure that you enter their IP addresses in the LAN Setup screen. This way, the ZyXEL Device can pass the DNS servers to the computers and the computers can query the DNS server directly without the ZyXEL Device's intervention.

### 9.1.5 RIP Setup

RIP (Routing Information Protocol) allows a router to exchange routing information with other routers. The RIP Direction field controls the sending and receiving of RIP packets. When set to:

- Both the ZyXEL Device will broadcast its routing table periodically and incorporate the RIP information that it receives.
- In Only the ZyXEL Device will not send any RIP packets but will accept all RIP packets received.
- Out Only the ZyXEL Device will send out RIP packets but will not accept any RIP packets received.
- None the ZyXEL Device will not send any RIP packets and will ignore any RIP packets received.

The Version field controls the format and the broadcasting method of the RIP packets that the ZyXEL Device sends (it recognizes both formats when receiving). RIP-1 is universally supported; but RIP-2 carries more information. RIP-1 is probably adequate for most networks, unless you have an unusual network topology.

Both RIP-2B and RIP-2M sends the routing data in RIP-2 format; the difference being that RIP-2B uses subnet broadcasting while RIP-2M uses multicasting.

### 9.1.6 Multicast

Traditionally, IP packets are transmitted in one of either two ways - Unicast (1 sender - 1 recipient) or Broadcast (1 sender - everybody on the network). Multicast delivers IP packets to a group of hosts on the network - not everybody and not just 1.

IGMP (Internet Group Multicast Protocol) is a network-layer protocol used to establish membership in a Multicast group - it is not used to carry user data. IGMP version 2 (RFC 2236) is an improvement over version 1 (RFC 1112) but IGMP version 1 is still in wide use. If you would like to read more detailed information about interoperability between IGMP version 2 and version 1, please see sections 4 and 5 of RFC 2236. The class D IP address is used to identify host groups and can be in the range 224.0.0.0 to 239.255.255.255. The address 224.0.0.0 is not assigned to any group and is used by IP multicast computers. The address 224.0.0.1 is used for query messages and is assigned to the permanent group of all IP hosts (including gateways). All hosts must join the 224.0.0.1 group in order to participate in IGMP. The address 224.0.0.2 is assigned to the multicast routers group.

The ZyXEL Device supports both IGMP version 1 (IGMP-v1) and IGMP version 2 (IGMPv2). At start up, the ZyXEL Device queries all directly connected networks to gather group membership. After that, the ZyXEL Device periodically updates this information. IP multicasting can be enabled/disabled on the ZyXEL Device LAN and/or WAN interfaces in the web configurator (LAN; WAN). Select None to disable IP multicasting on these interfaces.

# 9.2 LAN Screens

### 9.2.1 LAN IP Screen

Use this screen to set up the ZyXEL Device's IP address and subnet mask. To access this screen, click Network > LAN > IP.

Figure 75 Network > LAN > IP

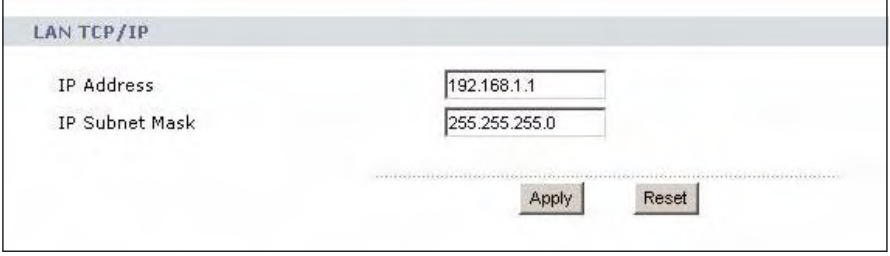

Each field is described in the following table.

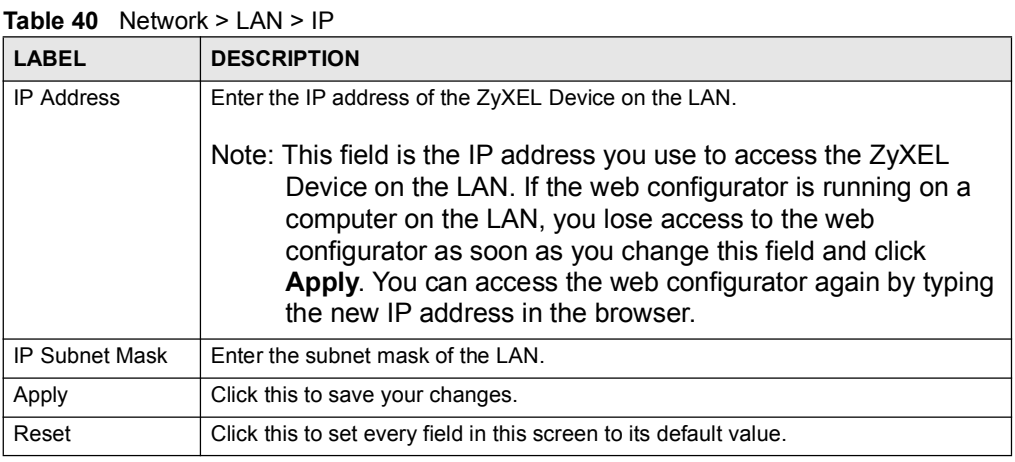

# 9.2.2 LAN DHCP Setup Screen

Use this screen to enable, disable, and configure the DHCP server in the ZyXEL Device. To access this screen, click Network > LAN > DHCP Setup.

### Figure 76 Network > LAN > DHCP Setup

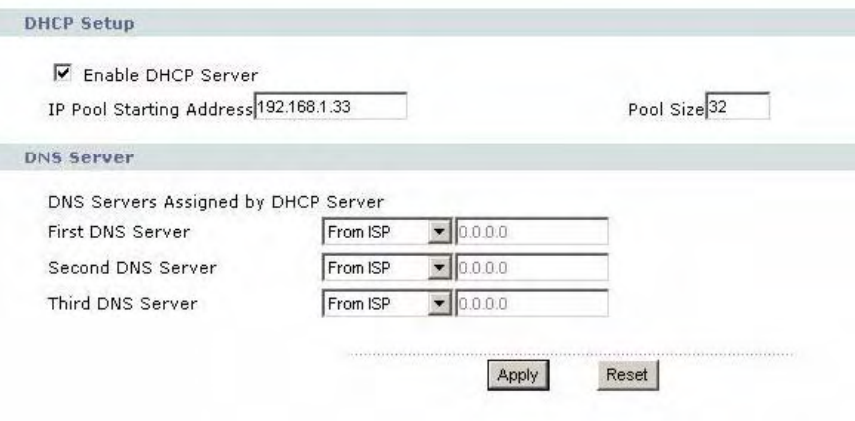

Each field is described in the following table.

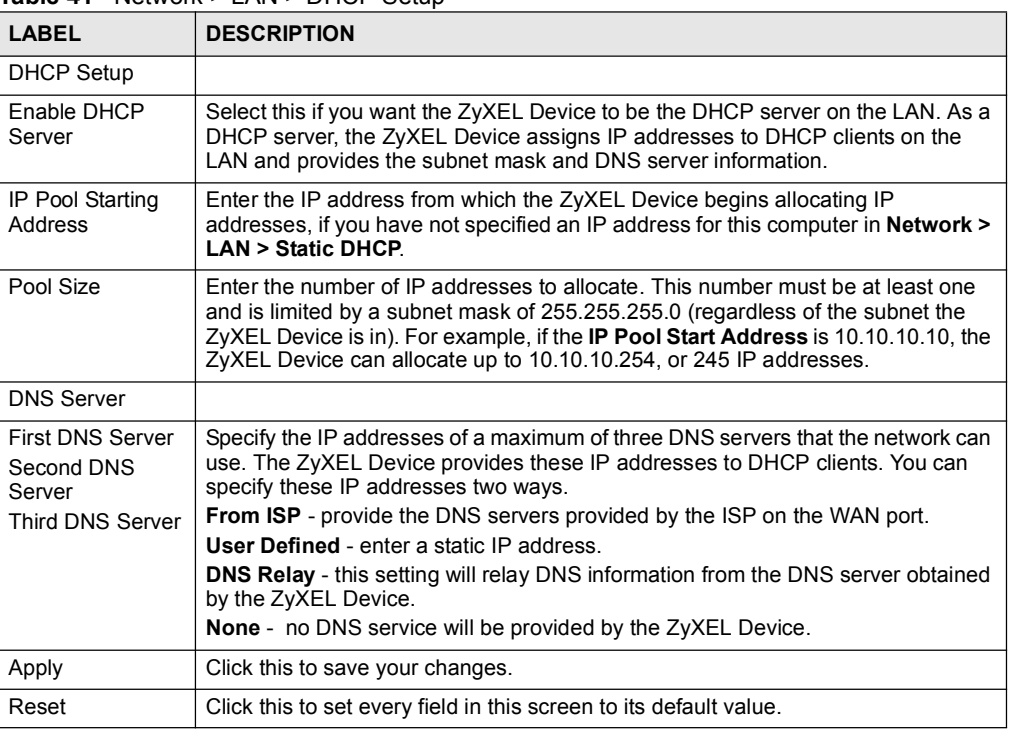

Table 41 Network > LAN > DHCP Setup

# 9.2.3 LAN Static DHCP Screen

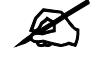

This screen has no effect if the DHCP server is not enabled. You can enable it in Network > LAN > DHCP Setup.

Use this screen to make the ZyXEL Device assign a specific IP address to a specific computer on the LAN. To access this screen, click Network > LAN > Static DHCP.

Figure 77 Network > LAN > Static DHCP

|                          | <b>MAC Address</b> | <b>IP Address</b> |
|--------------------------|--------------------|-------------------|
| $\mathbf{1}$             |                    | 0.0.0.0           |
| $\overline{c}$           |                    | 0.0.0.0           |
| $\mathbf{3}$             |                    | 0.0.0.0           |
| 4                        |                    | 0.0.0.0           |
| 5                        |                    | 0.0.0.0           |
| $6 \overline{6}$         |                    | 0.0.0.0           |
| $\overline{\phantom{a}}$ |                    | 0.0.0.0           |
| 8                        |                    | 0.0.0.0           |

Each field is described in the following table.

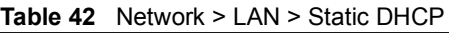

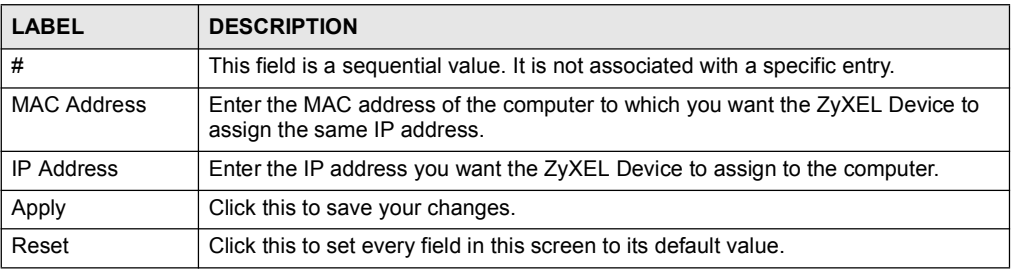

# 9.2.4 LAN Client List Screen

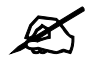

This screen is empty if the DHCP server is not enabled. You can enable it in Network > LAN > DHCP Setup.

Use this screen to look at the IP addresses the ZyXEL Device has assigned to DHCP clients on the LAN. To access this screen, click Network > LAN > Client List.

Figure 78 Network > LAN > Client List

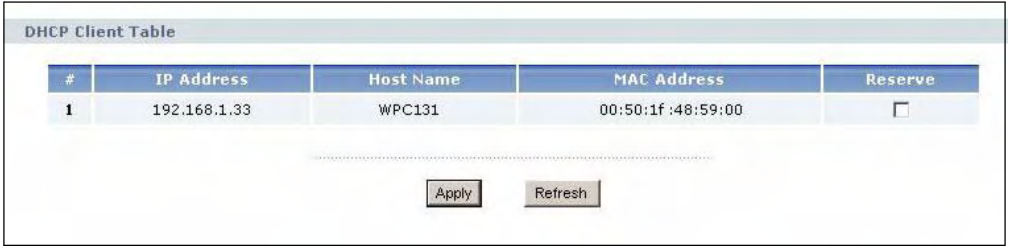

Each field is described in the following table.

Table 43 Network > LAN > Client List

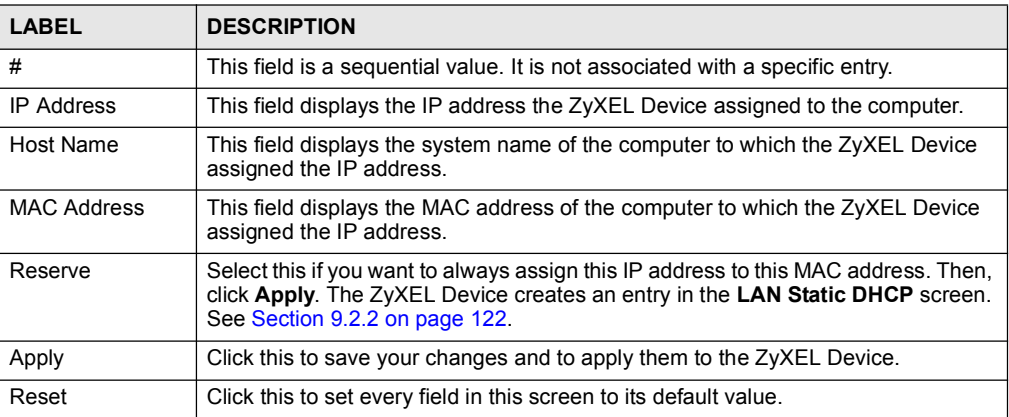

# 9.2.5 LAN IP Alias Screen

Use this screen to add subnets on the LAN port. You can also control what routing information is sent and received by each subnet. To access this screen, click Network > LAN > IP Alias.

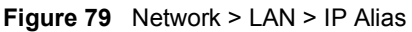

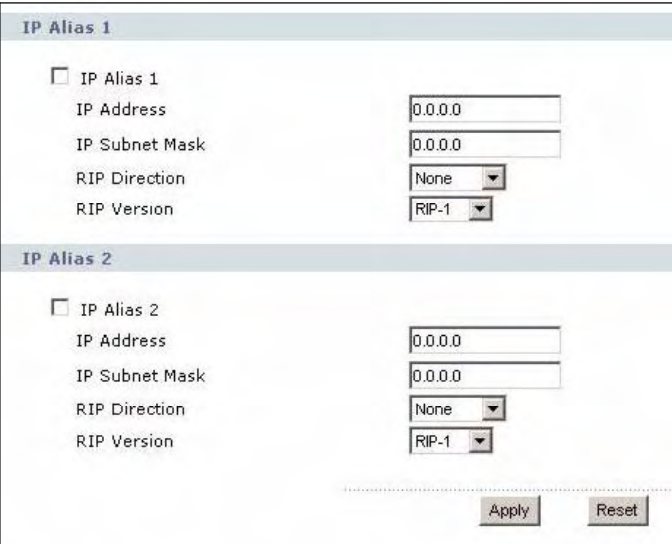

| Each field is described in the following table. |
|-------------------------------------------------|
|-------------------------------------------------|

Table 44 Network > LAN > IP Alias

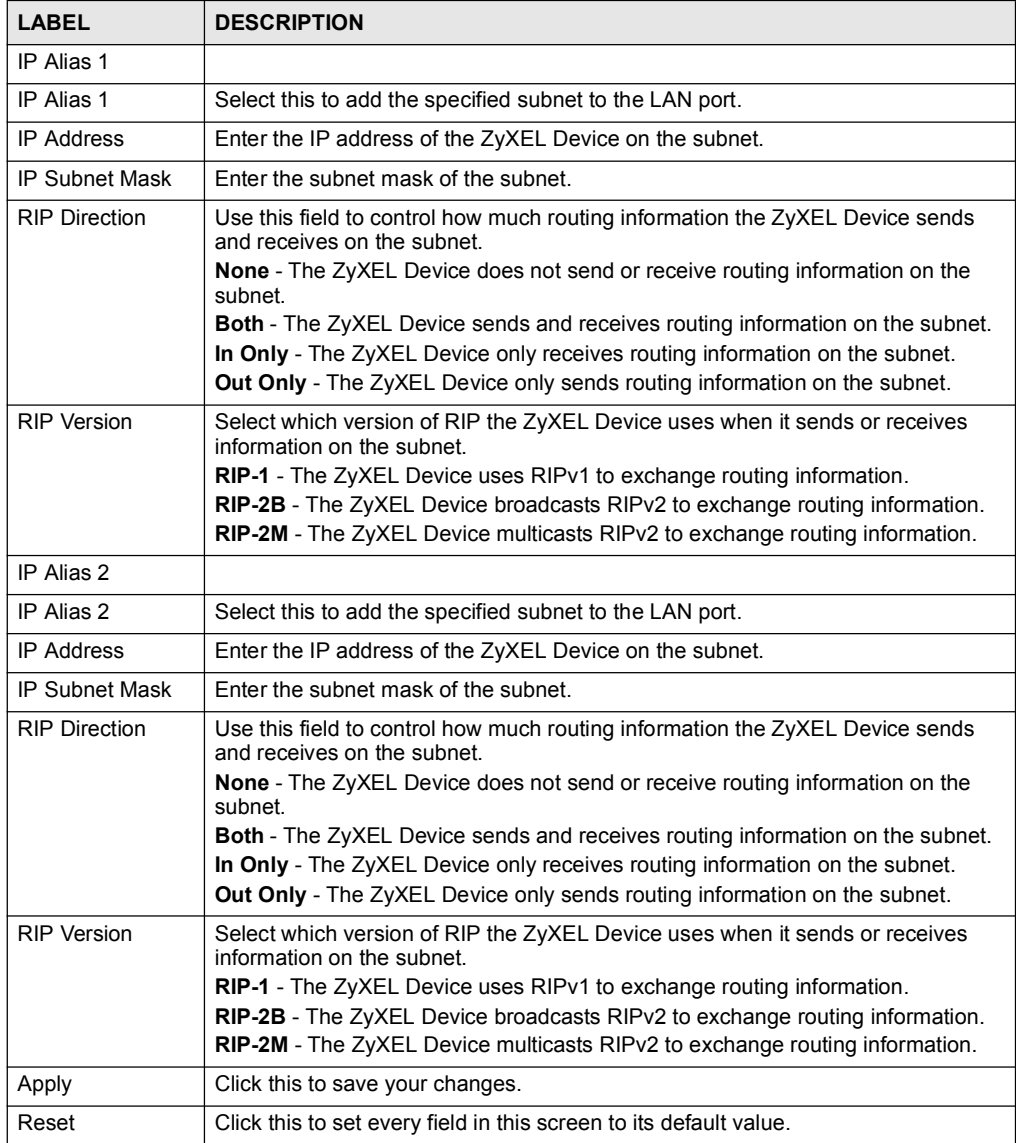

# 9.2.6 LAN Advanced Screen

Use this screen to control what routing information is sent and received by each subnet. To access this screen, click Network > LAN > Advanced.

### Figure 80 Network > LAN > Advanced

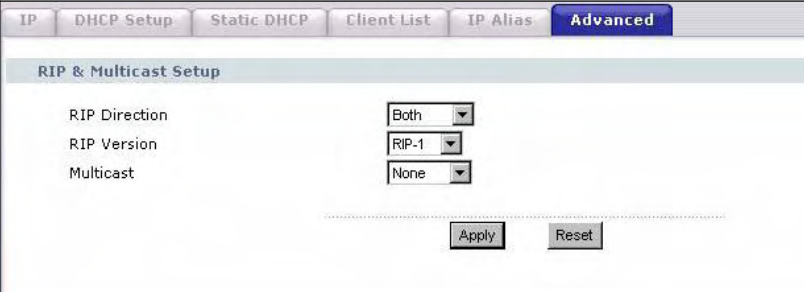

Each field is described in the following table.

Table 45 Network > LAN > Advanced

| <b>LABEL</b>                        | <b>DESCRIPTION</b>                                                                                                    |
|-------------------------------------|----------------------------------------------------------------------------------------------------|
| <b>RIP &amp; Multicast</b><br>Setup |                                                                                                    |
| <b>RIP Direction</b>                | Use this field to control how much routing information the ZyXEL Device sends<br>and receives on the subnet.                                                                                                    |
|                                     | <b>None</b> - The ZyXEL Device does not send or receive routing information on the<br>subnet                                                                                                    |
|                                     | <b>Both</b> - The ZyXEL Device sends and receives routing information on the subnet.                                                                                                    |
|                                     | In Only - The ZyXEL Device only receives routing information on the subnet.                                                                                                    |
|                                     | <b>Out Only</b> - The ZyXEL Device only sends routing information on the subnet.                                                                                                    |
| <b>RIP Version</b>                  | Select which version of RIP the ZyXEL Device uses when it sends or receives<br>information on the subnet.                                                                                                    |
|                                     | <b>RIP-1</b> - The ZyXEL Device uses RIPv1 to exchange routing information.                                                                                                    |
|                                     | <b>RIP-2B</b> - The ZyXEL Device broadcasts RIPv2 to exchange routing information.                                                                                                    |
|                                     | RIP-2M - The ZyXEL Device multicasts RIPv2 to exchange routing information.                                                                                                    |
| Multicast                           | You do not have to enable multicasting to use RIP-2M. (See RIP Version.)                                                                                                    |
|                                     | Select which version of IGMP the ZyXEL Device uses to support multicasting on<br>the LAN. Multicasting sends packets to some computers on the LAN and is an<br>alternative to unicasting (sending packets to one computer) and broadcasting<br>(sending packets to every computer). |
|                                     | <b>None</b> - The ZyXEL Device does not support multicasting.                                                                                                    |
|                                     | <b>IGMP-v1</b> - The ZyXEL Device supports IGMP version 1.                                                                                                    |
|                                     | IGMP-v2 - The ZyXEL Device supports IGMP version 2.                                                                                                    |
|                                     | Multicasting can improve overall network performance. However, it requires extra<br>processing and generates more network traffic. In addition, other computers on<br>the LAN have to support the same version of IGMP.                                                             |
| Apply                               | Click this to save your changes and to apply them to the ZyXEL Device.                                                                                                    |
| Reset                               | Click this to set every field in this screen to its default value.                                                                                                    |

Chapter 9 LAN

# CHAPTER 10

NAT

Use these screens to configure port forwarding and trigger ports for the ZyXEL Device. You can also enable and disable SIP, FTP, and H.323 ALG.

# 10.1 NAT Overview

### 10.1.1 Port Forwarding: Services and Port Numbers

A NAT server set is a list of inside (behind NAT on the LAN) servers, for example, web or FTP, that you can make accessible to the outside world even though NAT makes your whole inside network appear as a single machine to the outside world.

Use the NAT Port Forwarding Screen to forward incoming service requests to the server(s) on your local network. You may enter a single port number or a range of port numbers to be forwarded, and the local IP address of the desired server. The port number identifies a service; for example, web service is on port 80 and FTP on port 21. In some cases, such as for unknown services or where one server can support more than one service (for example both FTP and web service), it might be better to specify a range of port numbers.

In addition to the servers for specified services, NAT supports a default server. A service request that does not have a server explicitly designated for it is forwarded to the default server. If the default is not defined, the service request is simply discarded.

See Appendix F on page 333 for some examples of services.

For example, let's say you want to assign ports 21-25 to one FTP, Telnet and SMTP server (A in the example), port 80 to another (B in the example) and assign a default server IP address of 192.168.1.35 to a third (C in the example). You assign the LAN IP addresses and the ISP assigns the WAN IP address. The NAT network appears as a single host on the Internet.

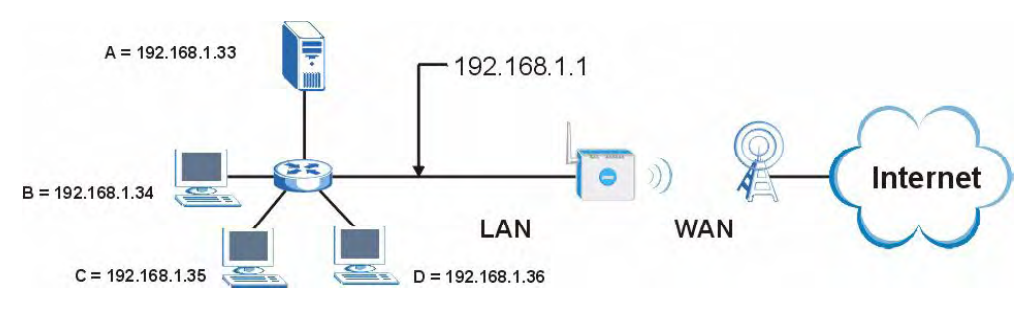

Figure 81 Multiple Servers Behind NAT Example

# 10.1.2 Trigger Port Forwarding

Some services use a dedicated range of ports on the client side and a dedicated range of ports on the server side. With regular port forwarding you set a forwarding port in NAT to forward a service (coming in from the server on the WAN) to the IP address of a computer on the client side (LAN). The problem is that port forwarding only forwards a service to a single LAN IP address. In order to use the same service on a different LAN computer, you have to manually replace the LAN computer's IP address in the forwarding port with another LAN computer's IP address,

Trigger port forwarding solves this problem by allowing computers on the LAN to dynamically take turns using the service. The ZyXEL Device records the IP address of a LAN computer that sends traffic to the WAN to request a service with a specific port number and protocol (a "trigger" port). When the ZyXEL Device's WAN port receives a response with a specific port number and protocol ("incoming" port), the ZyXEL Device forwards the traffic to the LAN IP address of the computer that sent the request. After that computer's connection for that service closes, another computer on the LAN can use the service in the same manner. This way you do not need to configure a new IP address each time you want a different LAN computer to use the application.

### 10.1.2.1 Trigger Port Forwarding Example

The following is an example of trigger port forwarding. In this example, **J** is Jane's computer and S is the Real Audio server.

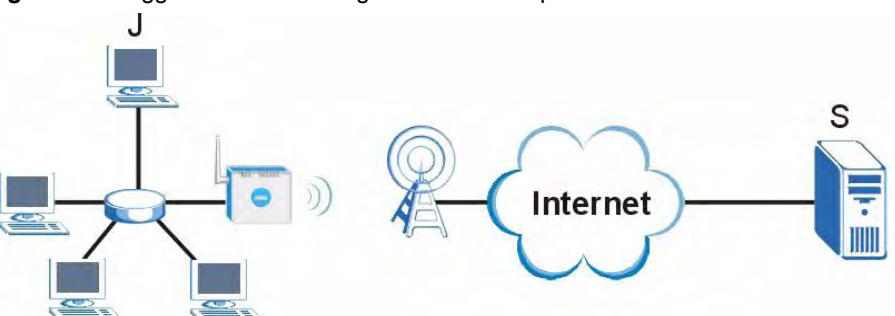

### Figure 82 Trigger Port Forwarding Process: Example

- 1 Jane requests a file from the Real Audio server (port 7070).
- 2 Port 7070 is a "trigger" port and causes the ZyXEL Device to record Jane's computer IP address. The ZyXEL Device associates Jane's computer IP address with the "incoming" port range of 6970-7170.
- 3 The Real Audio server responds using a port number ranging between 6970-7170.
- 4 The ZyXEL Device forwards the traffic to Jane's computer IP address.
- 5 Only Jane can connect to the Real Audio server until the connection is closed or times out. The ZyXEL Device times out in three minutes with UDP (User Datagram Protocol), or two hours with TCP/IP (Transfer Control Protocol/Internet Protocol).

### 10.1.2.2 Two Points To Remember About Trigger Ports

1 Trigger events only happen on data that is coming from inside the ZyXEL Device and going to the outside.

2 If an application needs a continuous data stream, that port (range) will be tied up so that another computer on the LAN can't trigger it.

### 10.1.3 SIP ALG

Some applications, such as SIP, cannot operate through NAT (are NAT un-friendly) because they embed IP addresses and port numbers in their packets' data payload.

Some NAT routers may include a SIP Application Layer Gateway (ALG). An Application Layer Gateway (ALG) manages a specific protocol (such as SIP, H.323 or FTP) at the application layer.

A SIP ALG allows SIP calls to pass through NAT by examining and translating IP addresses embedded in the data stream. See Section 10.2.5 on page 135 for information on configuring the ZyXEL Device's ALG.

# 10.2 NAT Screens

### 10.2.1 NAT General Screen

Use this screen to enable and disable NAT and to allocate memory for NAT and firewall rules. To access this screen, click Network > NAT > General.

Figure 83 Network > NAT > General

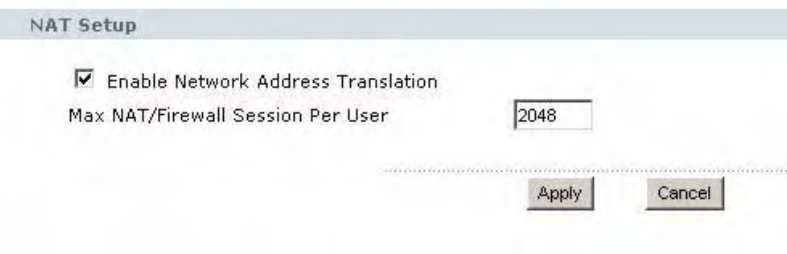

Each field is described in the following table.

Table 46 Network > NAT > General

| l LABEL                                  | <b>DESCRIPTION</b>                                                                |
|------------------------------------------|-----------------------------------------------------------------------------------|
| NAT Setup                                |                                                                                   |
| Enable Network<br>Address<br>Translation | Select this if you want to use port forwarding, trigger ports, or any of the ALG. |

| <b>LABEL</b>                         | <b>DESCRIPTION</b>                                                                                                    |
|--------------------------------------|----------------------------------------------------------------------------------------------------|
| Max NAT/Firewall<br>Session Per User | When computers use peer to peer applications, such as file sharing<br>applications, they may use a large number of NAT sessions. If you do not<br>limit the number of NAT sessions a single client can establish, this can result in all<br>of the available NAT sessions being used. In this case, no additional NAT sessions<br>can be established, and users may not be able to access the Internet. |
|                                      | Each NAT session establishes a corresponding firewall session. Use this field to<br>limit the number of NAT/firewall sessions each client computer can establish<br>through the ZyXEL Device.                                                                                                    |
|                                      | If your network has a small number of clients using peer to peer applications, you<br>can raise this number to ensure that their performance is not degraded by the<br>number of NAT sessions they can establish. If your network has a large number of<br>users using peer to peer applications, you can lower this number to ensure no<br>single client is using all of the available NAT sessions.   |
| Apply                                | Click this to save your changes and to apply them to the ZyXEL Device.                                                                                                    |
| Cancel                               | Click this to set every field in this screen to its last-saved value.                                                                                                    |

Table 46 Network > NAT > General

# 10.2.2 NAT Port Forwarding Screen

Use this screen to look at the current port-forwarding rules in the ZyXEL Device, and to enable, disable, activate, and deactivate each one. You can also set up a default server to handle ports not covered by rules. To access this screen, click Network > NAT > Port Forwarding.

Figure 84 Network > NAT > Port Forwarding

|                         | <b>Port Forwarding</b> |      |                   |                 |                          |               |
|-------------------------|------------------------|------|-------------------|-----------------|--------------------------|---------------|
| #                       | <b>Active</b>          | Name | <b>Start Port</b> | <b>End Port</b> | <b>Server IP Address</b> | <b>Modify</b> |
| $\mathbf{1}$            | 0                      |      | $\mathbf 0$       | $\mathbf 0$     |                          | 面<br>邼        |
| $\mathbf{z}$            | 9                      |      | $\circ$           | $\mathbf{0}$    |                          | ď<br>面        |
| 3                       | 0                      |      | $\mathbf 0$       | $\mathbf 0$     |                          | B<br>圙        |
| $\overline{\mathbf{4}}$ | 0                      |      | $\mathbf 0$       | $\,$ 0 $\,$     |                          | 亩<br>B        |
| 5                       | 0                      |      | $\mathbf 0$       | $\,0\,$         |                          | ぽ<br>面        |
| 6                       | 0                      |      | $\mathbf 0$       | $\overline{0}$  |                          | e,<br>面       |
| $\overline{\textbf{7}}$ | 0                      |      | $\mathbf 0$       | $\mathbf 0$     |                          | 圙<br>B        |
| 8                       | 9                      |      | $\mathbf{0}$      | $\mathbf 0$     |                          | €<br>霝        |
| $\overline{9}$          | 0                      |      | $\mathbf 0$       | $\mathbf 0$     |                          | B<br>圙        |
| 10                      | 9                      |      | $\Omega$          | $\Omega$        |                          | B<br>面        |
| 11                      | 0                      |      | $\mathbf{0}$      | $\mathbf 0$     |                          | B<br>面        |

Each field is described in the following table.

Table 47 Network > NAT > Port Forwarding

| <b>LABEL</b>            | <b>DESCRIPTION</b>                                                                                                    |
|-------------------------|----------------------------------------------------------------------------------------------------|
| Default Server<br>Setup |                                                                                                    |
| Default Server          | Enter the IP address of the server to which the ZyXEL Device should forward<br>packets for ports that are not specified in the Port Forwarding section below or in<br>the Management > Remote MGMT screens. Enter 0.0.0.0 if you want the ZyXEL<br>Device to discard these packets instead.    |
| Port Forwarding         |                                                                                                    |
| #                       | This field is a sequential value, and it is not associated with a specific rule. The<br>sequence is important, however. The ZyXEL Device checks each rule in order,<br>and it only follows the first one that applies.                                                                         |
| Active                  | Select this to enable this rule. Clear this to disable this rule.                                                                                                    |
| Name                    | This field displays the name of the rule. It does not have to be unique.                                                                                                    |
| Start Port              | This field displays the beginning of the range of port numbers forwarded by this<br>rule.                                                                                                    |
| End Port                | This field displays the end of the range of port numbers forwarded by this rule. If it<br>is the same as the Start Port, only one port number is forwarded.                                                                                                    |
| Server IP Address       | This field displays the IP address of the server to which packet for the selected<br>port(s) are forwarded.                                                                                                    |
| Modify                  | This column provides icons to edit and delete rules.<br>To edit a rule, click the Edit icon next to the rule. The NAT Port Forwarding Edit<br>screen appears.<br>To delete a rule, click the Remove icon next to the rule. All the information in the<br>rule returns to the default settings. |
| Apply                   | Click this to save your changes and to apply them to the ZyXEL Device.                                                                                                    |
| Reset                   | Click this to set every field in this screen to its last-saved value.                                                                                                    |

# 10.2.3 NAT Port Forwarding Edit Screen

Use this screen to activate, deactivate, and edit each port-forwarding rule in the ZyXEL Device. To access this screen, click an Edit icon in Network > NAT > Port Forwarding.

Figure 85 Network > NAT > Port Forwarding > Edit

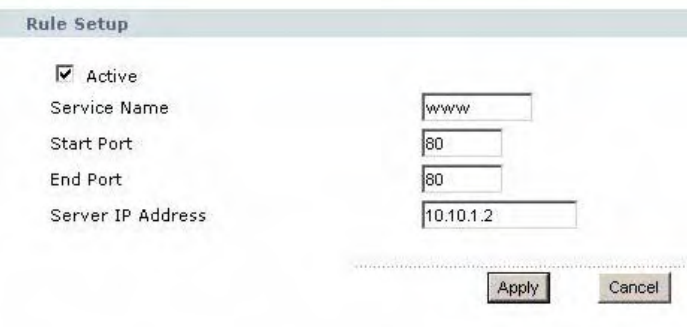

Each field is described in the following table.

Table 48 Network > NAT > Port Forwarding > Edit

| LABEL                  | <b>DESCRIPTION</b>                                                                                                    |
|------------------------|----------------------------------------------------------------------------------------------------|
| Active                 | Select this to enable this rule. Clear this to disable this rule.                                                                                               |
| Service Name           | Enter a name to identify this rule. You can use 1 - 31 printable ASCII characters, or<br>you can leave this field blank. It does not have to be a unique name.  |
| Start Port<br>End Port | Enter the port number or range of port numbers you want to forward to the<br>specified server.                                                                  |
|                        | To forward one port number, enter the port number in the <b>Start Port</b> and <b>End Port</b><br>fields.                                                       |
|                        | To forward a range of ports,                                                                                                    |
|                        | enter the port number at the beginning of the range in the <b>Start Port</b> field<br>enter the port number at the end of the range in the End Port field.<br>٠ |
| Server IP Address      | Enter the IP address of the server to which to forward packets for the selected port<br>number(s). This server is usually on the LAN.                           |
| Apply                  | Click this to save your changes and to apply them to the ZyXEL Device.                                                                                          |
| Cancel                 | Click this to set every field in this screen to its last-saved value.                                                                                           |

# 10.2.4 NAT Trigger Port Screen

Use this screen to maintain port-triggering rules in the ZyXEL Device. To access this screen, click Network > NAT > Trigger Port.

Figure 86 Network > NAT > Trigger Port

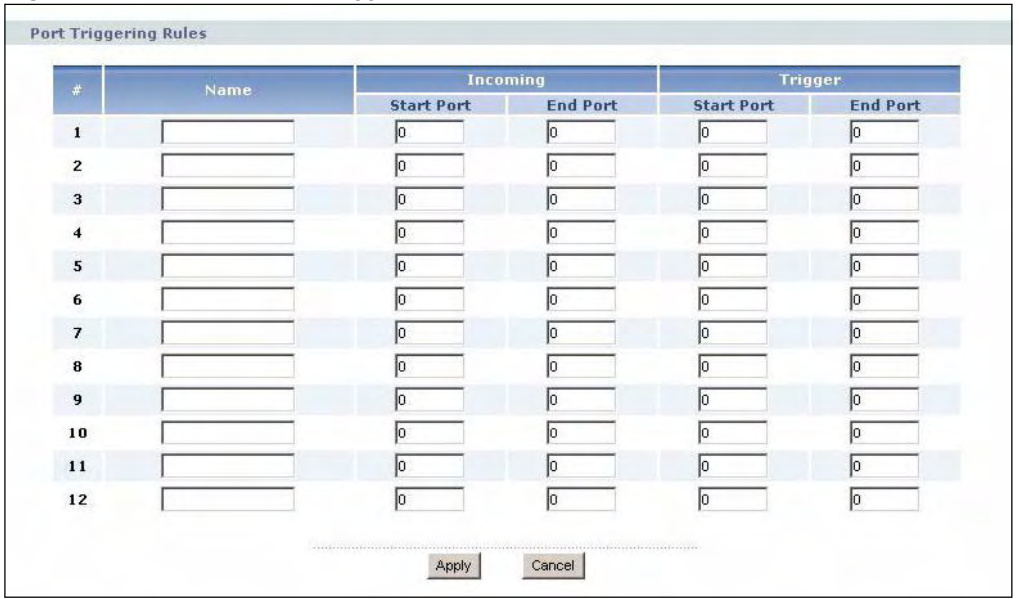

Table 49 Network > NAT > Trigger Port

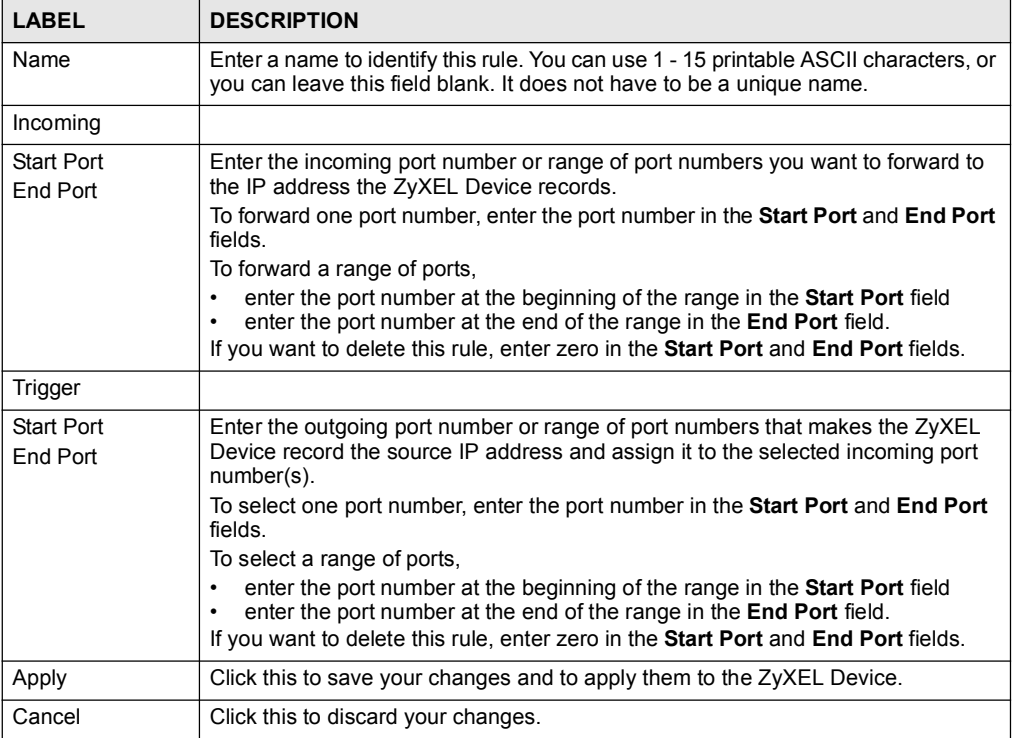

# 10.2.5 NAT ALG Screen

Use this screen to enable and disable SIP (VoIP), FTP (file transfer), and H.323 (audio-visual) ALG in the ZyXEL Device. To access this screen, click Network > NAT > ALG.

Figure 87 Network > NAT > ALG

| Enable FTP ALG   |  |
|------------------|--|
|                  |  |
| Enable H.323 ALG |  |
|                  |  |

Each field is described in the following table.

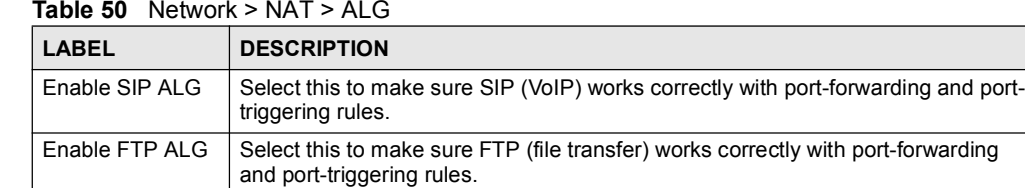

| <b>LABEL</b>               | <b>DESCRIPTION</b>                                                                                                    |  |
|----------------------------|----------------------------------------------------------------------------------------------------|--|
| Enable H.323<br><b>ALG</b> | Select this to make sure H.323 (audio-visual programs, such as NetMeeting)<br>works correctly with port-forwarding and port-triggering rules. |  |
| Apply                      | Click this to save your changes and to apply them to the ZyXEL Device.                                                                        |  |
| Cancel                     | Click this to discard your most recent changes.                                                                                               |  |

Table 50 Network > NAT > ALG

CHAPTER 1988 - 1988 - 1988 - 1988 - 1988 - 1988 - 1988 - 1988 - 1988 - 1988 - 1988 - 1988 - 1988 - 1988 - 198<br>1988 - 1988 - 1988 - 1988 - 1988 - 1988 - 1988 - 1988 - 1988 - 1988 - 1988 - 1988 - 1988 - 1988 - 1988 - 1988<br>19

# VPN Transport

# 11.1 Overview

This chapter describes the Network > VPN Transport screens.

The ZyXEL Device's VPN Transport feature allows traffic from multiple users to pass through the WiMAX network, to the service provider's router. Each user has his own personal connection to the service provider, even though there is only a single WiMAX connection. This allows the service provider to identify which user traffic comes from.

The following figure shows two users  $(A \text{ and } B)$ , connecting to the ZyXEL Device  $(Z)$ through a switch (S). Each user has his own connection over the WiMAX network to the service provider's router  $(R)$ .

Figure 88 VPN Transport example

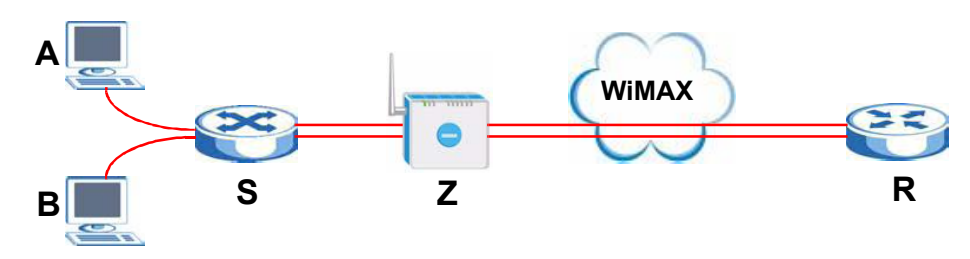

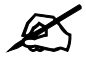

The services available may vary, depending upon the service provider.

VPN stands for "Virtual Private Network". There are many types of VPN; the type used by the ZyXEL Device is known as Virtual Private LAN Service, or VPLS.

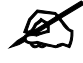

Unlike some other types of VPN (such as IPSec VPNs) VPLS VPNs do not use authentication or encryption to secure the data they carry.

### 11.1.1 What You Can Do in the VPN Transport Screens

- Use the Network > VPN Transport > General screen (see Section 11.2 on page 140) to turn VPN transport on or off, and to set the VPN transport endpoint (your service provider's router).
- Use the Network > VPN Transport > Customer Interface screen (see Section 11.3 on page 141) to specify which users can use which WiMAX network links.
- Use the Network > VPN Transport > Ethernet Pseudowire screen (see Section 11.5 on page 143) to configure the links over the WiMAX network between the ZyXEL Device and the service provider's router.
- Use the Network > VPN Transport > Statistics screen (see Section 11.7 on page 145) to view performance information about the VPN transport connections.

# 11.1.2 What You Need to Know about VPN Transport

### Identifying Users

For the ZyXEL Device's VPN Transport feature to work, it must be able to identify users on the LAN. It does this by examining VLAN (Virtual Local Area Network) tags.

These tags must be added to the data packets by a switch on the LAN. In the following example, two users  $(A \text{ and } B)$  are connected to a switch  $(C)$ . A and B are connected to different ports on the switch (port 1 and port 2). A and B send untagged packets to the switch. The switch adds tags to packets depending on the physical port on which they arrive. Packets arriving on port 1 are given a VLAN ID (VLAN IDentifier) of 1, and packets arriving on port 2 are given a VLAN ID of 2. When the packets reach the ZyXEL Device (D), their source is identified by examining their VLAN tags.

Figure 89 Identifying Users

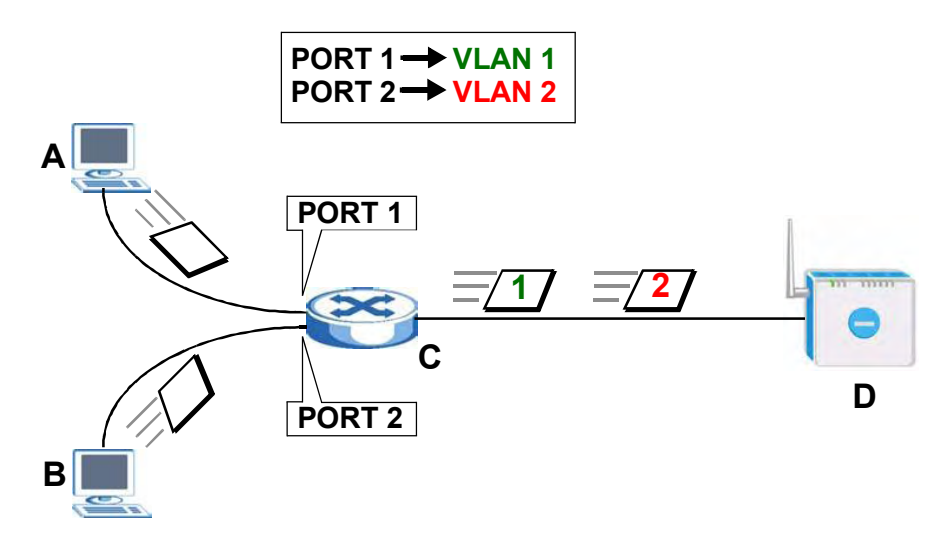

### Ethernet Pseudowires

Because VPLS mimics a simple wired Ethernet connection to your service provider's router, the connection between the  $ZyXEL$  Device and the peer device is known as an "Ethernet" pseudowire" or "PW".

The Ethernet pseudowires use MPLS (MultiProtocol Label Switching) virtual circuit labels to define the connection. In any such pseudowire, the ingress label on one device must be the same as the egress label on the peer device, as shown in the following figure. A is your ZyXEL Device and  $\bf{B}$  is your service provider's router.

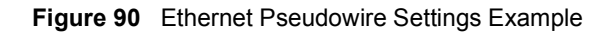

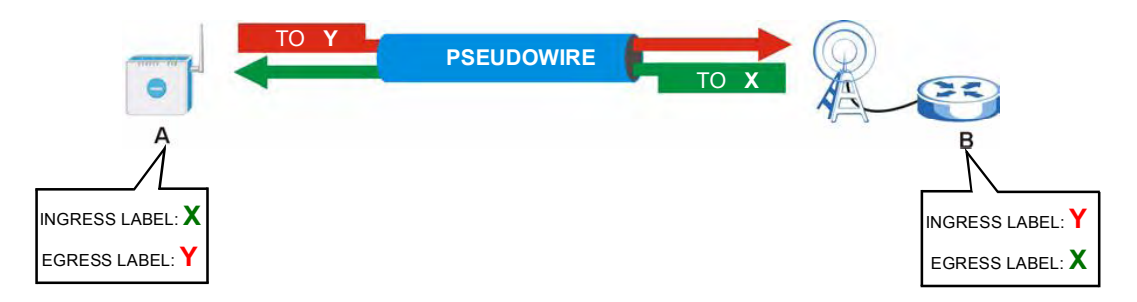

### Customer Interface Mapping

Once the ZyXEL Device has examined a frame's VLAN tag, it is able to assign the frame to a specified path. This is done using a customer interface. The customer interface is simply a set of information that takes frames from a VLAN and put them on an Ethernet pseudowire, and vice versa.

In the following example, the ZyXEL Device takes frames tagged with two different VLAN IDs (10 and 20) and using the customer interfaces, assigns them to specific pseudowires (PW1 and PW2).

Figure 91 Pseudowire Mapping

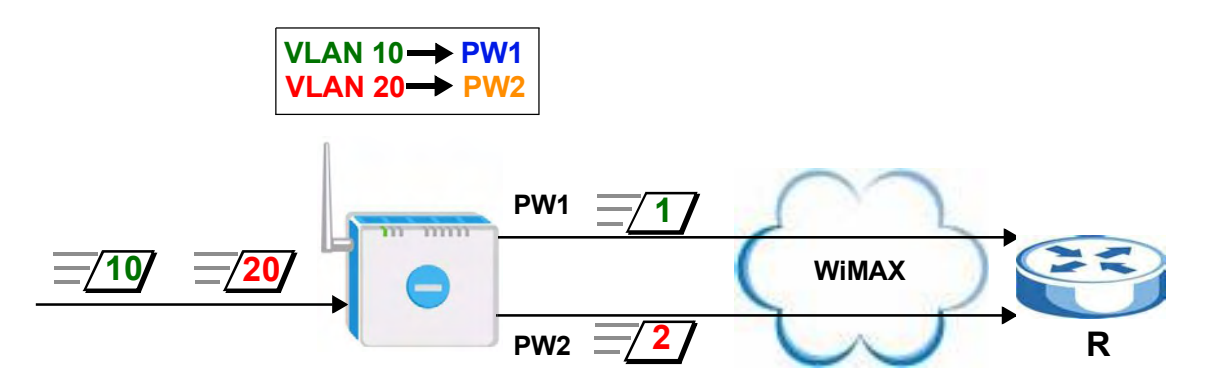

The ZyXEL Device has a default customer interface configured for frames that arrive at the ZyXEL Device without VLAN tags.

### 11.1.3 Before You Begin

Before you start configuring your ZyXEL Device to use VPN transport, ensure that you have the following from the service provider.

- The IP address or domain name of the service provider's edge router.
- Virtual circuit (VC) labels for each Ethernet Pseudowire you want to create.

Also, ensure you know the VLAN IDs (Virtual LAN IDentifiers) of the VLANs on your LAN.

# 11.2 The General Screen

Use this screen to turn VPN transport on or off, and to set the VPN transport endpoint (your service provider's router). Click Network > VPN Transport > General. The following screen displays.

Figure 92 Network > VPN Transport > General

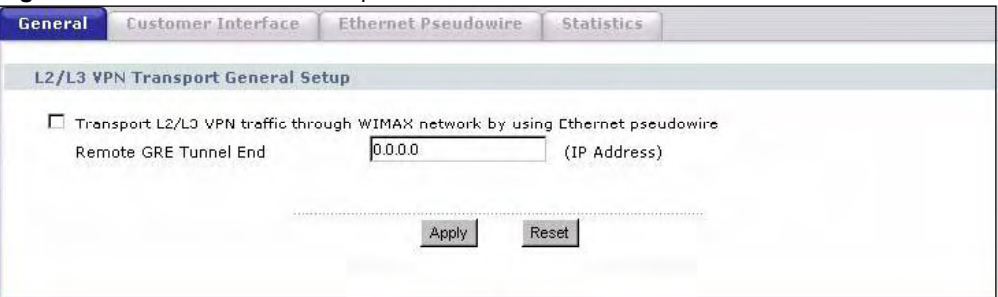

The following table describes the labels in this screen.

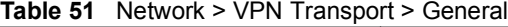

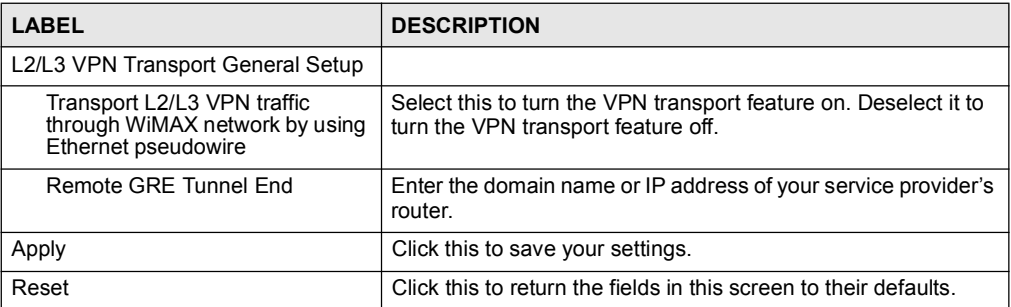

# 11.3 The Customer Interface Screen

Use this screen to configure the VPNs used by the ZyXEL Device. The customer interfaces connect data coming from your computers to Ethernet pseudowires, according to the data's VLAN (Virtual Local Area Network) information. One customer interface is for traffic that has no tag; this is the default interface (rule 0) which cannot be deleted in the GUI. All other customer interfaces are identified by their VLAN ID.

Click Network > VPN Transport > Customer Interface. The following screen displays.

| General        |                | <b>Customer Interface</b>       |                | <b>Ethernet Pseudowire</b><br><b>Statistics</b> |                                      |             |                              |              |     |
|----------------|----------------|---------------------------------|----------------|-------------------------------------------------|--------------------------------------|-------------|------------------------------|--------------|-----|
|                |                | <b>Customer Interface Table</b> |                |                                                 |                                      |             |                              |              |     |
| $\#$           | Active         | <b>Interface</b>                |                |                                                 | <b>Associated</b><br><b>Ethernet</b> |             |                              |              |     |
|                |                | Type                            | <b>VLAN ID</b> | Mode                                            | Pseudowire<br>(Ingress, Egress)      | <b>DSCP</b> | <b>Interface Description</b> | Modify       |     |
| $\overline{0}$ | $\mathbf{G}^t$ | Untagged                        | $-1$           | Routing                                         |                                      |             | for Routing/NAT              | ď            | fil |
| $\mathbf{1}$   |                |                                 |                |                                                 |                                      |             |                              | B            | 面   |
| $\overline{c}$ |                |                                 |                |                                                 |                                      |             |                              | B            | 亩   |
| $\overline{3}$ |                |                                 |                |                                                 |                                      |             |                              | B            | 亩   |
| $\overline{4}$ |                |                                 |                |                                                 |                                      |             |                              | B            | 面   |
| $\overline{5}$ |                |                                 |                |                                                 |                                      |             |                              | ď            | 亩   |
| $6\phantom{a}$ |                |                                 |                |                                                 |                                      |             |                              | f            | 俞   |
| $\overline{7}$ |                |                                 |                |                                                 |                                      |             |                              | B            | 圙   |
| $\overline{8}$ |                |                                 |                |                                                 |                                      |             |                              | Bŷ           | 侖   |
| 9              |                |                                 |                |                                                 |                                      |             |                              | B            | 圙   |
| 10             |                |                                 |                |                                                 |                                      |             |                              | B            | 亩   |
| 11             |                |                                 |                |                                                 |                                      |             |                              | B            | 圙   |
| 12             |                |                                 |                |                                                 |                                      |             |                              | ď            | 亩   |
| 13             |                |                                 |                |                                                 |                                      |             |                              | B            | 圙   |
| 14             |                |                                 |                |                                                 |                                      |             |                              | B            | 俞   |
| 15             |                |                                 |                |                                                 |                                      |             |                              | $\mathbb{F}$ | 亩   |

Figure 93 Network > VPN Transport > Customer Interface

The following table describes the labels in this screen.

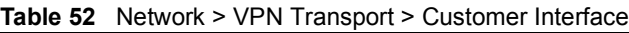

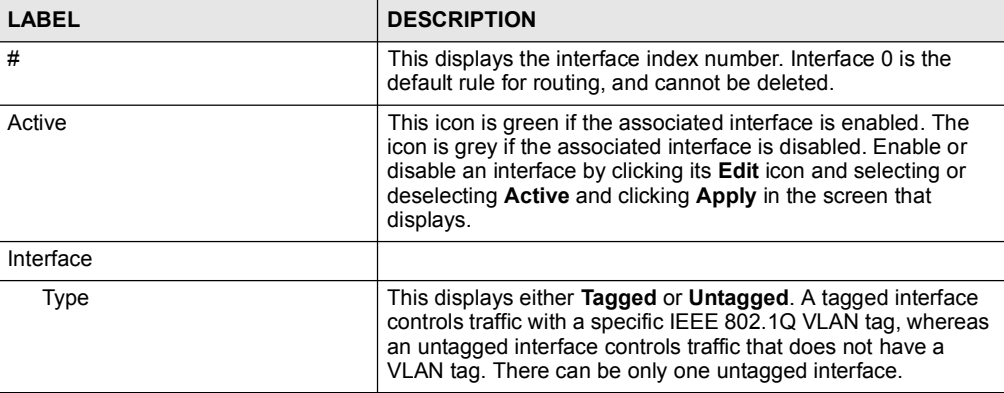

| <b>LABEL</b>                   | <b>DESCRIPTION</b>                                                                                                    |
|--------------------------------|----------------------------------------------------------------------------------------------------|
| <b>VLAN ID</b>                 | For a tagged interface, this displays the IEEE 802.1Q VLAN ID<br>number. For the untagged interface, -1 displays.                                                                                                    |
| Mode $(B, R)$                  | This displays either <b>B</b> (bridging) or <b>R</b> (routing). Only the default<br>interface, interface 0, can be a routing interface.                                                                                                    |
| Associated Ethernet Pseudowire | This displays the number of the Ethernet pseudowire that this<br>interface uses, as well as the ingress and egress MPLS (Multi-<br>Protocol Label Switching) VC (Virtual Circuit) label numbers.                                                                                       |
| dscp                           | This displays the DiffServ Control Point value you previously<br>entered in binary (see Section 12.1.12 on page 155 for more<br>information on DSCP). This determines the pseudowire's<br>priority on the network. The DSCP value is displayed in binary<br>notation and has six bits. |
| Interface Description          | This displays the information you previously entered describing<br>the interface. For the default interface, interface 0, the<br>description reads "for routing / NAT".                                                                                                    |
| Modify                         | Click the <b>Edit</b> icon to set up a new interface or alter the<br>configuration of an existing interface.<br>Click the <b>Delete</b> icon to remove an existing interface.                                                                                                    |

Table 52 Network > VPN Transport > Customer Interface

# 11.4 The Customer Interface Edit Screen

Customer interfaces map traffic onto specific Ethernet pseudowires for transport over the WiMAX network. There is also a default customer interface for routing traffic that does not possess a VLAN tag.

Use this screen to configure the customer interface settings. Click the Edit icon in the Network > VPN Transport > Customer Interface screen. The following screen displays.

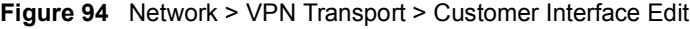

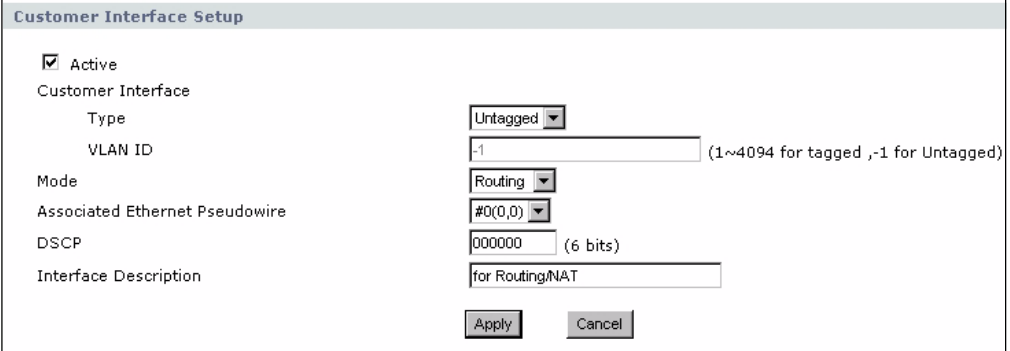

The following table describes the labels in this screen.

Table 53 Network > VPN Transport > Customer Interface Edit

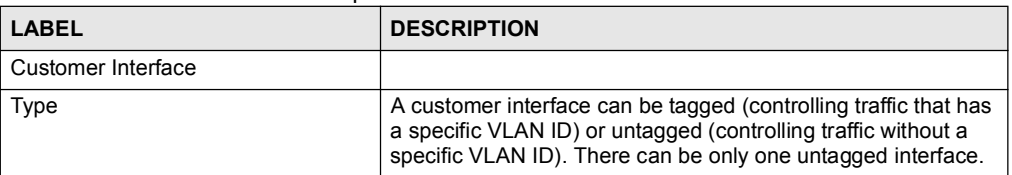

| LABEL                          | <b>DESCRIPTION</b>                                                                                                    |  |
|--------------------------------|----------------------------------------------------------------------------------------------------|--|
| <b>VLAN ID</b>                 | Enter the Virtual Local Area Network Identifier number (1 $\sim$<br>4094) for this interface. This VLAN ID must not be used by any<br>other customer interface.<br>For the untagged interface, -1 displays.                                                                     |  |
| Mode                           | This displays <b>Bridging</b> or <b>Routing</b> . A tagged interface can<br>operate in bridging mode only.                                                                                                    |  |
| Associated Ethernet Pseudowire | Select the Ethernet pseudowire this interface should use for<br>communications over the WiMAX network. You should<br>configure the pseudowire (in the Network > VPN Transport ><br>Ethernet Pseudowire screen) before you select it.                                            |  |
| <b>DSCP</b>                    | If you wish to prioritize an interface, enter a DiffServ Code<br>Point value of six bits in binary notation. The higher the value,<br>the higher the interface's priority on the ZyXEL Device's<br>WiMAX link. See Section 12.1.12 on page 155 for more<br>information on DSCP. |  |
| Interface Description          | Enter a brief (up to 31 characters) name or description for this<br>interface                                                                                                    |  |
| Apply                          | Click this to save your changes and return to the previous<br>screen.                                                                                                    |  |
| Cancel                         | Click this to return to the previous screen without saving your<br>changes.                                                                                                    |  |

Table 53 Network > VPN Transport > Customer Interface Edit

# 11.5 The Ethernet Pseudowire Screen

Use this screen to configure Ethernet pseudowires. Each Ethernet pseudowire mimics a regular wired Ethernet connection, transporting VPLS data over the WiMAX network between the ZyXEL Device and the peer device (the endpoint you specify in the Network > VPN Transport > General screen).

Click Network > VPN Transport > Ethernet Pseudowire. The following screen displays.

| General                  | <b>Customer Interface</b>        |                  | <b>Ethernet Pseudowire</b> |  |                               |                      |                        |  |
|--------------------------|----------------------------------|------------------|----------------------------|--|-------------------------------|----------------------|------------------------|--|
|                          | <b>Ethernet Pseudowire Table</b> |                  |                            |  |                               |                      |                        |  |
| $\#$                     | Active                           |                  | MPLS VU Label              |  |                               | Modify               |                        |  |
|                          |                                  | <b>Ingress</b>   | <b>Engress</b>             |  | <b>Pseudowire Description</b> |                      |                        |  |
| $\,0\,$                  | $\circledR$                      | $\boldsymbol{0}$ | 0                          |  |                               | B                    | 霝                      |  |
| $\mathbf 1$              |                                  |                  |                            |  |                               | $\n  B\n$            | 面                      |  |
| $\sqrt{2}$               |                                  |                  |                            |  |                               | $\n  g\n$            | û                      |  |
| $^{\rm 3}$               |                                  |                  |                            |  |                               | $\mathbb B^{\!\!/}$  | û                      |  |
| $\overline{4}$           |                                  |                  |                            |  |                               | $\mathbb{B}^{\!\!/}$ | û                      |  |
| 5                        |                                  |                  |                            |  |                               | $\mathbb{B}^{\!\!/}$ | û                      |  |
| $\boldsymbol{6}$         |                                  |                  |                            |  |                               | Bŷ                   | 圙                      |  |
| $\overline{\phantom{a}}$ |                                  |                  |                            |  |                               | Bŷ                   | û                      |  |
| $^{\rm 8}$               |                                  |                  |                            |  |                               | B                    | 圙                      |  |
| 9                        |                                  |                  |                            |  |                               | $\mathbb B$          | $\widehat{\mathbb{m}}$ |  |
| $10$                     |                                  |                  |                            |  |                               | Bŷ                   | û                      |  |
| $11$                     |                                  |                  |                            |  |                               | $\mathbb{B}^{\!\!/}$ | û                      |  |
| 12                       |                                  |                  |                            |  |                               | ぽ                    | û                      |  |
| 13                       |                                  |                  |                            |  |                               | $\mathbb B$          | 圙                      |  |
| 14                       |                                  |                  |                            |  |                               | f                    | 圙                      |  |
| 15                       |                                  |                  |                            |  |                               | B                    | fil                    |  |

Figure 95 Network > VPN Transport > Ethernet Pseudowire

The following table describes the labels in this screen.

Table 54 Network > VPN Transport > Ethernet Pseudowire

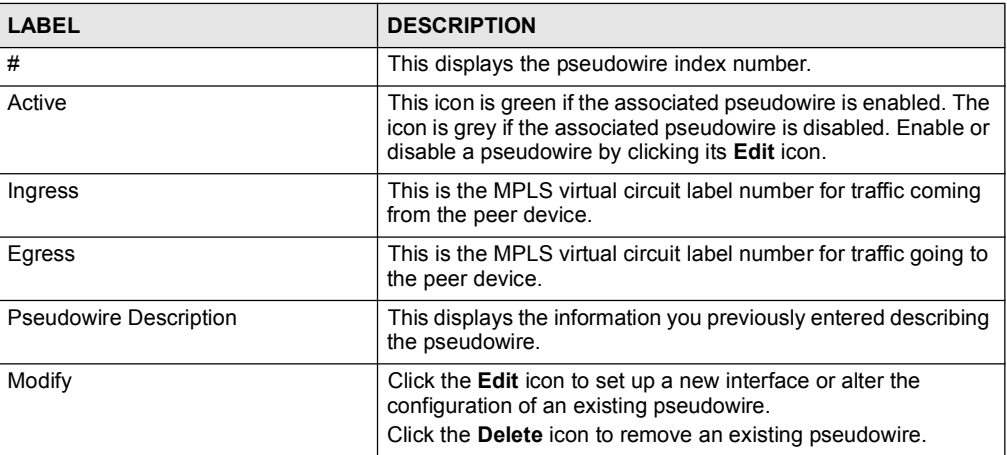

# 11.6 The Ethernet Pseudowire Edit Screen

Use this screen to set up or modify an Ethernet pseudowire's configuration. Click a pseudowire entry's Edit icon in the Network > VPN Transport > Ethernet Pseudowire screen. The following screen displays.

Figure 96 Network > VPN Transport > Ethernet Pseudowire > Edit

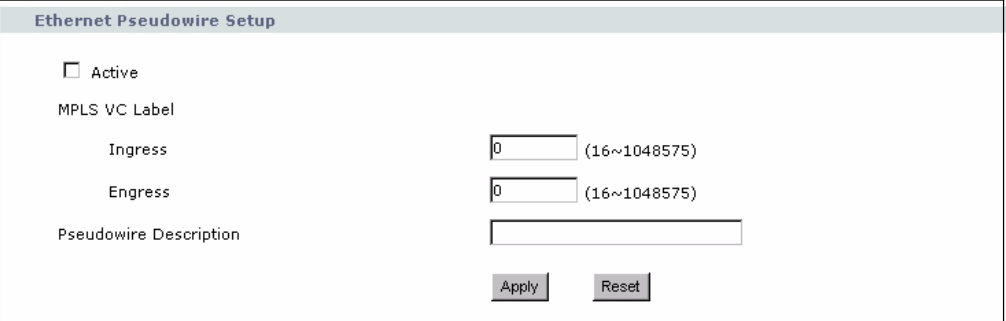

The following table describes the labels in this screen.

|  |  | Table 55 Network > VPN Transport > Ethernet Pseudowire > Edit |
|--|--|---------------------------------------------------------------|
|--|--|---------------------------------------------------------------|

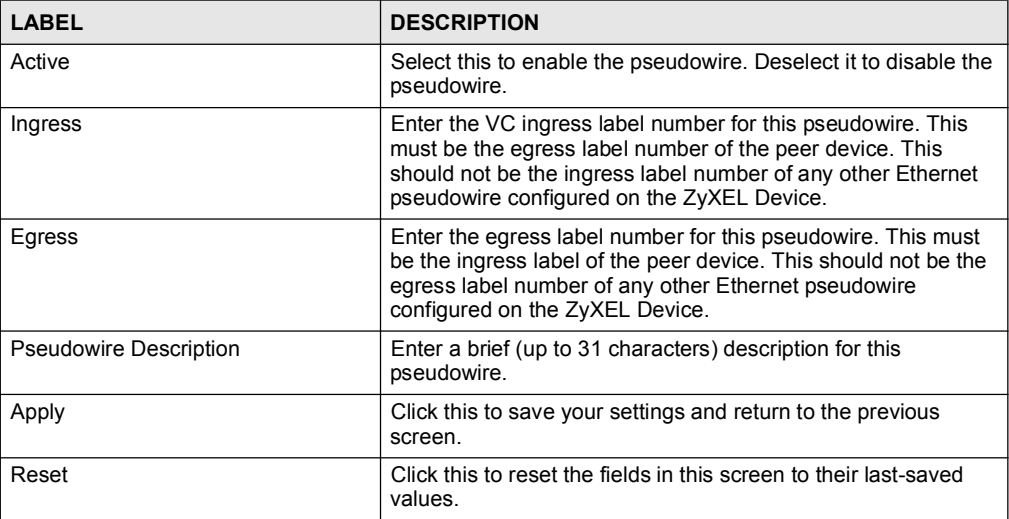

# 11.7 The Statistics Screen

Use this screen to view details and performance information of each active customer interface and its associated Ethernet pseudowire. Click Network > VPN Transport > Statistics. The following screen displays.

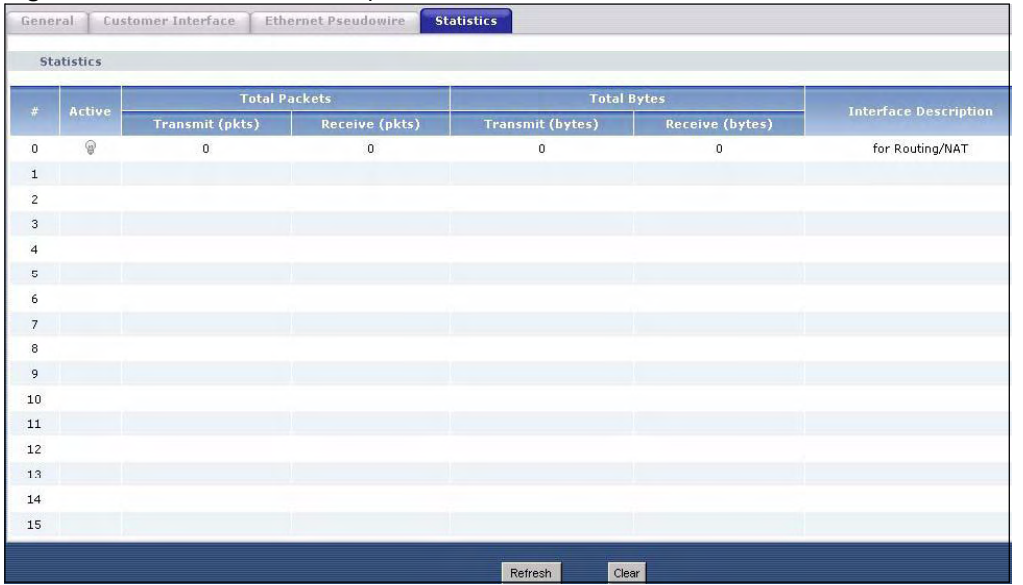

Figure 97 Network > VPN Transport > Statistics

The following table describes the labels in this screen.

Table 56 Network > VPN Transport > Statistics

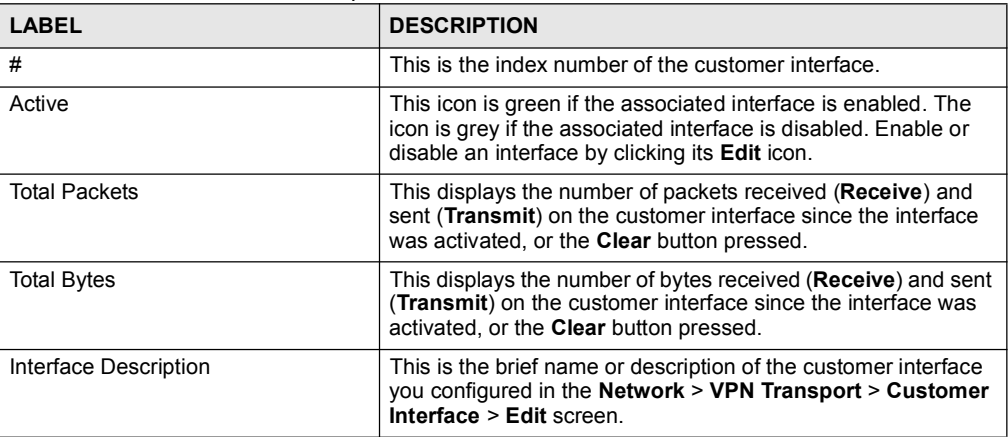

# 11.8 VPN Transport Technical Reference

This section includes background information about VPN Transport.

# 11.8.1 Multi-Protocol Label Switching

The ZyXEL Device uses MPLS VPNs to create virtual private LANs. MPLS stands for Multi-Protocol Label Switching, and is a packet-switching technology that allows packets with different VLAN tags to be transported on different paths (known as LSPs, or Label Switched Paths). Each packet is identified by its VLAN tag and sent to a specific LSP for transport over the WiMAX network.
Each LSP has a defined start-point and end-point. Since MPLS creates mono-directional paths (traffic flows in only one direction), each Ethernet pseudowire uses two LSPs so that traffic can flow both ways. One LSP carries upstream traffic, and the other carries downstream traffic.

# 11.8.2 Generic Routing Encapsulation

In order to transport the VPLS traffic over the WiMAX network, the ZyXEL Device uses the Generic Routing Encapsulation (GRE) protocol. Like MPLS, GRE is a tunneling protocol that has specified endpoints. The GRE tunnel is bi-directional, and transports both LSPs. The GRE tunnel runs across the WiMAX network between the ZyXEL Device and your service provider's router.

It is necessary to encapsulate the Ethernet pseudowire since the WiMAX connection is IPonly. MPLS information is carried in a packet's Ethernet header and, without encapsulation, would be stripped from the packet prior to the packet's transmission over the WiMAX link.

The following figure shows the VPLS connection between your ZyXEL Device (A) and your service provider's router  $(B)$ , consisting of GRE-encapsulated Ethernet pseudowire traffic.

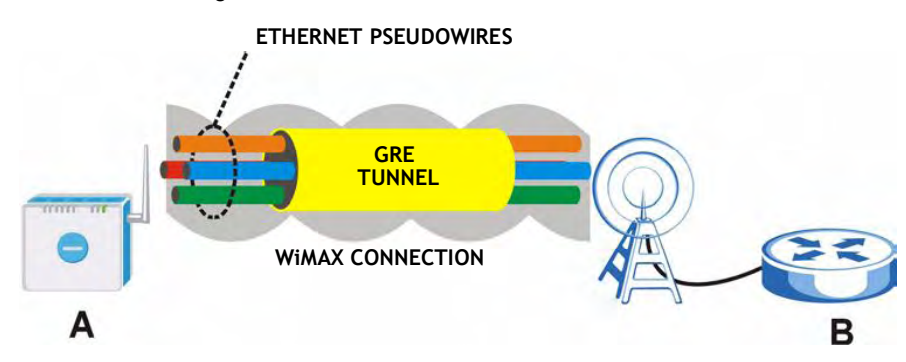

Figure 98 VPLS Tunneling

Chapter 11 VPN Transport

# 12

# **SIP**

Use these screens to set up your SIP accounts and to configure QoS settings.

# 12.1 SIP Overview

# 12.1.1 Introduction to VoIP

VoIP (Voice over IP) is the sending of voice signals over the Internet Protocol. This allows you to make phone calls and send faxes over the Internet at a fraction of the cost of using the traditional circuit-switched telephone network. You can also use servers to run telephone service applications like PBX services and voice mail. Internet Telephony Service Provider (ITSP) companies provide VoIP service. A company could alternatively set up an IP-PBX and provide it's own VoIP service.

Circuit-switched telephone networks require 64 kilobits per second (kbps) in each direction to handle a telephone call. VoIP can use advanced voice coding techniques with compression to reduce the required bandwidth.

# 12.1.2 Introduction to SIP

The Session Initiation Protocol (SIP) is an application-layer control (signaling) protocol that handles the setting up, altering and tearing down of voice and multimedia sessions over the Internet.

SIP signaling is separate from the media for which it handles sessions. The media that is exchanged during the session can use a different path from that of the signaling. SIP handles telephone calls and can interface with traditional circuit-switched telephone networks.

# 12.1.3 SIP Identities

A SIP account uses an identity (sometimes referred to as a SIP address). A complete SIP identity is called a SIP URI (Uniform Resource Identifier). A SIP account's URI identifies the SIP account in a way similar to the way an e-mail address identifies an e-mail account. The format of a SIP identity is SIP-Number@SIP-Service-Domain.

#### 12.1.3.1 SIP Number

The SIP number is the part of the SIP URI that comes before the " $\hat{a}$ " symbol. A SIP number can use letters like in an e-mail address [\(johndoe@your-ITSP.com](mailto:(johndoe@your-ITSP.com) for example) or numbers like a telephone number  $(1122334455@VolP-provider.com$  for example).

#### 12.1.3.2 SIP Service Domain

The SIP service domain of the VoIP service provider (the company that lets you make phone calls over the Internet) is the domain name in a SIP URI. For example, if the SIP address is  $1122334455@VolP-provider.com$ , then "VoIP-provider.com" is the SIP service domain.

### 12.1.4 SIP Call Progression

The following figure displays the basic steps in the setup and tear down of a SIP call. A calls B.

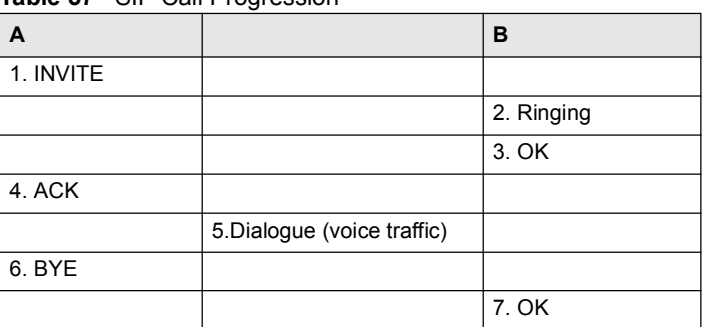

Table 57 SIP Call Progression

- 1 A sends a SIP INVITE request to B. This message is an invitation for B to participate in a SIP telephone call.
- 2 B sends a response indicating that the telephone is ringing.
- 3 B sends an OK response after the call is answered.
- 4 A then sends an ACK message to acknowledge that B has answered the call.
- 5 Now A and B exchange voice media (talk).
- 6 After talking, A hangs up and sends a BYE request.
- 7 B replies with an OK response confirming receipt of the BYE request and the call is terminated.

# 12.1.5 SIP Client Server

SIP is a client-server protocol. A SIP client is an application program or device that sends SIP requests. A SIP server responds to the SIP requests.

When you use SIP to make a VoIP call, it originates at a client and terminates at a server. A SIP client could be a computer or a SIP phone. One device can act as both a SIP client and a SIP server.

#### 12.1.5.1 SIP User Agent

A SIP user agent can make and receive VoIP telephone calls. This means that SIP can be used for peer-to-peer communications even though it is a client-server protocol. In the following figure, either A or B can act as a SIP user agent client to initiate a call. A and B can also both act as a SIP user agent to receive the call.

Figure 99 SIP User Agent

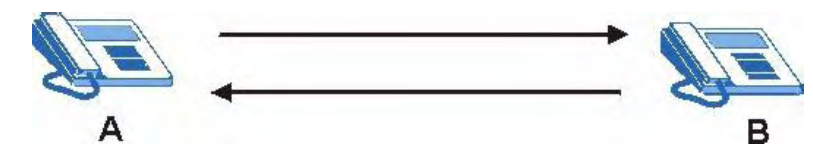

#### 12.1.5.2 SIP Proxy Server

A SIP proxy server receives requests from clients and forwards them to another server.

In the following example, you want to use client device A to call someone who is using client device C.

- 1 The client device (A in the figure) sends a call invitation to the SIP proxy server (B).
- 2 The SIP proxy server forwards the call invitation to C.

Figure 100 SIP Proxy Server

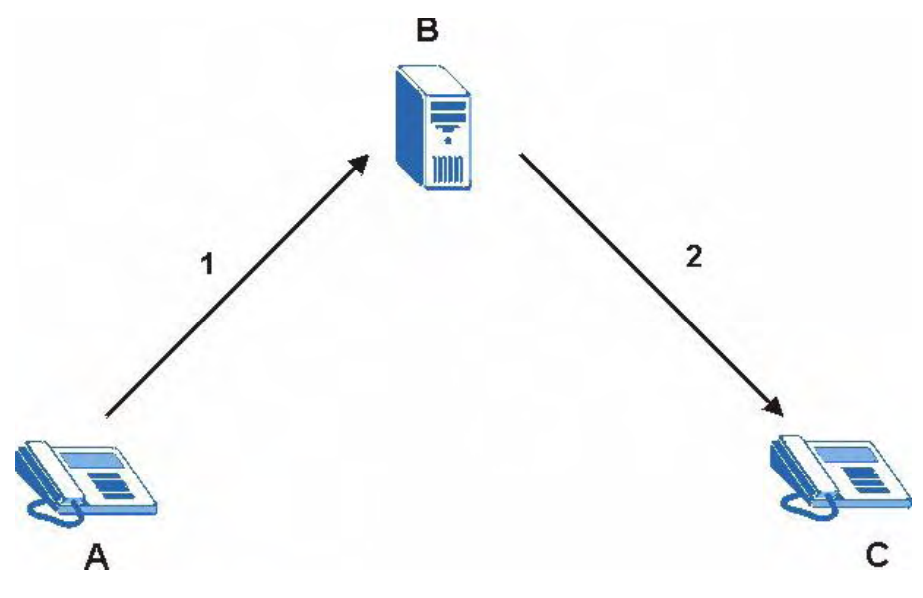

#### 12.1.5.3 SIP Redirect Server

A SIP redirect server accepts SIP requests, translates the destination address to an IP address and sends the translated IP address back to the device that sent the request. Then the client device that originally sent the request can send requests to the IP address that it received back from the redirect server. Redirect servers do not initiate SIP requests.

In the following example, you want to use client device A to call someone who is using client device C.

- 1 Client device A sends a call invitation for C to the SIP redirect server (B).
- 2 The SIP redirect server sends the invitation back to A with C's IP address (or domain name).
- 3 Client device A then sends the call invitation to client device C.

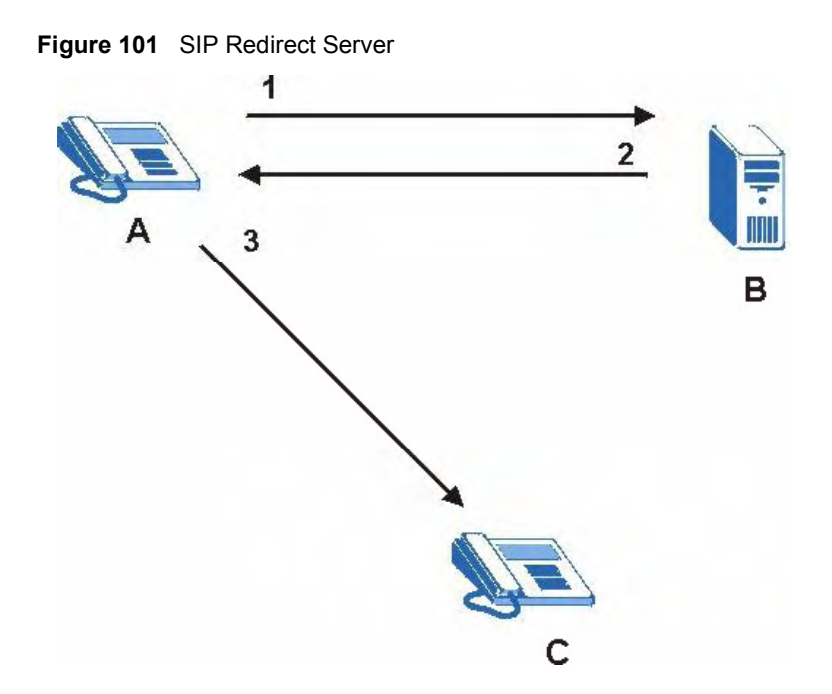

#### 12.1.5.4 SIP Register Server

A SIP register server maintains a database of SIP identity-to-IP address (or domain name) mapping. The register server checks your user name and password when you register.

#### 12.1.6 RTP

When you make a VoIP call using SIP, the RTP (Real time Transport Protocol) is used to handle voice data transfer. See RFC 1889 for details on RTP.

#### 12.1.7 NAT and SIP

The ZyXEL Device must register its public IP address with a SIP register server. If there is a NAT router between the ZyXEL Device and the SIP register server, the ZyXEL Device probably has a private IP address. The ZyXEL Device lists its IP address in the SIP message that it sends to the SIP register server. NAT does not translate this IP address in the SIP message. The SIP register server gets the  $ZyXEL$  Device's IP address from inside the SIP message and maps it to your SIP identity. If the ZyXEL Device has a private IP address listed in the SIP message, the SIP server cannot map it to your SIP identity. See Chapter 10 on page 129 for more information about NAT.

Use a SIP ALG (Application Layer Gateway), Use NAT, STUN, or outbound proxy to allow the ZyXEL Device to list its public IP address in the SIP messages.

#### 12.1.7.1 SIP ALG

See Section 10.1.3 on page 131.